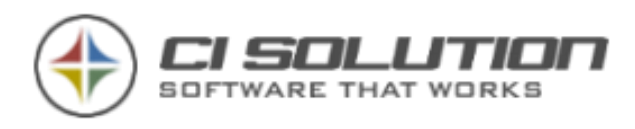

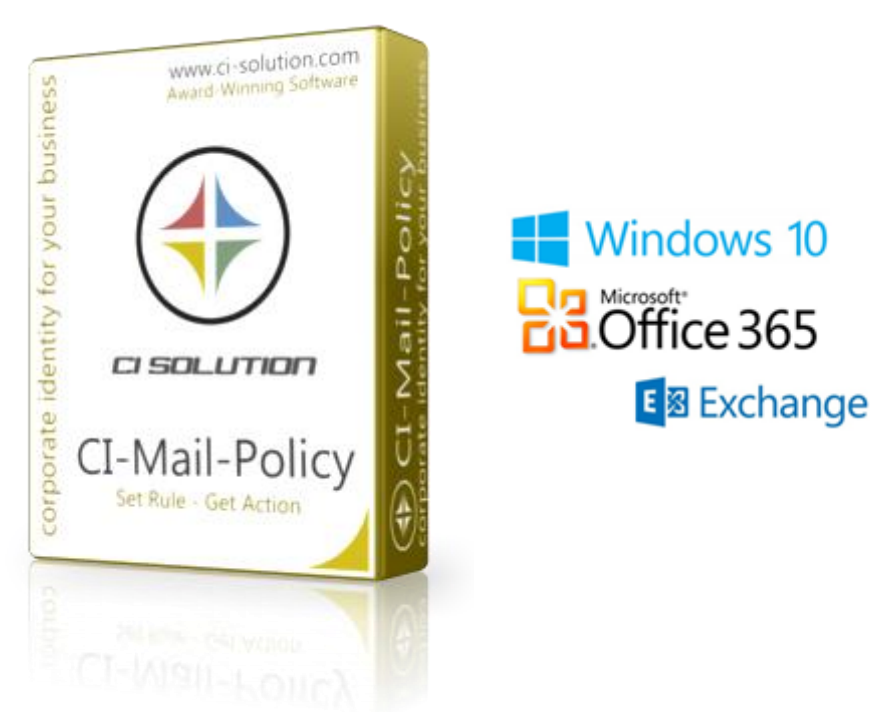

## **Manual CI-MAIL-POLICY 5**

for Microsoft Exchange® 2007 / 2010 / 2013 / 2016 / 2019 Office 365 - Cloud © ci solution GmbH 2007-2018

Deutsch 3. November 2018 Version 5.0.0

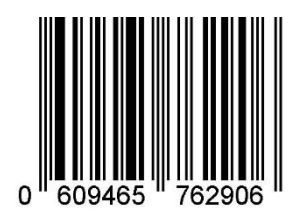

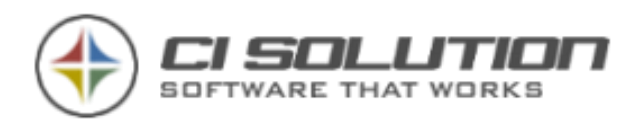

### Überzeugen Sie sich von ci solution GmbH https://www.ci-solution.com/referenzen.html

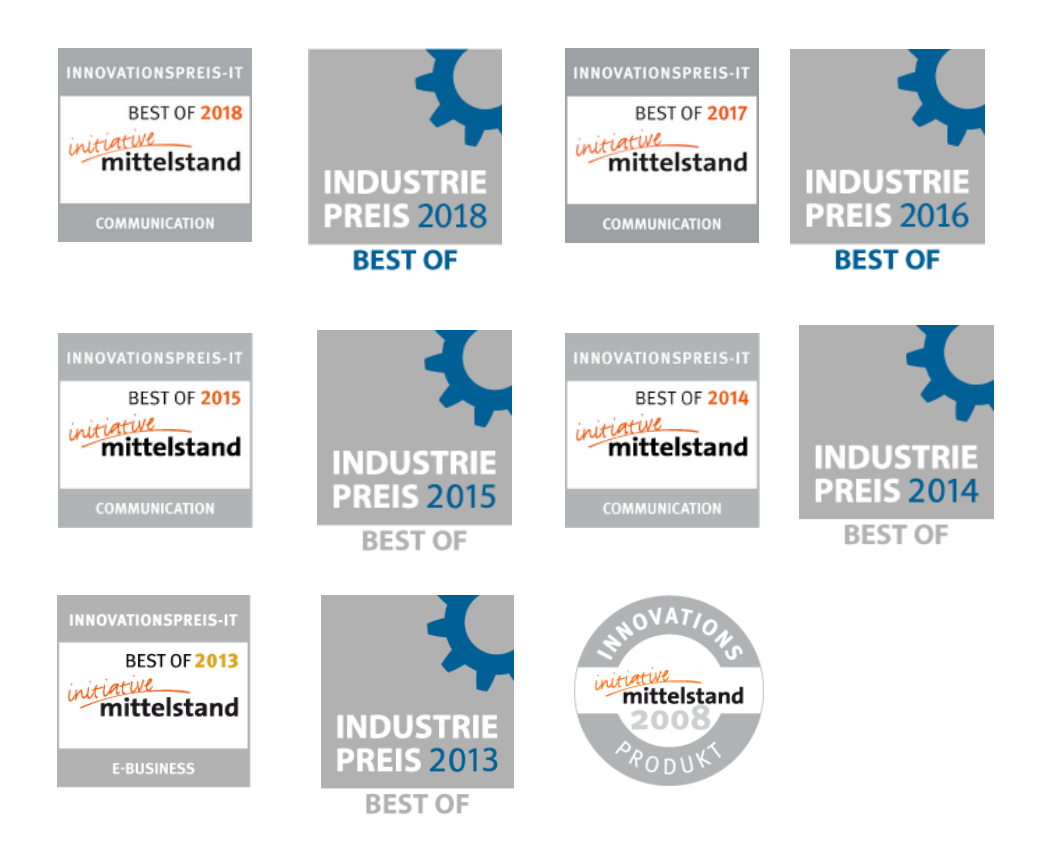

ci solution GmbH Andreas Stäblein Straße 14 - 97820 Remlingen E-Mail: [info@ci-solution.com](mailto:info@ci-solution.com) Fon: +49 (0) 9369 / 980-441 Fax: +49 (0) 9369 / 980-443

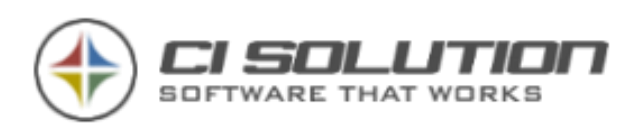

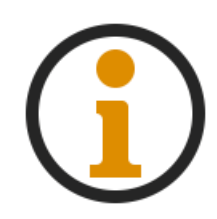

This manual describes the basic functionality of CI-Mail-Policy. It shows you how to setup the software and how to create rules and actions using the rule wizzard.

Please feel free to contact us if you have any questions. We'd be glad to help you implement your ideas.

### Table of contents

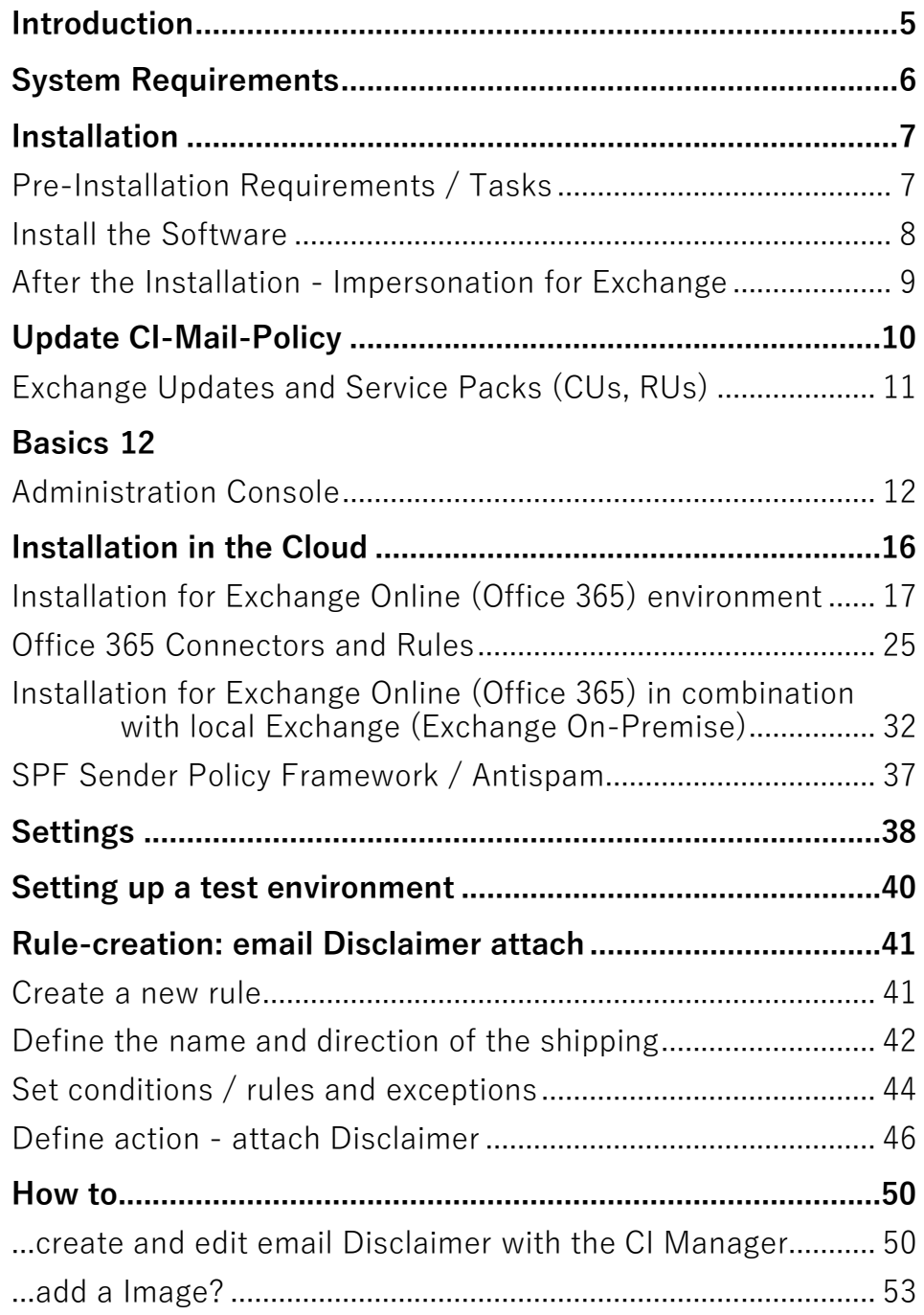

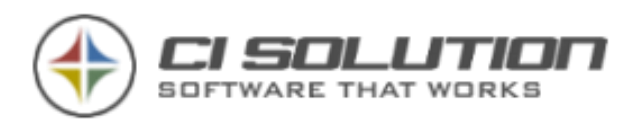

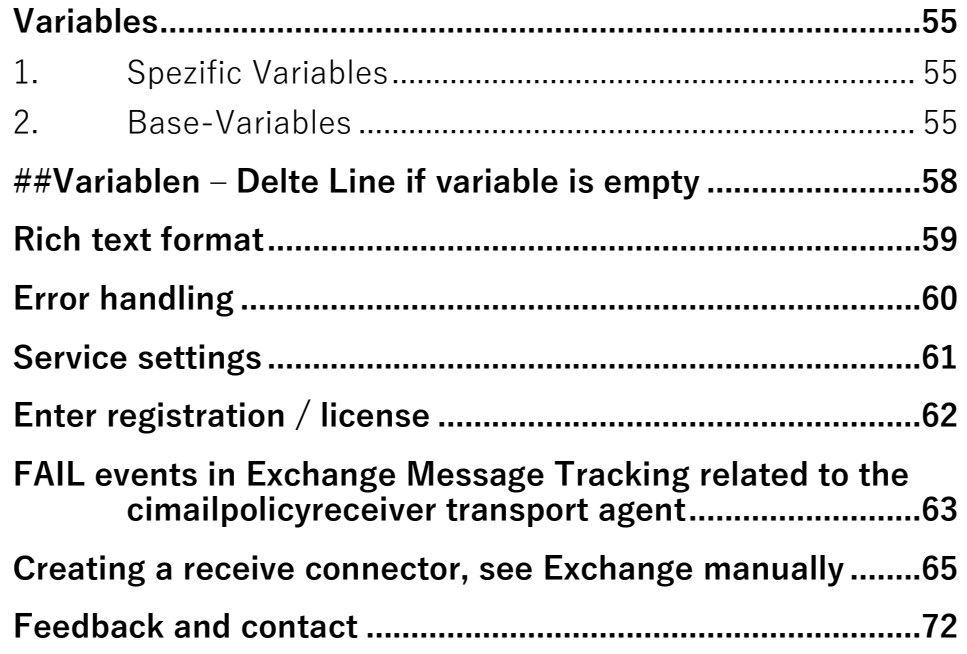

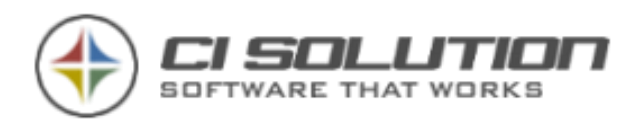

# <span id="page-4-0"></span>**Introduction**

CI-Mail-Policy is a rule-based email action framework for Microsoft Exchange Servers. It enables you to perform specified actions on incoming and outgoing emails. CI-Mail-Policy's rules and actions are similar to Microsoft Exchange's "Transport rule actions" – but a lot more flexible.

As a service running on your Exchange Server, CI-Mail-Policy takes action on emails while they are in transit - being sent from A to B. This allows you to interfere and act on emails without the sender or receiver being able to prevent it. It is therefore absolutely device independent.

Some examples of what you can do with CI-Mail-Policy:

- ▶ Add a legal disclaimer to messages as they're sent to external recipients.
- ▶ Add an email signature to all emails with dynamic user data from Active Directory (name, contact information, logo, etc.)
- ▶ Time-based email signature marketing campaigns. Add Banners, promote products & upcoming events.
- ▶ Remove email signatures from internally sent emails.
- ▶ Monitor emails for specific content and take action on them.
- ▶ Remove attachments from emails, save them to a file server and include a link.
- $\blacktriangleright$  And many more  $\cdots$

The framework-based design of CI-Mail-Policy allows you to create countless individual rule/action pairs to monitor and act upon emails when necessary.

**CI-Mail-Policy can be used with the licenses for CI archives and CI-Sign to a limited extent, this mode to basic functions, in addition to CI-Archive or CI-Sign, be used. A valid CI-Mail-Policy License for full functionality is required, we offer a bundle.**

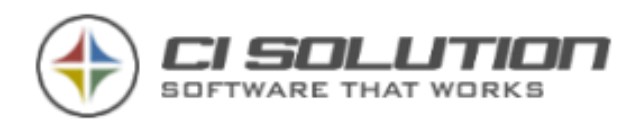

## <span id="page-5-0"></span>**System Requirements**

It's our philosophy to provide current and up to date software. Be sure to keep your Server (which is the base our software runs on) up to date, to ensure compatibility and to benefit from the latest features.

### **Minimum System Requirements:**

- ▶ .NET Framework 4.6 latest Service Pack
- ▶ Microsoft Exchange Server Version 2013 CU 21
- ▶ Windows Server 2008R2 or higher. (For Server 2008 run CI-Mail-Policy V3)

**Important:** When running the latest version of CI-Mail-Policy you should also be sure to use the latest Service Packs for Exchange Server and .Net Framework. In general, the release date of the CI-Mail-Policy version should be as close as possible to the release date of the Exchange Rollup / Cumulative Update.

#### **Here you can a revision history for Exchange:**

[http://technet.microsoft.com/de-de/library/hh135098\(v=exchg.150\) .aspx](http://www.microsofttranslator.com/bv.aspx?from=de&to=en&a=http%3A%2F%2Ftechnet.microsoft.com%2Fde-de%2Flibrary%2Fhh135098(v%3Dexchg.150).aspx)

### **You are running older Exchange Server versions?**

Contact us. We have older versions of CI-Mail-Policy, we can provide on demand.

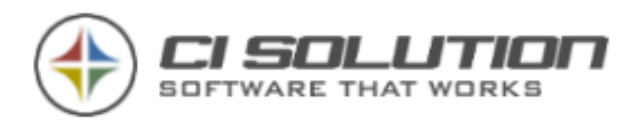

## <span id="page-6-0"></span>**Installation**

During installation the CI-Mail-Policy Administration Console is installed next to the Service. A server reboot is usually not necessary.

To get started, download and unzip the software package from our website [\(http://en.ci-solution.com/ci-mail-policy/download/\)](http://en.ci-solution.com/ci-mail-policy/download/). **Beware:** we provide different installation packages for each Exchange Server Version. Please choose accordingly.

Before installing CI-Mail-Policy, please be sure to fulfill the pre-installation tasks as described below.

## <span id="page-6-1"></span>**Pre-Installation Requirements / Tasks**

Please fulfill these requirements before installing CI-Mail-Policy:

- 1. Create a **new user with mailbox** called "mailpolicy".
- 2. Add the new user to the groups "Domain users" and "Exchange Servers". You should not add the user to further groups; this is rather counterproductive.

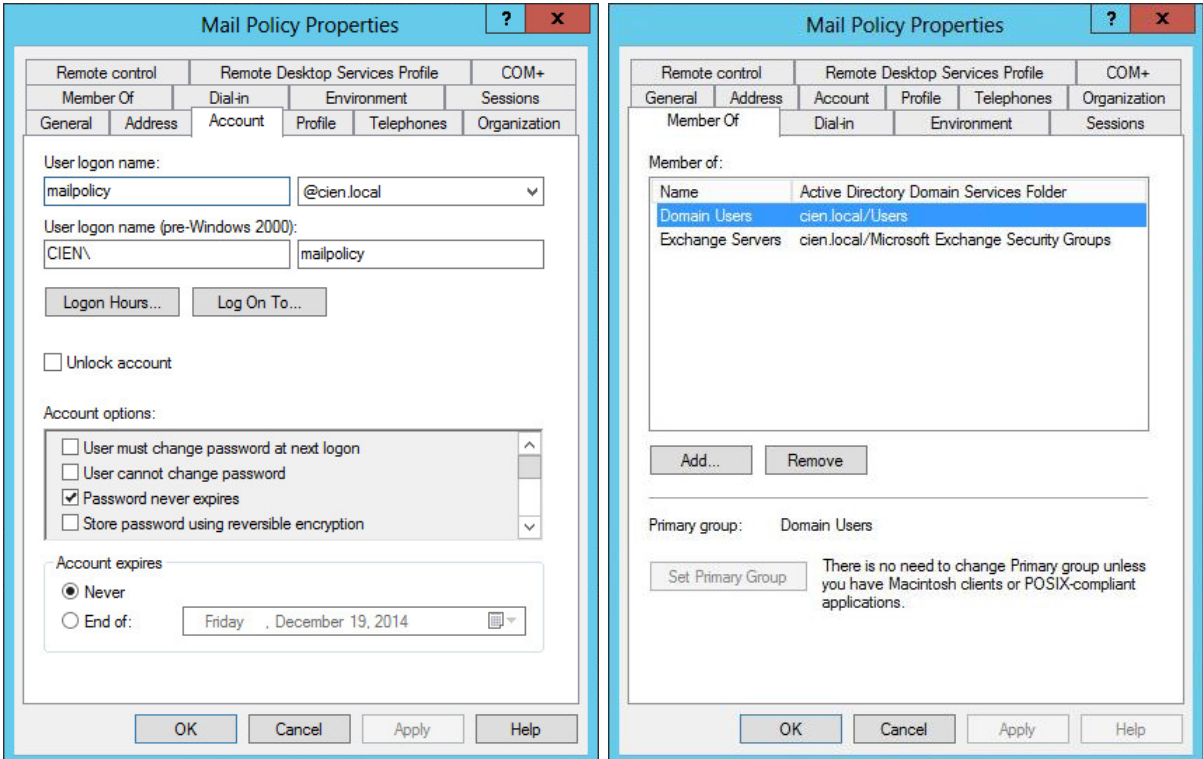

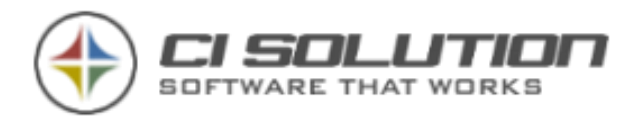

### <span id="page-7-0"></span>**Install the Software**

We provide different installation packages for each Exchange Server Version. Choose the package accordingly.

### **We recommend that you disable the UAC at least for the duration of the installation.**

- 1. Run the setup (.msi file) and follow the instructions until you reach the screen below.
- 2. Enter username and password of the user you've just created ("mailpolicy"). Also enter the domain – as full qualified domain name.

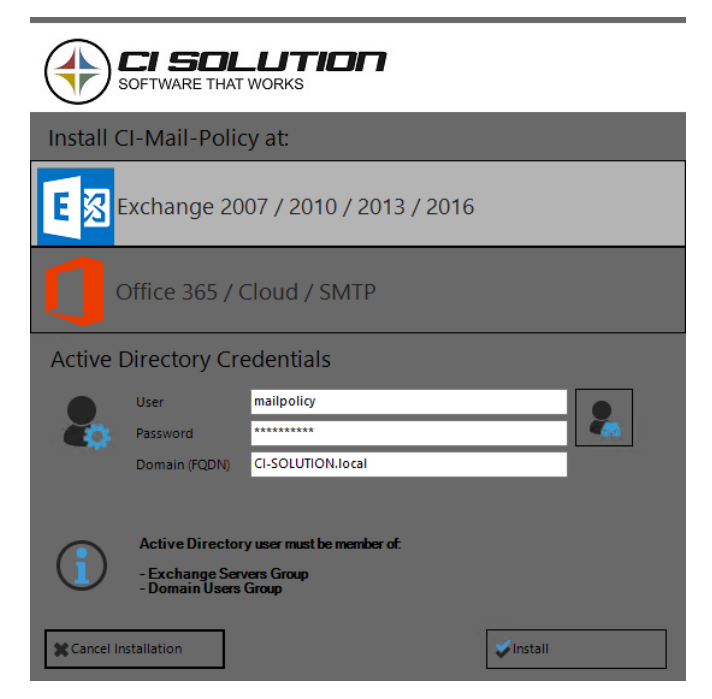

If the installer could not create and connect to Receive Connector, you will not be able to continue setup. **See chapter how to create the Receive Connector manually.**

Upon successfull installation the Microsoft Exchange Transport service will get restarted. Don't worry about it $\cdots$  Emails will continue to get processed after the service has been restarted. In rare cases, it is necessary to restart the server. Note: The (automatically) created Receive Connector

"CIMailPolicyReceiverConnector" will not be removed when uninstalling CI-Mail-Policy. You must remove it manually.

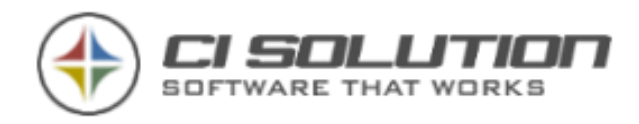

### <span id="page-8-0"></span>**After the Installation - Impersonation for Exchange**

If you wish to update "sent items" after adding legal disclaimers or signatures to emails, the "mailpolicy" user must be assigned to the Exchange Management Role "ApplicationImpersonation" which enables users/applications to impersonate other users in an organization to perform tasks on behalf of the user. To assign "ApplicationImpersonation" to the user "mailpolicy" execute the following Cmdlet in the **Microsoft Exchange Management Shell:**

New-ManagementRoleAssignment -name:mailPolicyAssigment -Role:ApplicationImpersonation -user: "mailpolicy'

It may take up to 15 minutes until permissions are fully passed through. Perform an IIS Reset to speed things up if necessary. Also keep in mind, that updating "sent items" is a subsequent process. You'll see the update in "sent items" about 2 – 5 minutes after the mail has been sent.

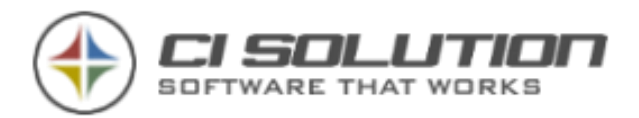

## <span id="page-9-0"></span>**Update CI-Mail-Policy**

### **NOTE**

First, uninstall the old version of CI-Mail-Policy.

Your settings will remain unchanged.

Uninstall CI-Mail-Policy using Control Panel > Programs and Features. Now install the latest release. A reboot is usually not required – but does no harm either.

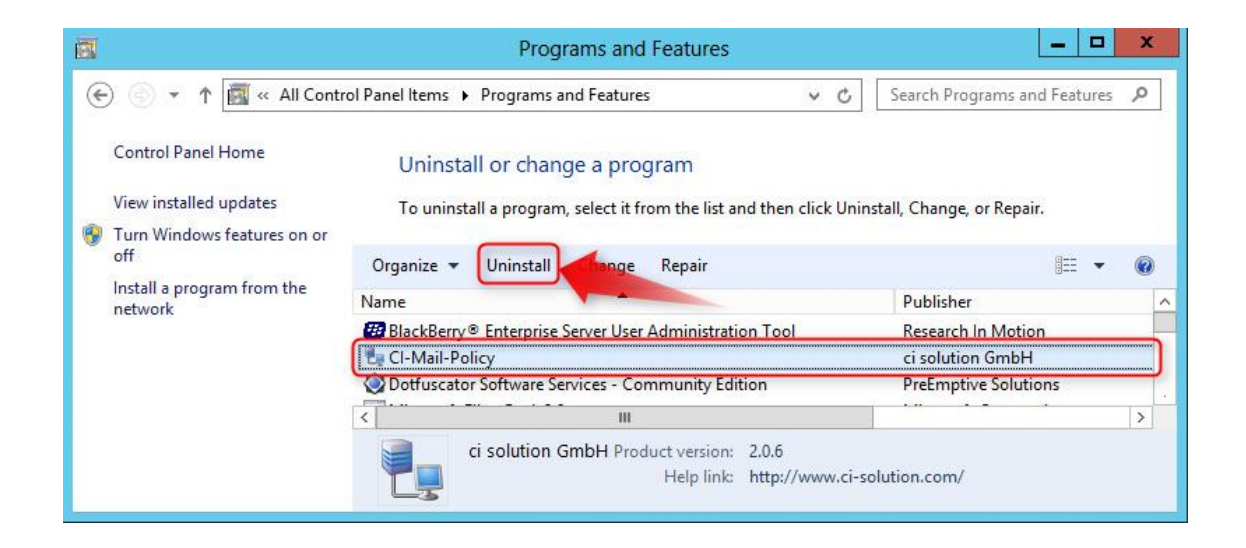

### **Howto: Backup CI-Mail-Policy Settings**

On Menu in the admin console of CI-Mail-Policy. Hit "export" to save settings

(rules & user filters) in an XML file.

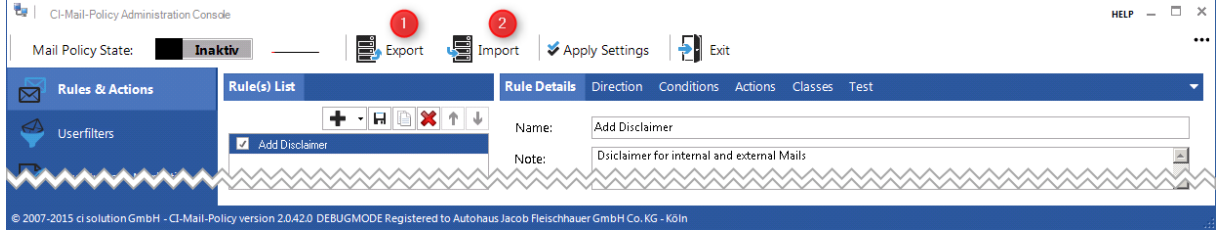

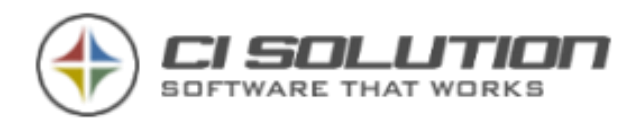

### <span id="page-10-0"></span>**Exchange Updates and Service Packs (CUs, RUs)**

#### **HINWEIS**

All major Exchange updates which are **full builds**, such as Service Packs and Cumulative Updates (CUs), require you to **reinstall CI-Mail-Policy**

All major Exchange updates which are **full builds**, such as Service Packs and Cumulative Updates (CUs), require you to **reinstall CI-Mail-Policy**. This is also the case if an update provides new Exchange DLLs. The reinstallation enforces CI-Mail-Policy to use the latest Exchange DLLs, which is important for it to work properly.

<span id="page-11-0"></span>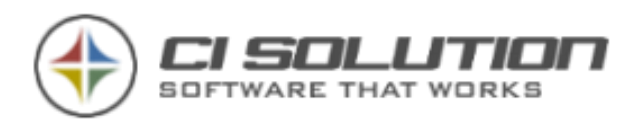

## **Basics**

### <span id="page-11-1"></span>**Administration Console**

Click "CI-Mail-Policy" icon to launch the administration console.

You will be asked to enter a password – which is empty at first login.

You can set a password in the settings of the administration console or add users for logon.

The Version is displayed in this Screen, too.

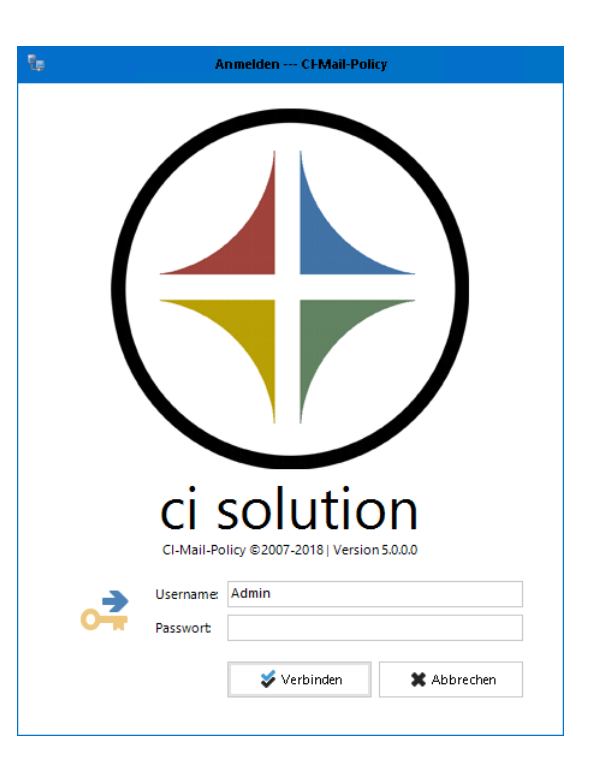

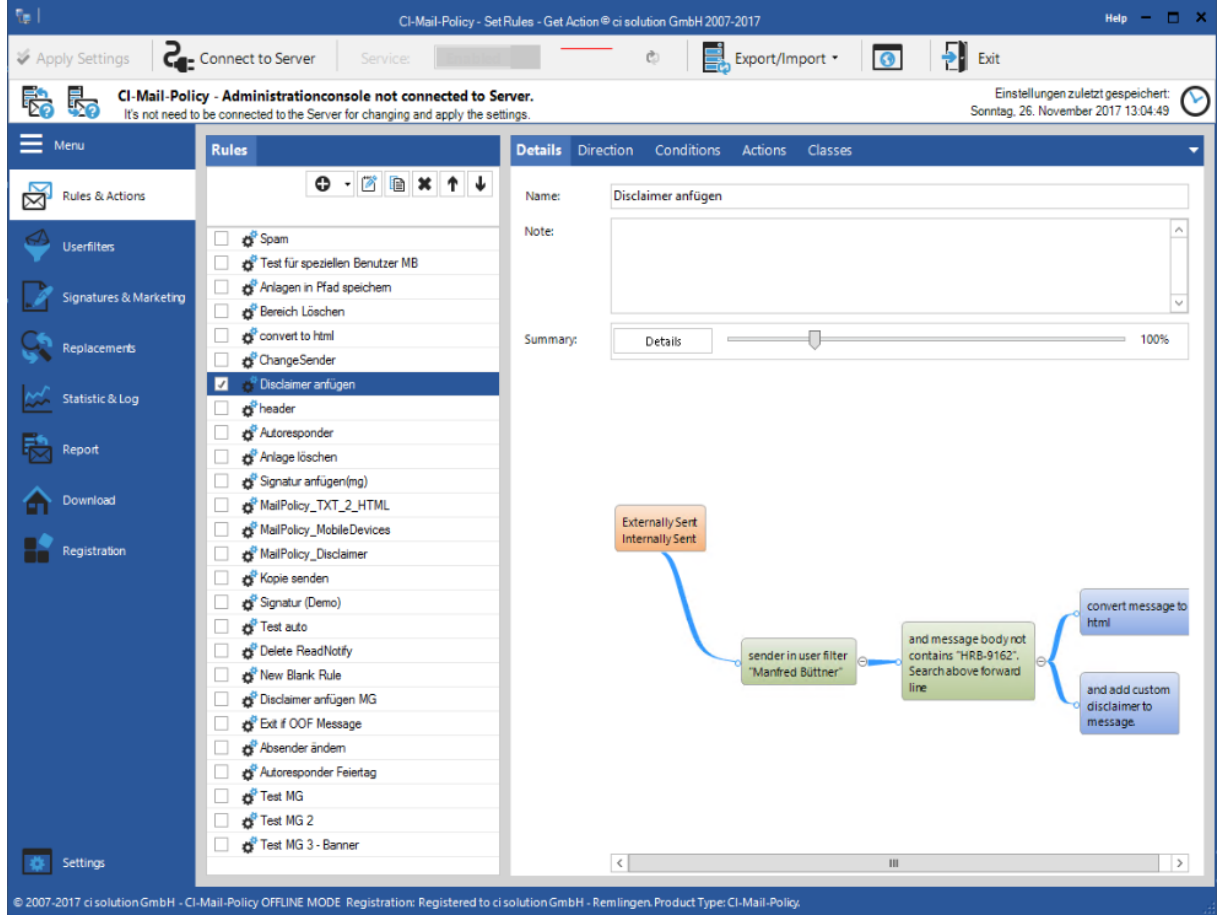

You are on the main screen of the software.

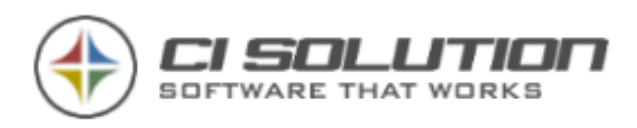

On the desk of CI-Mail-Policy state you can stop the execution of the rules. The service will not stop here!

More domains (internal): are multiple Exchange servers internally then further domains can be specified. These tabs inserted here using the following syntax: domain.local.

If the Exchange Server is in a different domain, can be specified here, in which for example users were found.

#### **Rules**

Use meaningful names. To facilitate to the overview!

Different tests can a rule here enabled/disabled are. (Activated when the hook is set.)

After a change in the main screen is stored here automatically.

To recreate a rule to edit or delete, use the appropriate buttons.

The process can be optimized accordingly by means of the order, because it more make no

sense, for example, according to a specific rule or more to define checks the sequence can be aborted by means of an action.

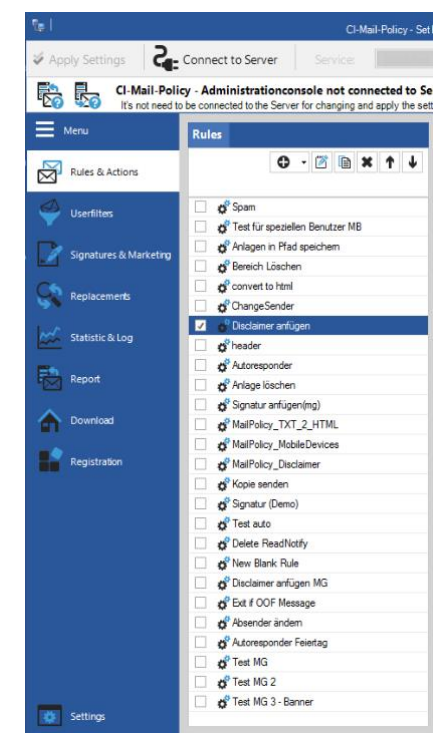

Mail Policy state:

**Enabled** 

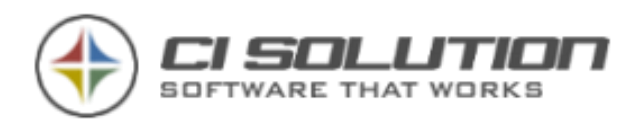

### **User filter**

Each rule can get a user filter as a condition or exception. Thus, you can set whether this E-Mail applies to mask (E.g. [\\*@ci-solution.com\)](mailto:*@ci-solution.com), a user, a group, or an OU.

The filter can also consist of a combination of (group/OU)

Thus, a test of the rules can be!

**Important:** The user must be a direct member of the corresponding. Be group or OU. Nestings are not resolved.

If you want the software first extensively testing, we recommend this first on a certain group of einzuschräncken. Thus, you can test alone, without involving the entire company immediately.

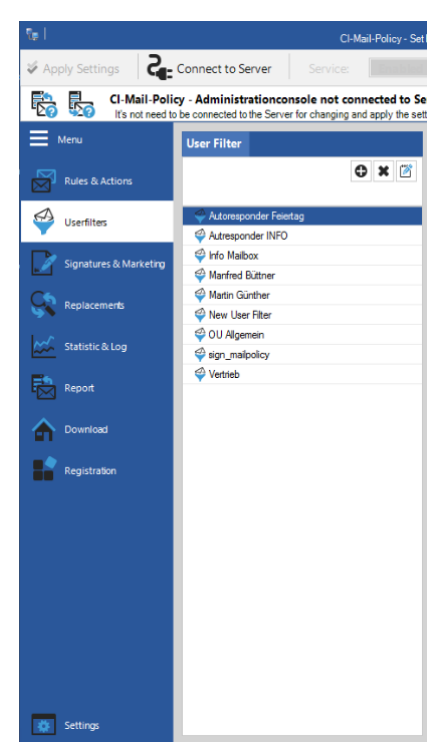

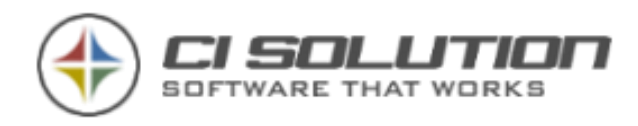

#### **The following example defines a group named sales.**

In this example, the Group sales is included.

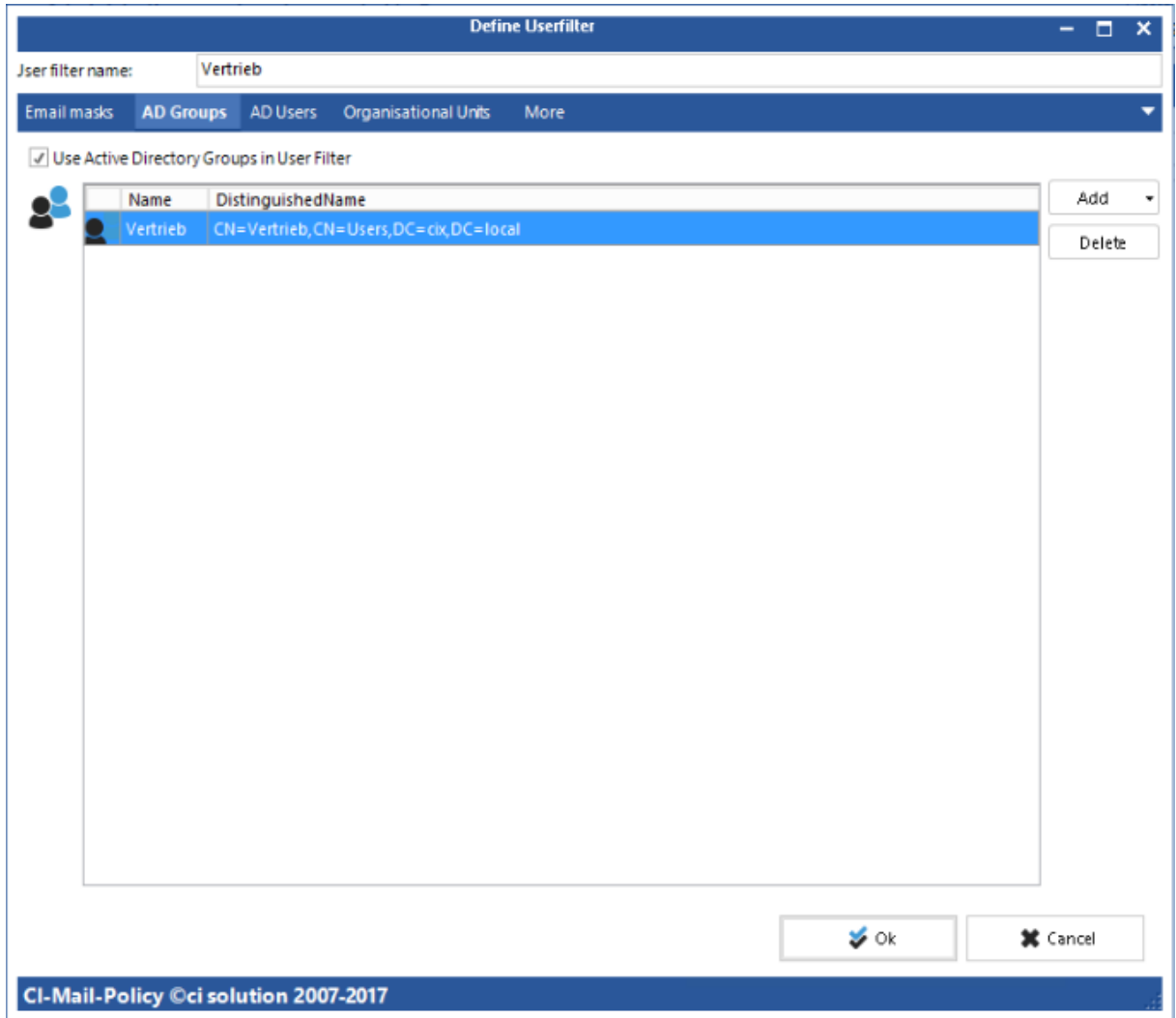

The forms are largely self-explanatory and contain the forms appropriate examples and instructions.

We recommend using, since you can simply work to achieve appropriate results in your Active Directory group. As soon as you 'down break up on the users' they need to configure if necessary in CI-Mail-Policy!

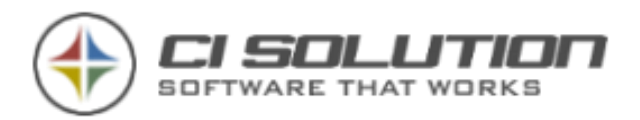

## <span id="page-15-0"></span>**Installation in the Cloud**

CI-Mail-Policy Version 4.x support cloud environments. Here two scenarios are supported

- 1. Exchange Online (Office 365)
- 2. Hybrid environments with Local Exchange (Exchange on premise) and Exchange Online (Office 365)

The installation differs depending on the above variant.

You need a Certificate. You can buy it for 50-80 Dollar/Year, if you haven't a own. We have buy one at SSL-TRUST.COM (for 50 Euro/year with 3 years time).

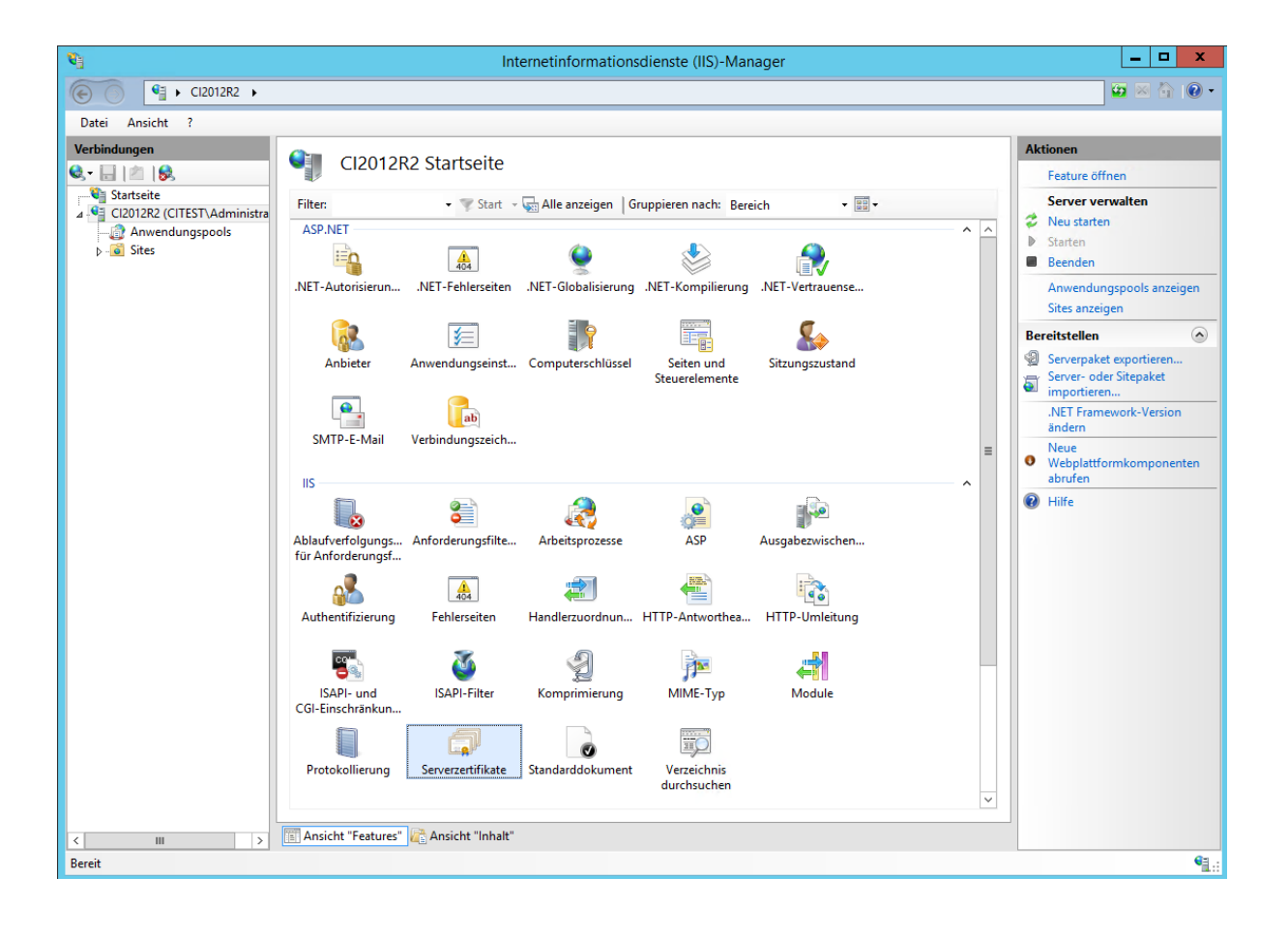

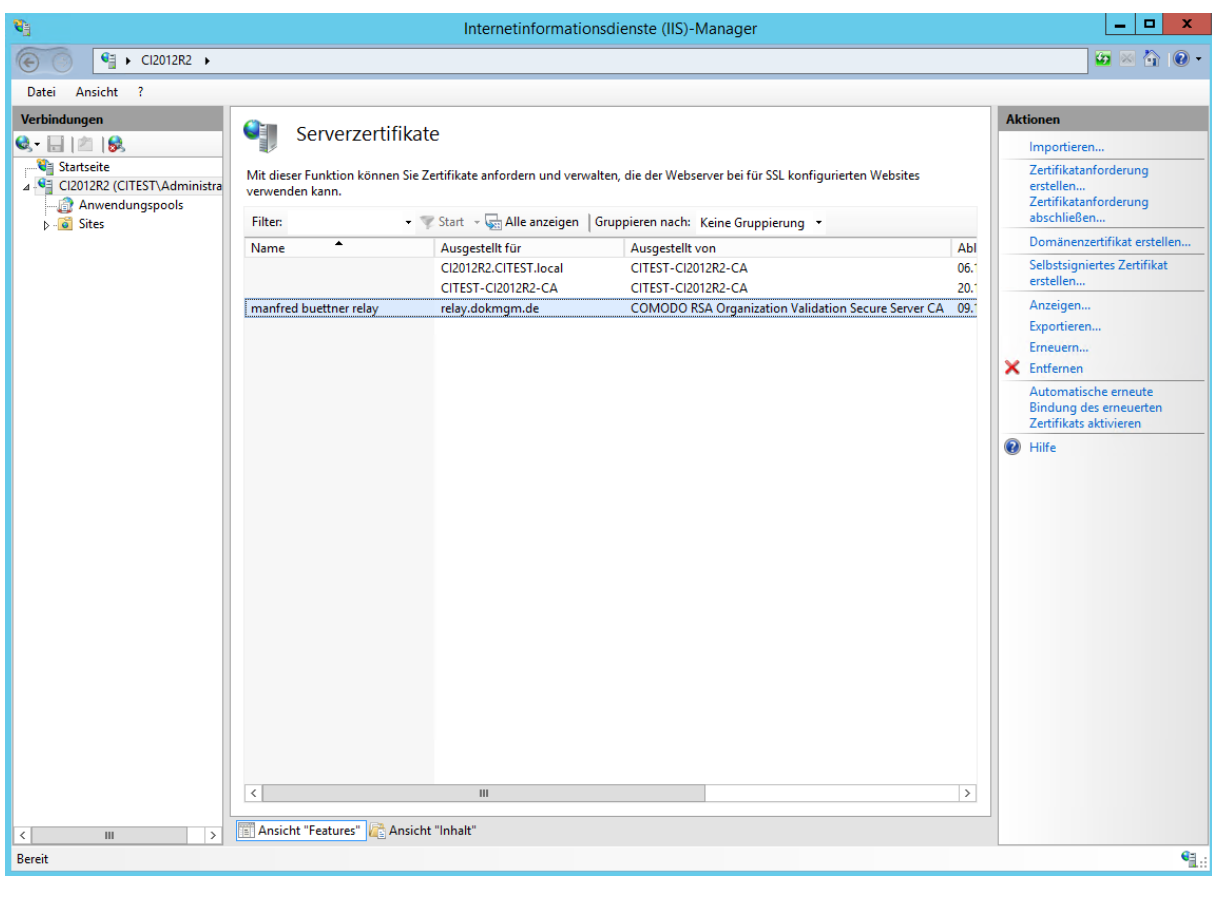

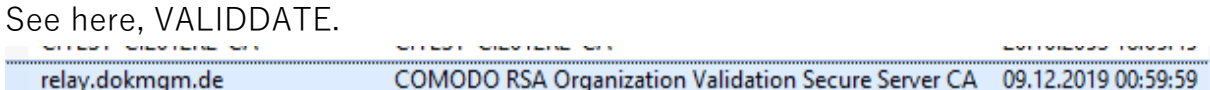

### <span id="page-16-0"></span>**Installation for Exchange Online (Office 365) environment**

For pure Exchange Online environments, you need in your local network a SMTP Relay Server (also called smart host). When sending the e-mails are routed through this server. At this point CI-Mail-Policy adds email signatures / disclaimer to the e-mails to.

**Install and configure SMTP-Relay Server**

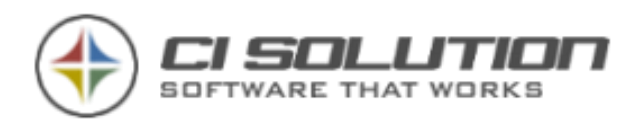

The SMTP Relay Server must be installed on a domain controller on the local network. Make sure that the following, "features" on the server are installed or install them.

- .NET Framework 3.5-Functions
- SMTP Server

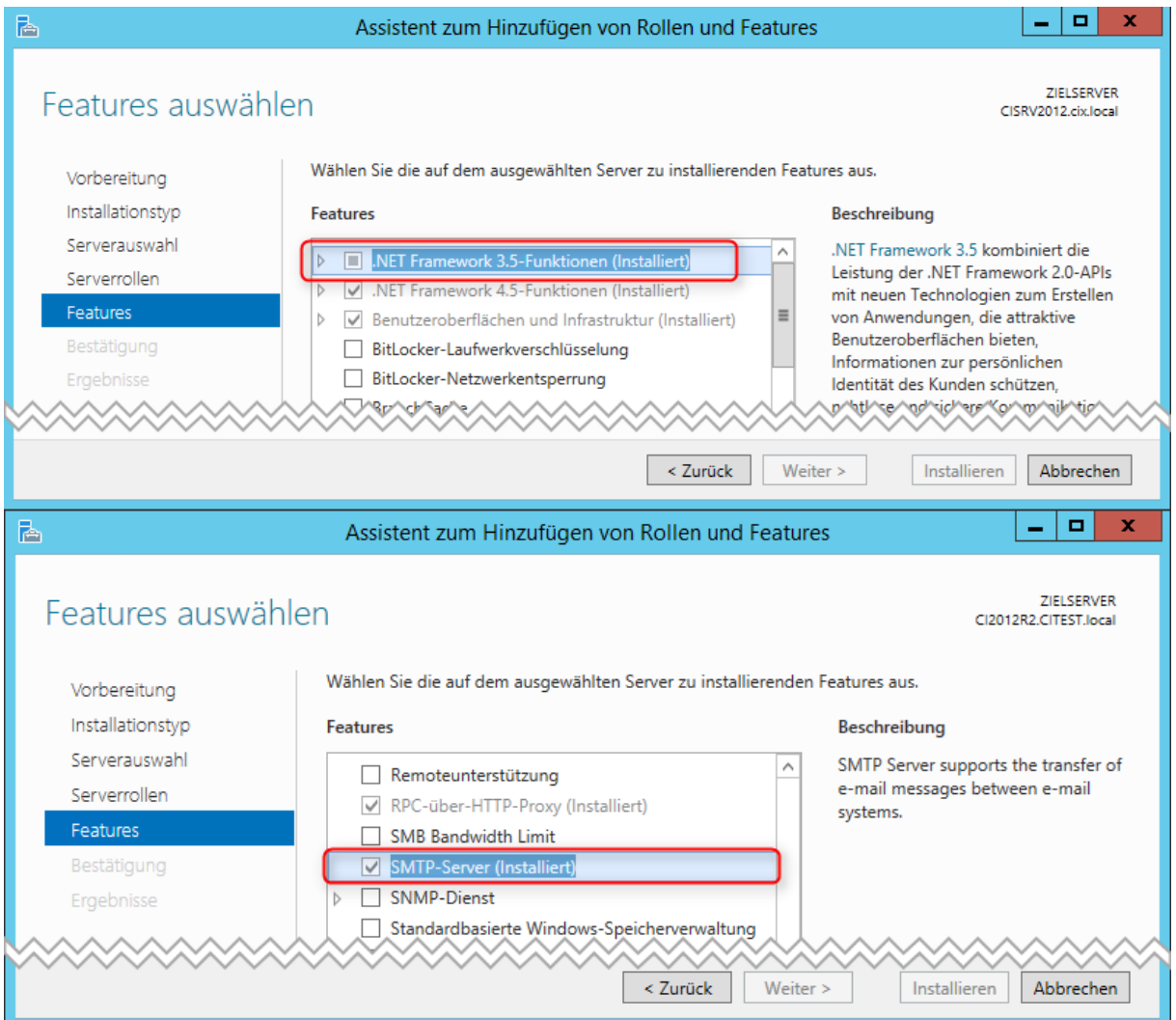

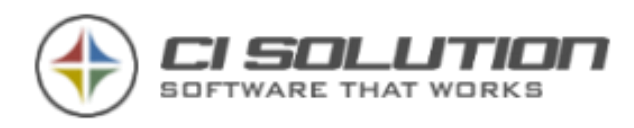

Open properties of the server.

After successful installation of the components, start the "Internet Information Services 6.0" configuration interface (pay attention to the "6.0", because in the other console you can't find).

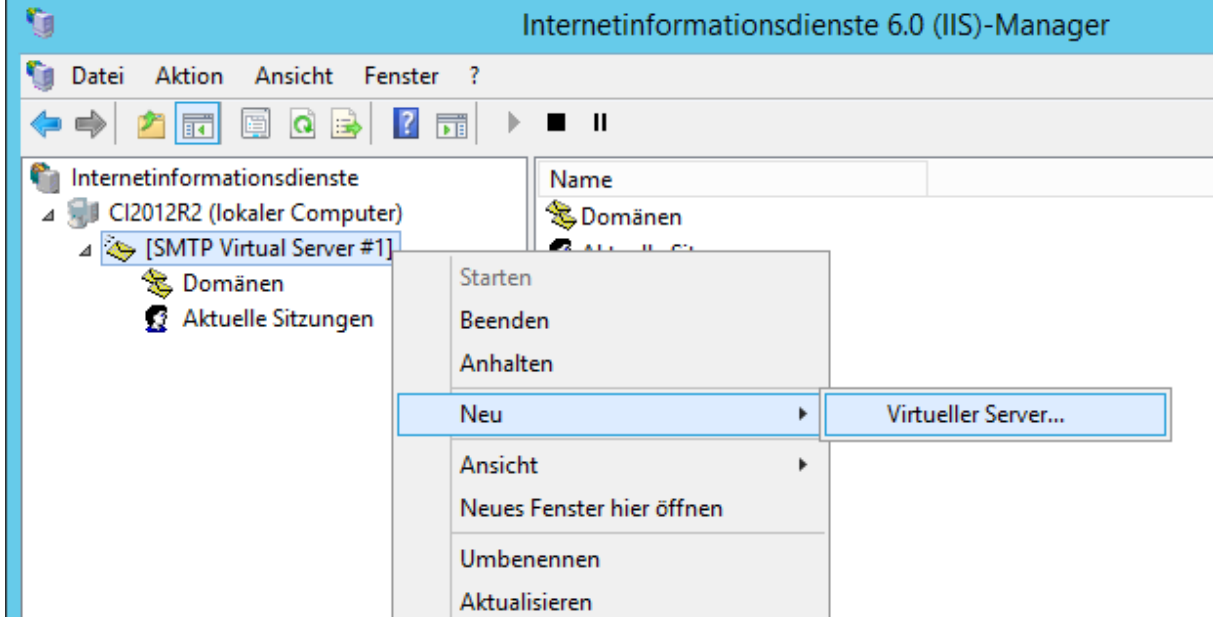

Create a new virtual server. Rename this order in "CIMailPolicyCloudConnector".

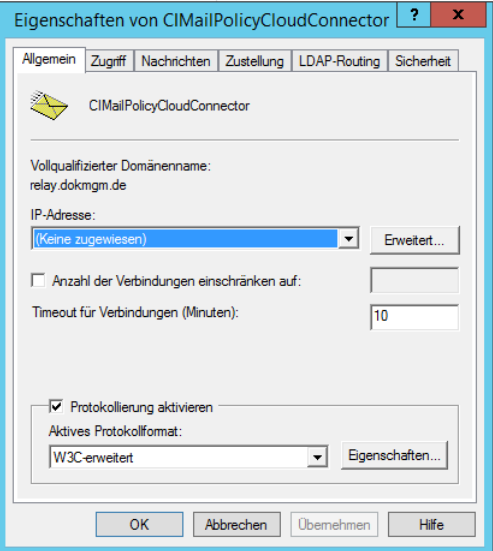

Open the properties of the server. Navigate to access -> Connection and check properties.

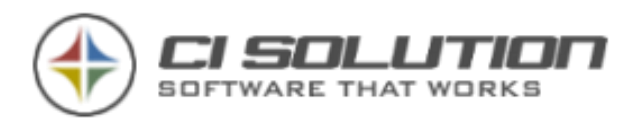

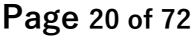

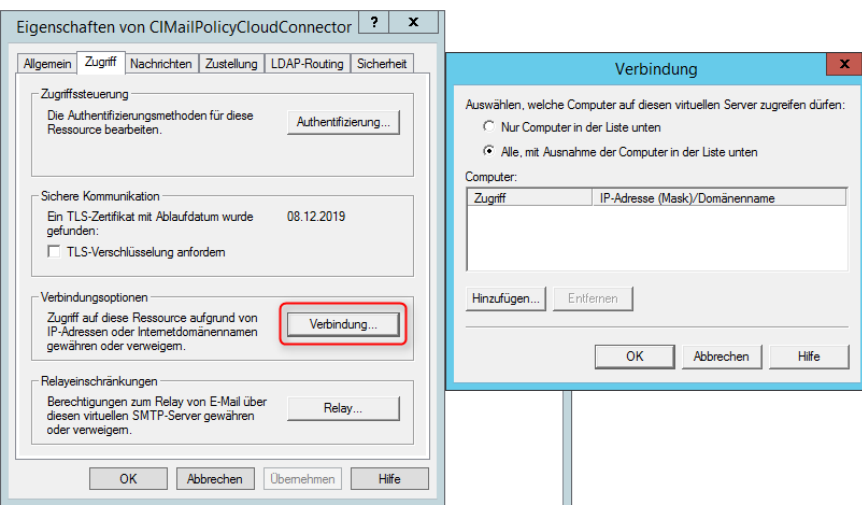

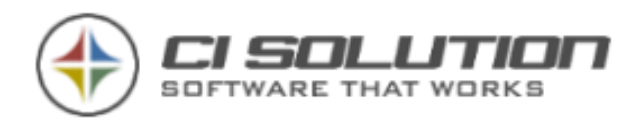

### Check now Relay…

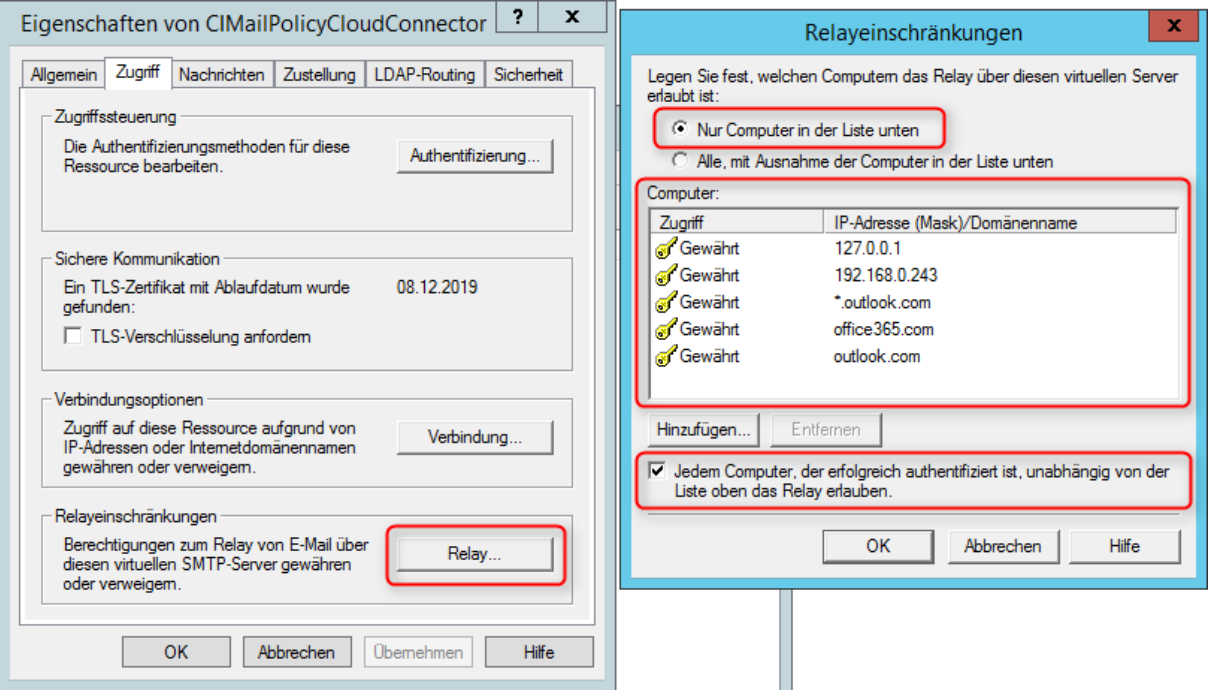

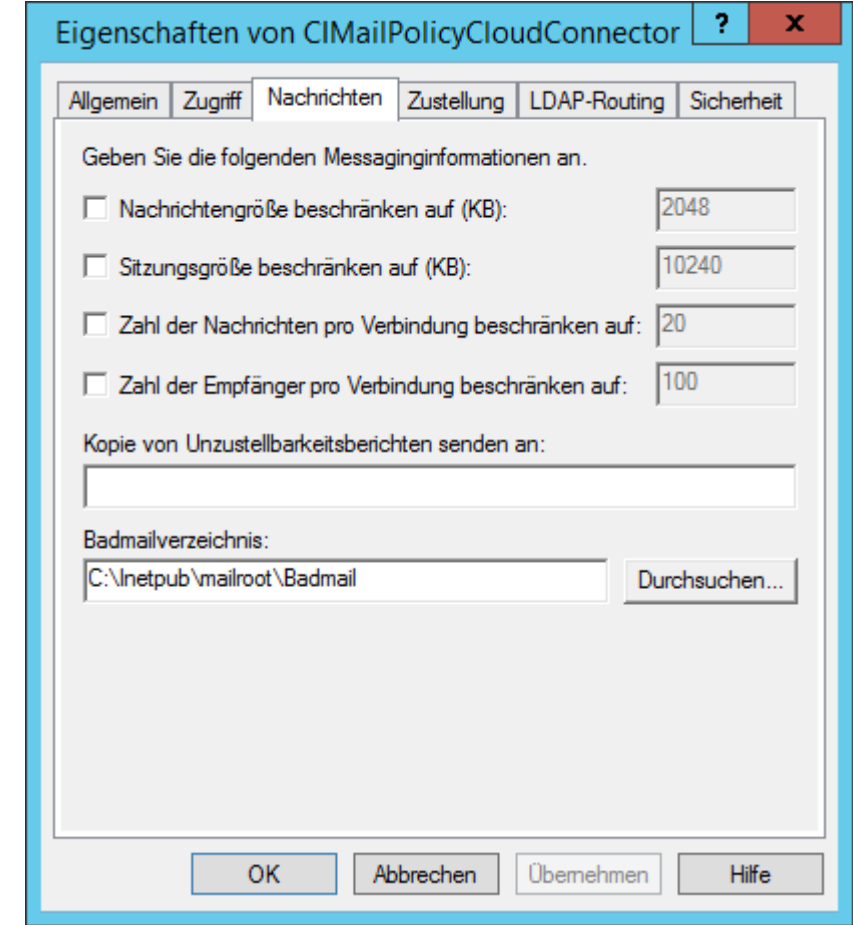

Navigate to

"Messages". Deactivate all restrictions.

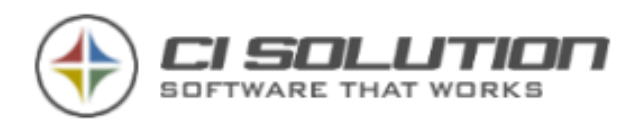

We use her the global Office 365 Administrator. For resend you need SendAs-Rights

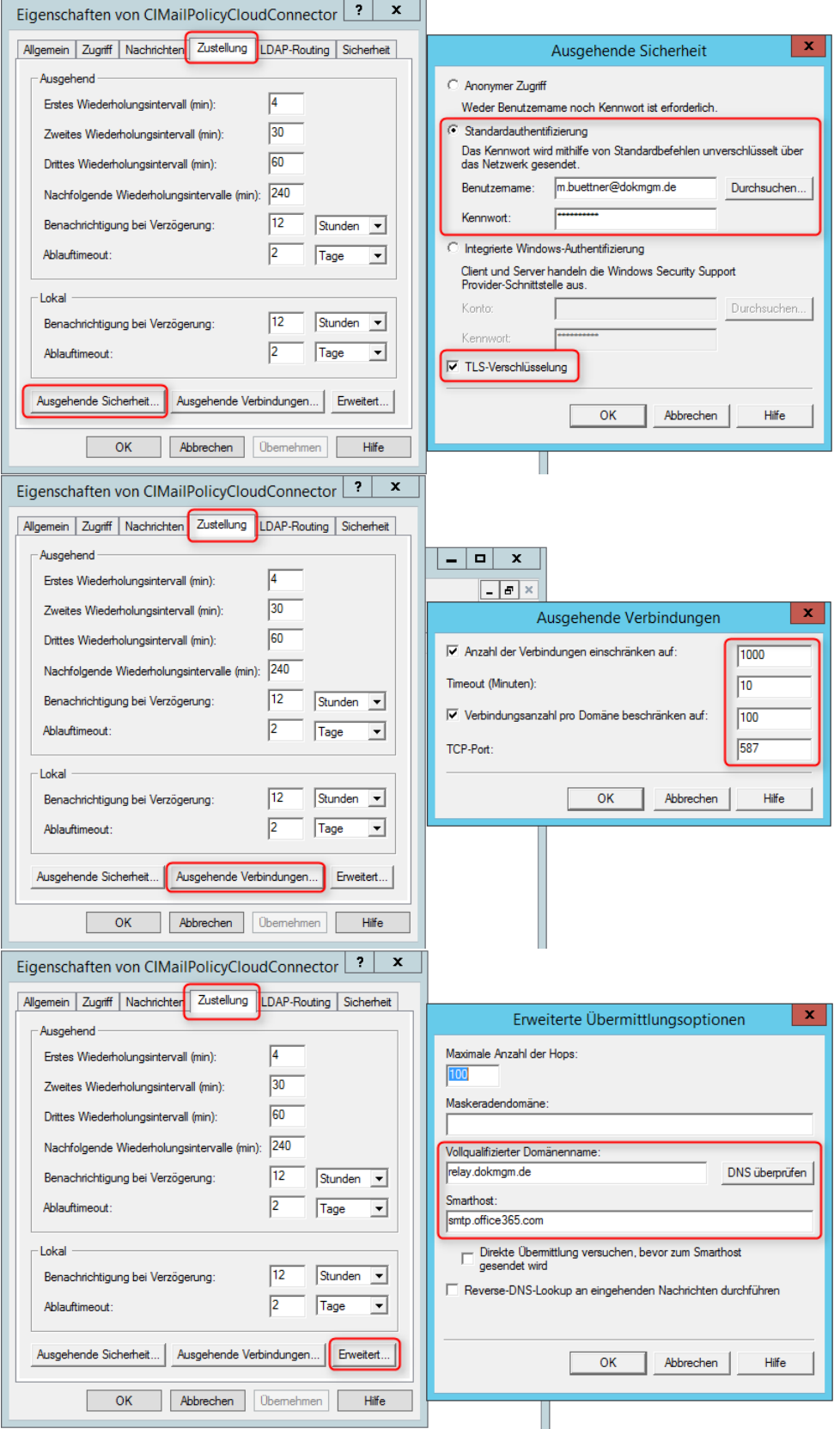

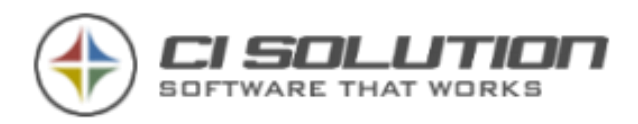

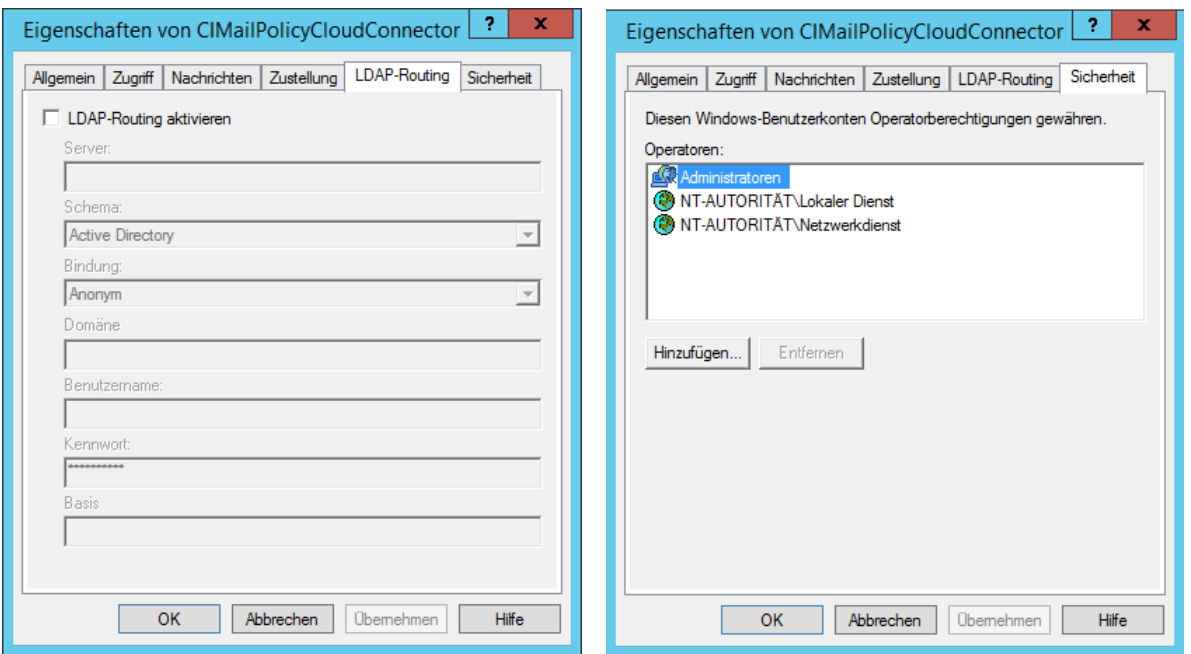

A vie to the queue if a mail is incoming and in progress.

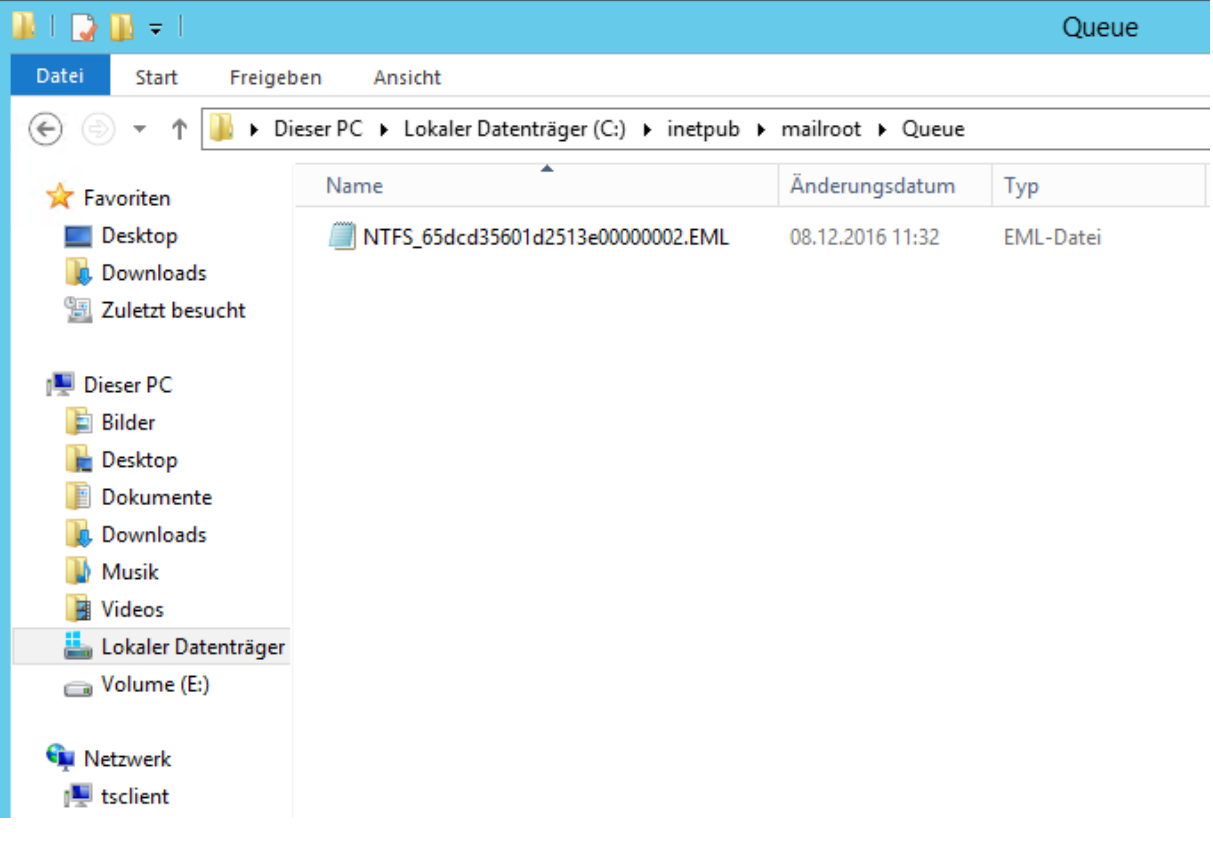

### **Install CI-Mail-Policy**

After completing the preparations, you now run the setup of CI-Mail-Policy. Enter the user data of the previously created user.

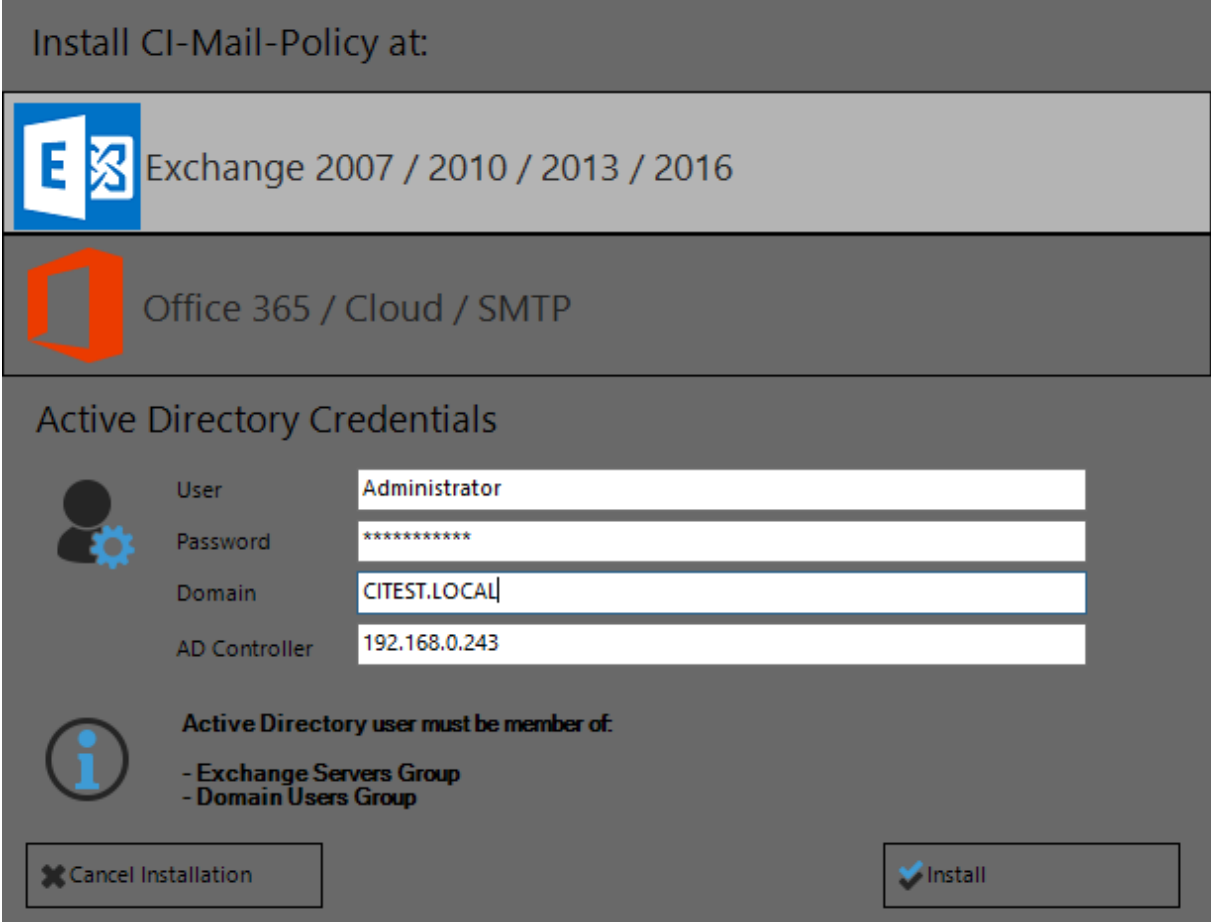

**Configure Exchange Online for the use of SMTP relays**

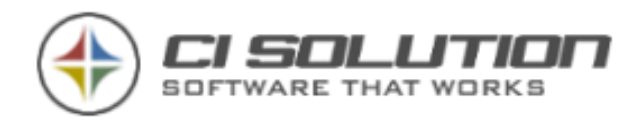

### <span id="page-24-0"></span>**Office 365 Connectors and Rules**

For routing of e-mail through the local server, we need:

- (Send) Connector to send emails to the local server (smart host)
- Transport Rule, which forwards e-mails to the Send Connector
- (Receive-) Connector to receive the e-mails (from the local server) to resend

#### **(Send-) Connector to send emails to the local server (smart host)**

Go to the **Office 365 Exchange Admin Center> Message Flow> Connectors.**

Create a new connector.

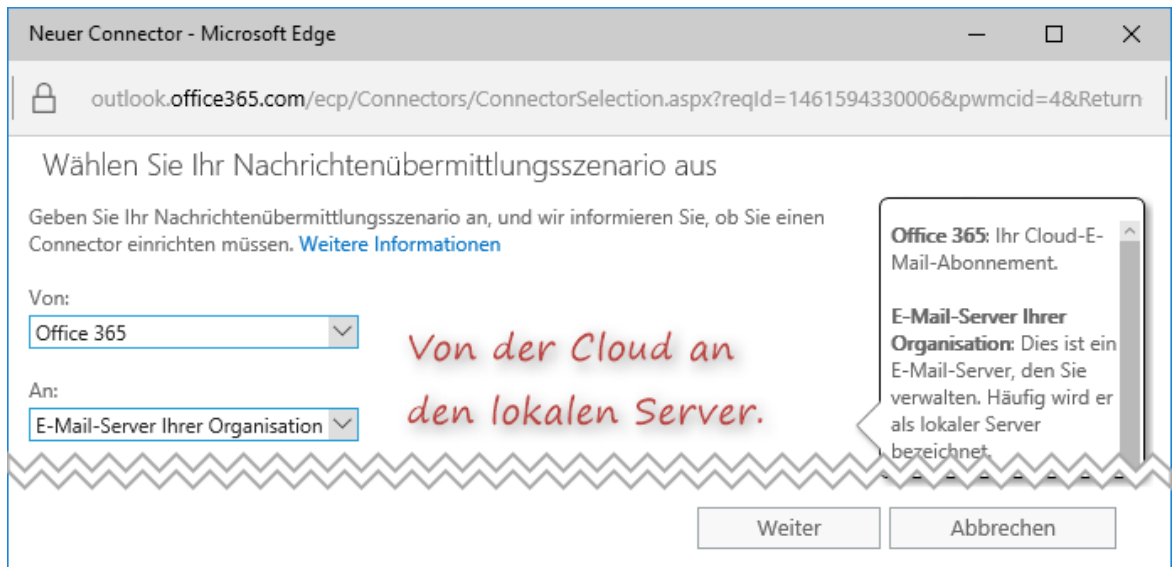

The first step is to specify the transmission direction. From Office 365 to the local server.

Therefore, this is referred to as "Send-Connector".

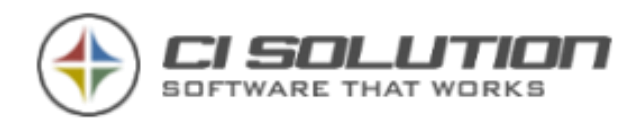

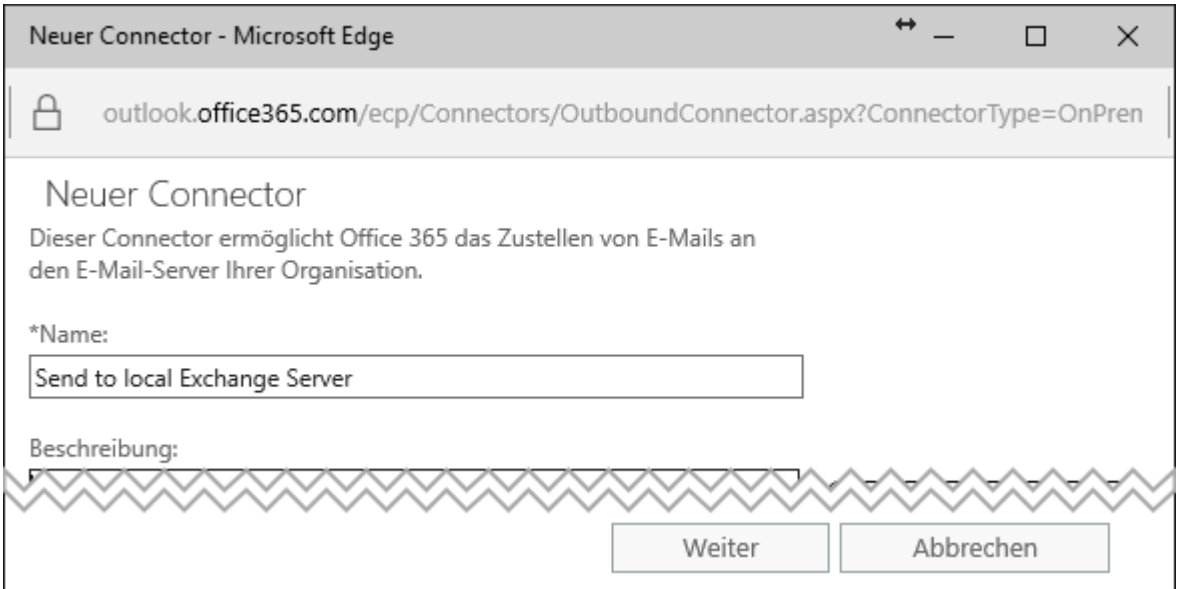

Enter a descriptive name. The name has no function otherwise.

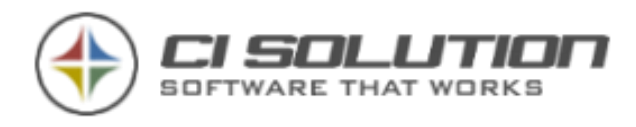

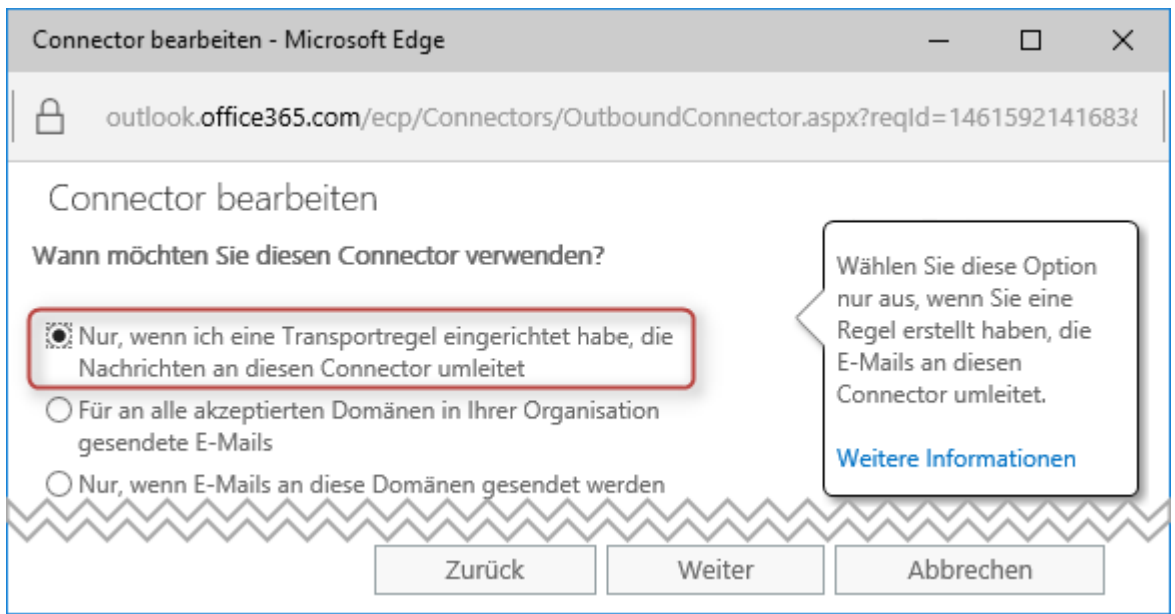

Select here "Only when I have set up a transport rule that redirects to that connector".

Thorough the transport rule only specific emails are forwarded to the connector.

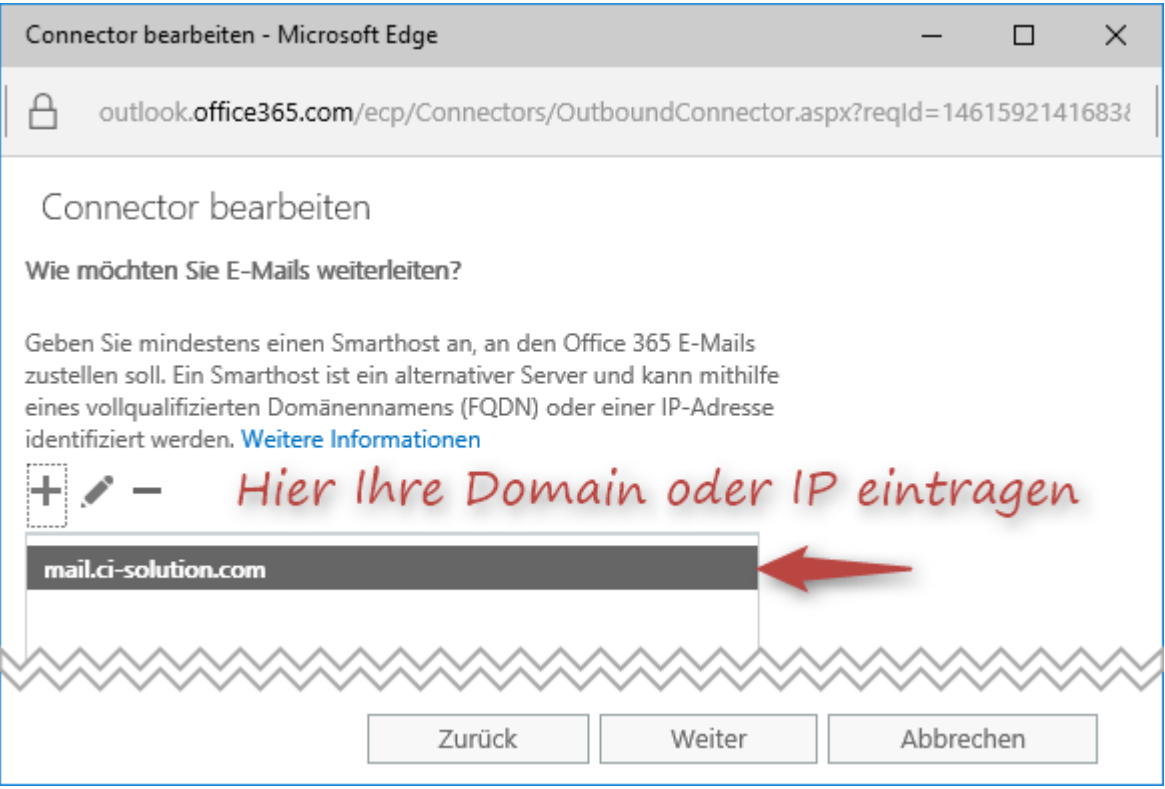

Here you enter the fully-qualified domain name or the local server IP address (smarthost).

The appropriate ports (SMTP, TLS) must be open.

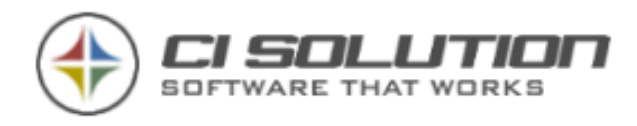

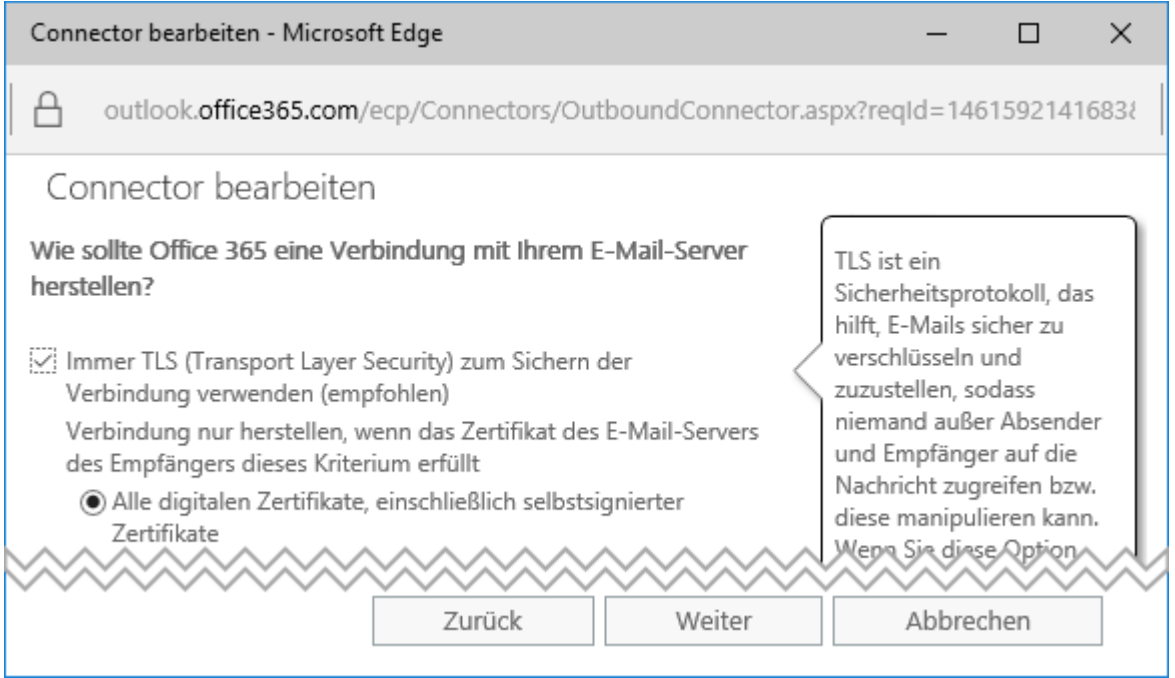

Use TLS to send encrypted emails.

#### **(Receive-) Connector for receiving e-mails (from the local server)**

Now you create an additional connector to receive emails.

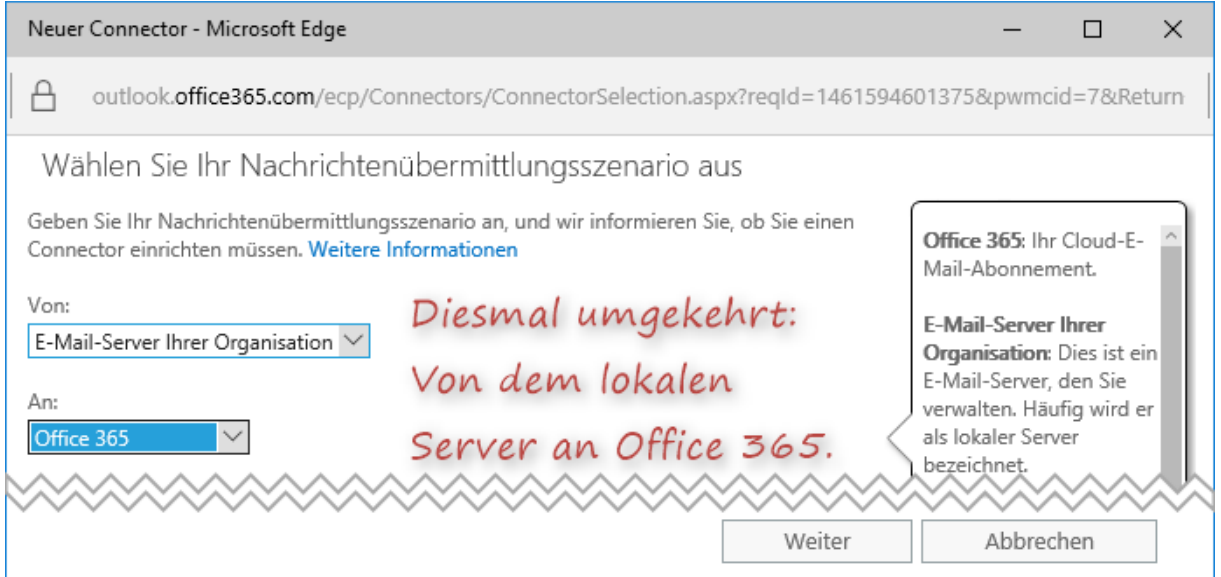

For this connector, the transmission direction is reversed. From the local server to Office 365

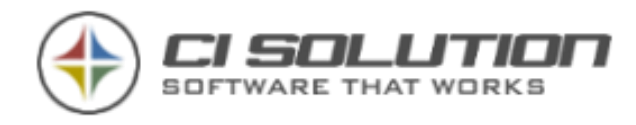

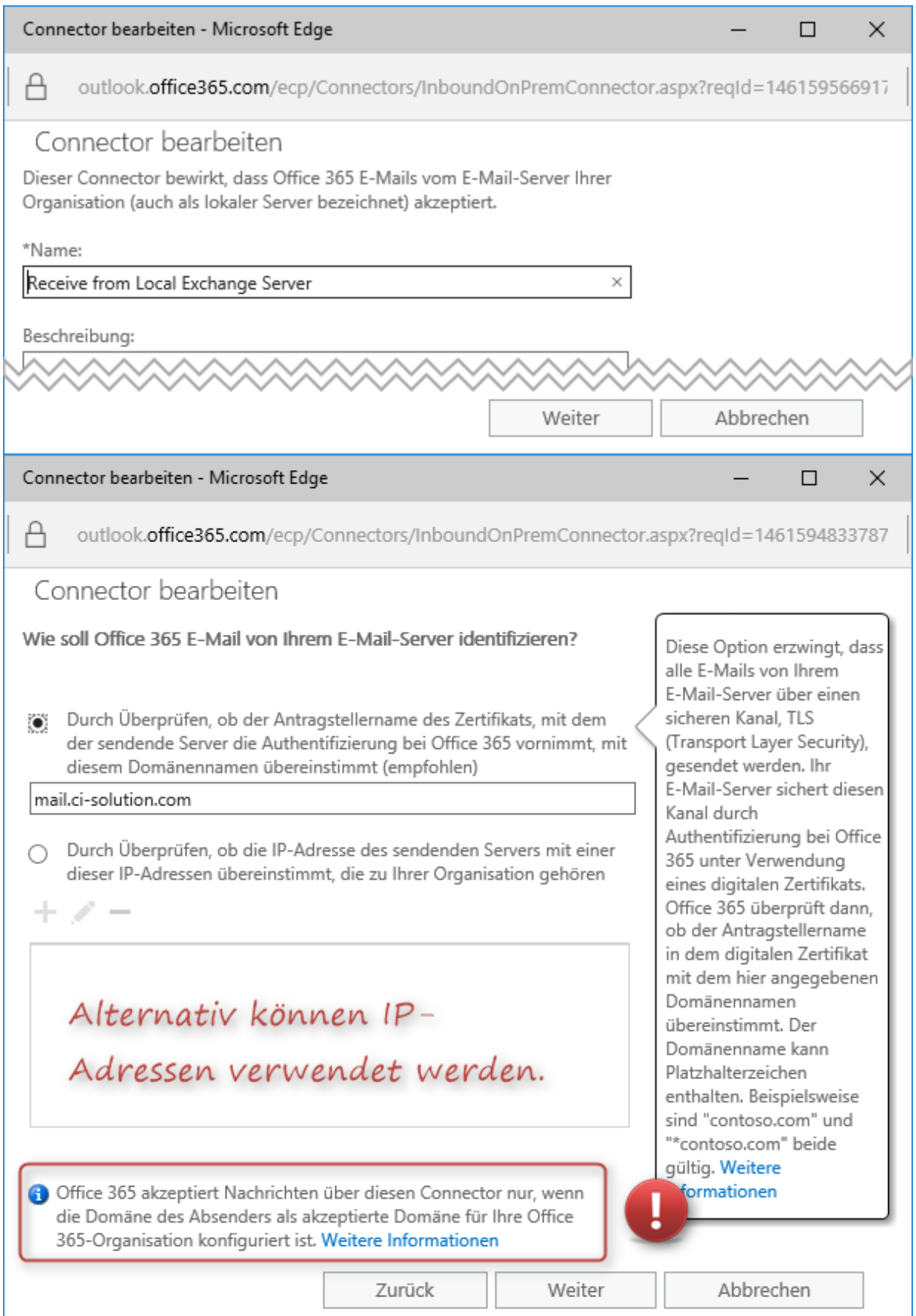

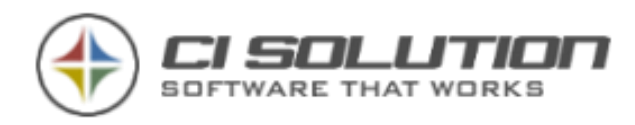

If you specify a domain name here, this must be specified as an accepted domain in the Exchange Admin Center. Alternatively, you can also specify the (external) IP address of your server.

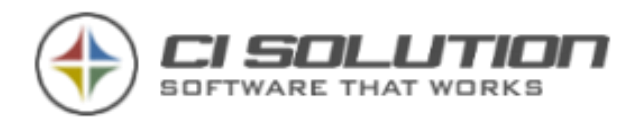

#### **Transport Rule, which forwards emails over the Send connector**

Finally, you still need a transport rule that forwards e-mail via the Send Connector. Below you'll find the required configuration of the rule.

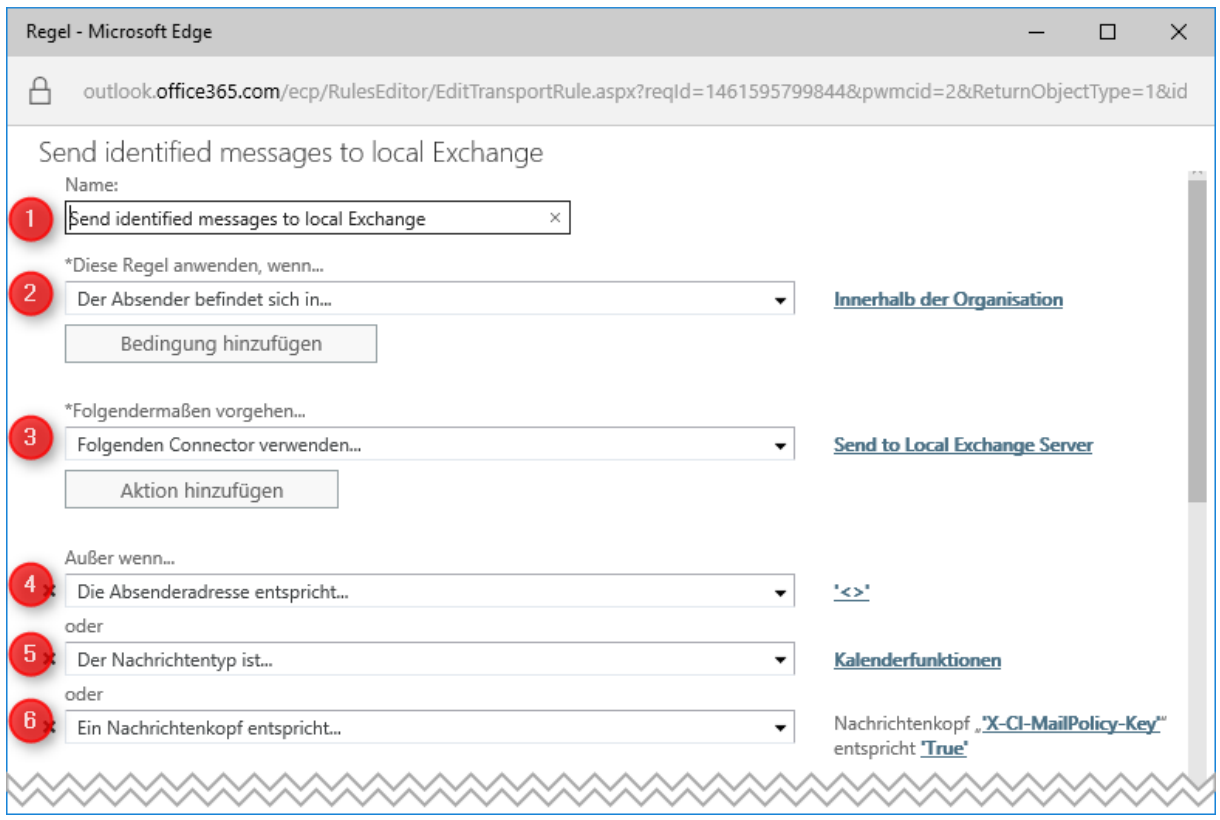

- 1. As usual ... Please enter a meaningful name.
- 2. rule applies to senders who are inside the organization.
- 3. You specify the previously created Send Connector. Through this connector e-mails are routed/sent to the local server.
- 4. Exception: If the sender address is empty. Thus, CI-Mail-Policy can't do anything with it.
- 5. Exclude calendar items. These are not relevant.
- 6. Exception: The e-mail has already been processed by CI-Mail-Policy. In this case the message header "X-CI-Mail-Policy-Key" is set to "true".

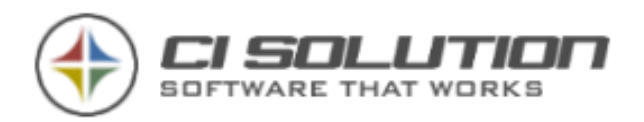

### <span id="page-31-0"></span>**Installation for Exchange Online (Office 365) in combination with local Exchange (Exchange On-Premise)**

Perform the installation as described in Chapter [0.](#page-6-0) CI-Mail-Policy can now already be used for the local Exchange Server (on-premise). This means that rules and actions of CI-Mail-Policy will be applied to all emails which pass the local Hub Transport. To extend CI-Mail-Policy to emails sent from the cloud – you must set up a smart host over which emails are sent. To do this, follow the steps described in chapter 6.2. In addition, you need a receive connector on the local Exchange Server. See the following steps on how to set it up.

### Open the Exchange Admin Center (ecp). Go to **Messageflow** >

#### **Receiveconnector** to add a new connector.

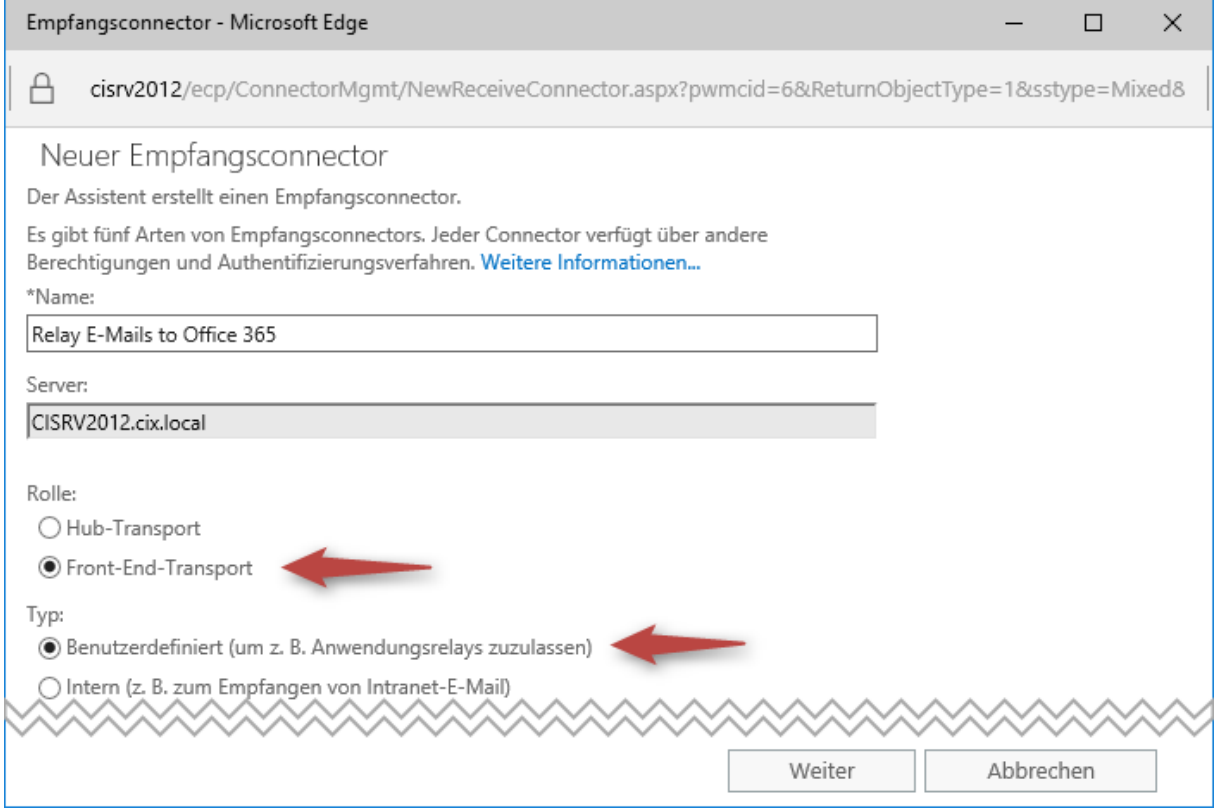

Enter a descriptive name and select the options as shown in the picture.

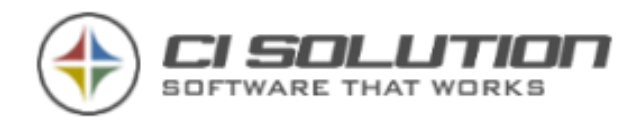

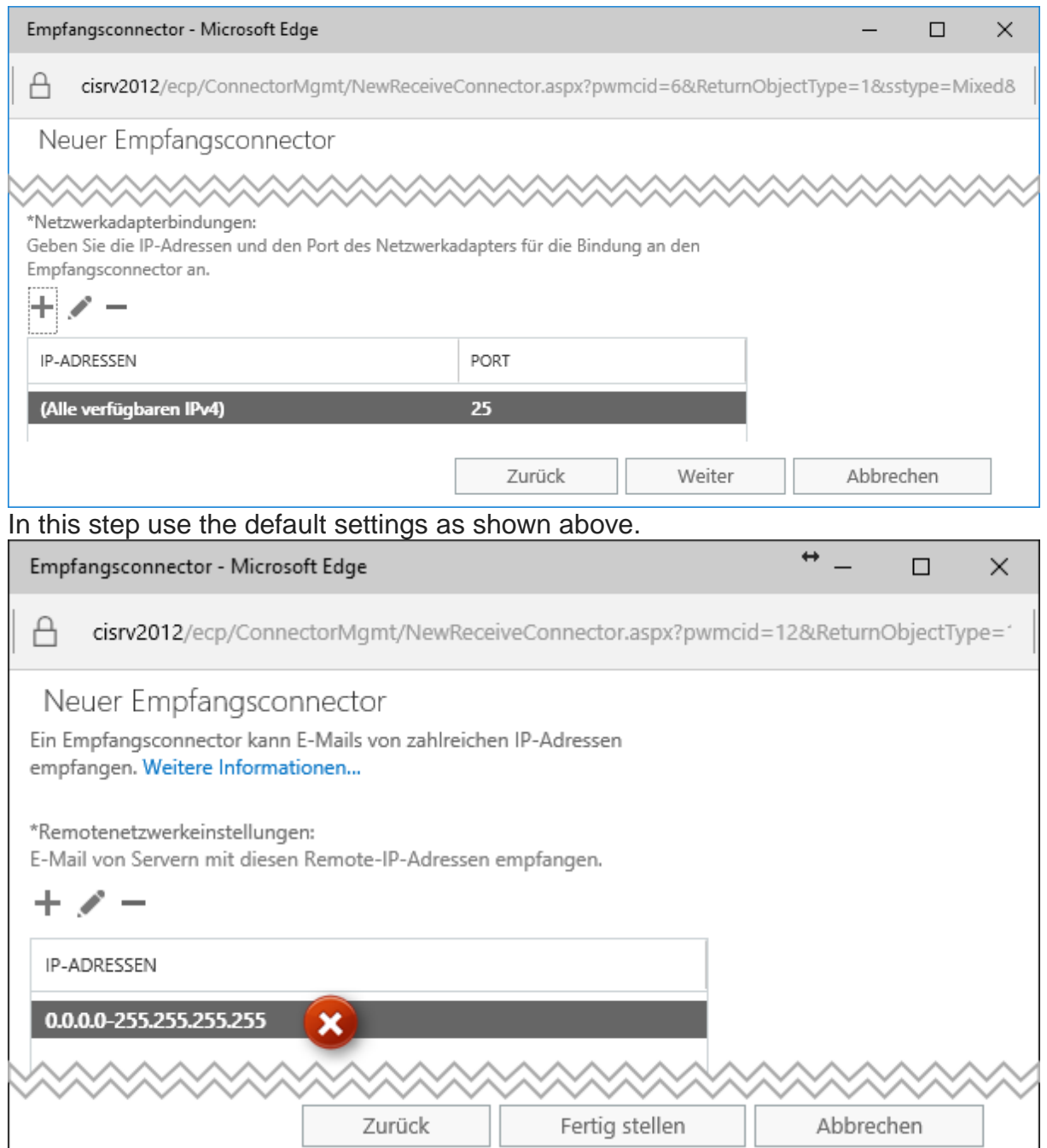

In the next step, you specify from which IP addresses the connector is allowed to receive emails. First, remove the default address. Now Add the IP addresses which Office 365 uses to send mails. For a list of all IP addresses, see [https://technet.microsoft.com/en-us/library/dn163583\(v=exchg.150\).aspx.](https://technet.microsoft.com/en-us/library/dn163583(v=exchg.150).aspx)

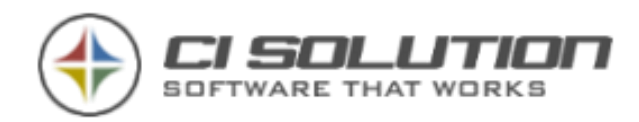

#### ▲ IP Ranges by region

Exchange Online Protection routes mail in the most efficient manner while maintaining compliance with our contractual obligations to our customers. With this in mind, the<br>below EOP endpoints are the current list of regiona

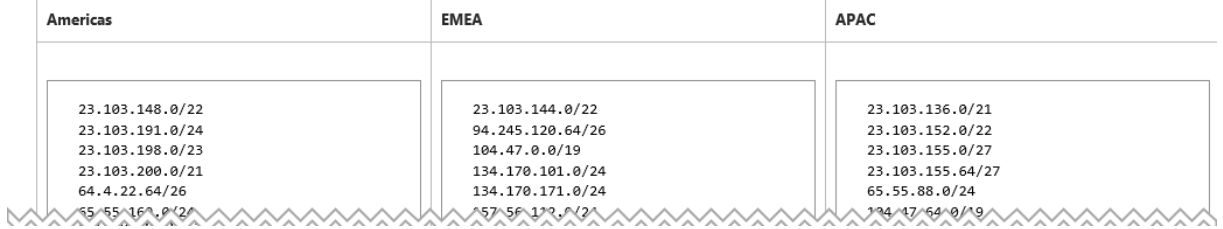

On this page you will also find a list of the IP address by region. After adding the for your region relevant IP addresses, the mask looks similar to this:

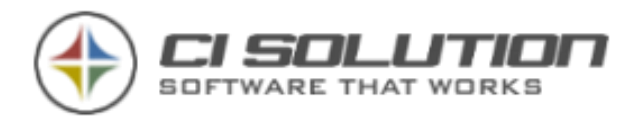

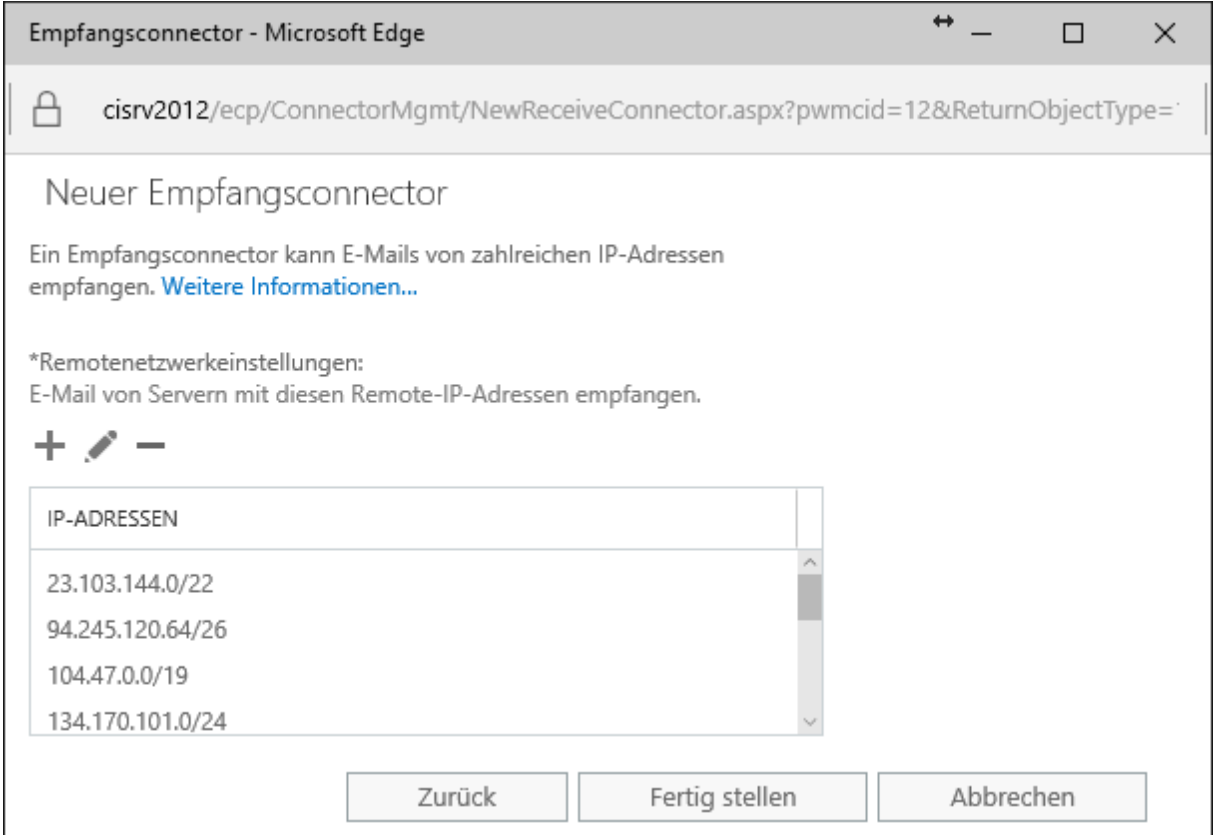

Now create the connector by confirming the settings.

Open the properties after creating. Review and update "security" to the following settings.

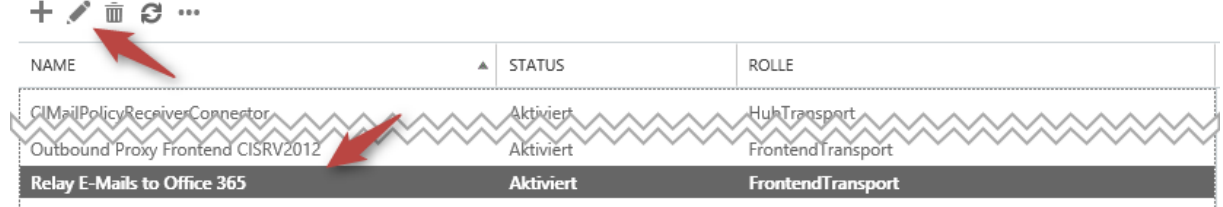

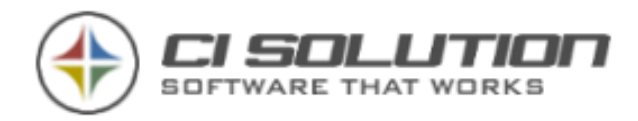

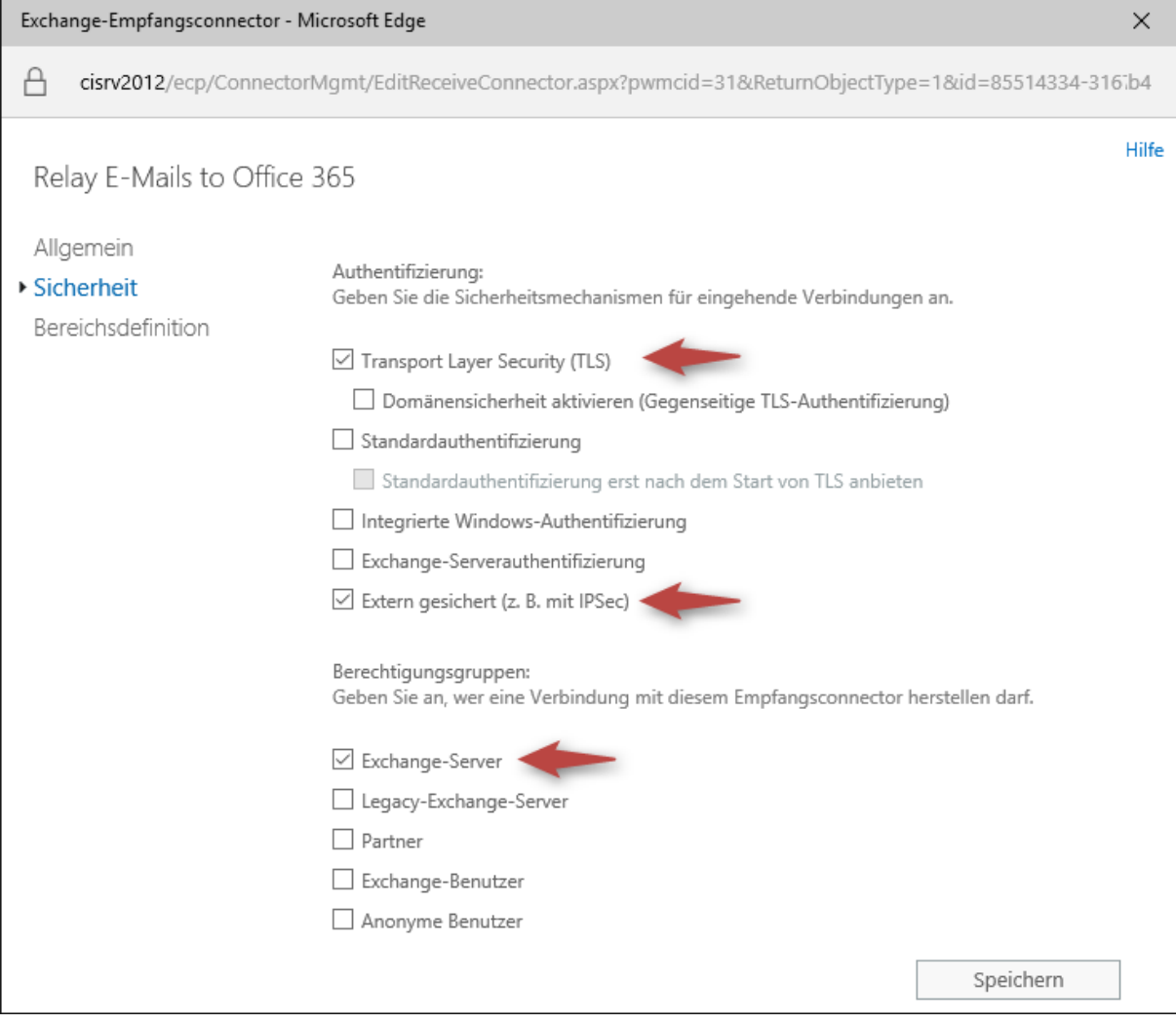
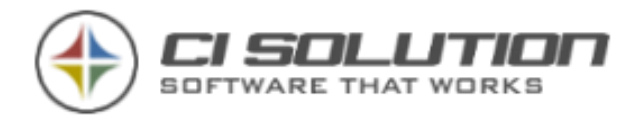

### **SPF Sender Policy Framework / Antispam**

We recommend adding an SPF record to avoid having messages flagged as spam. If you are sending from a static IP address, add it to your SPF record in your domain registrar's DNS settings as follows:

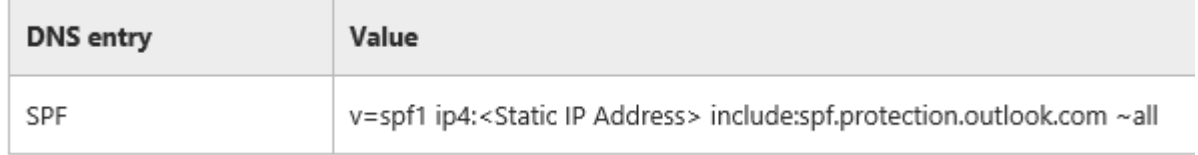

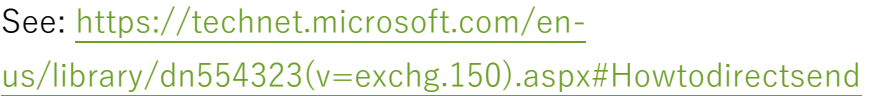

#### Here an example:

### Eintrag bearbeiten

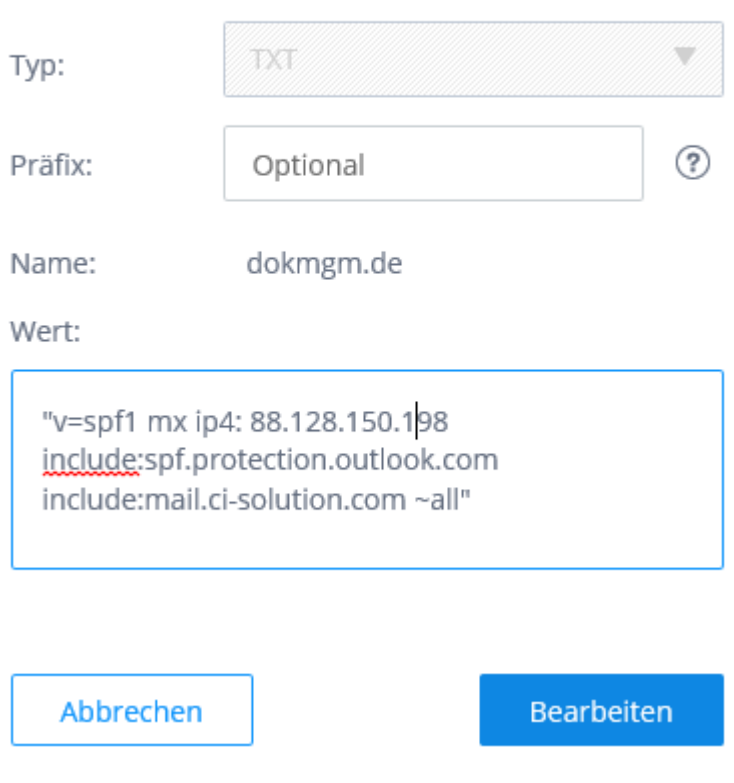

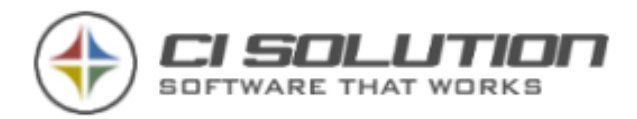

# **Settings**

In the upper area of the software, you will find settings (settings). You can drag the form with the mouse to the left, then move up in the settings.

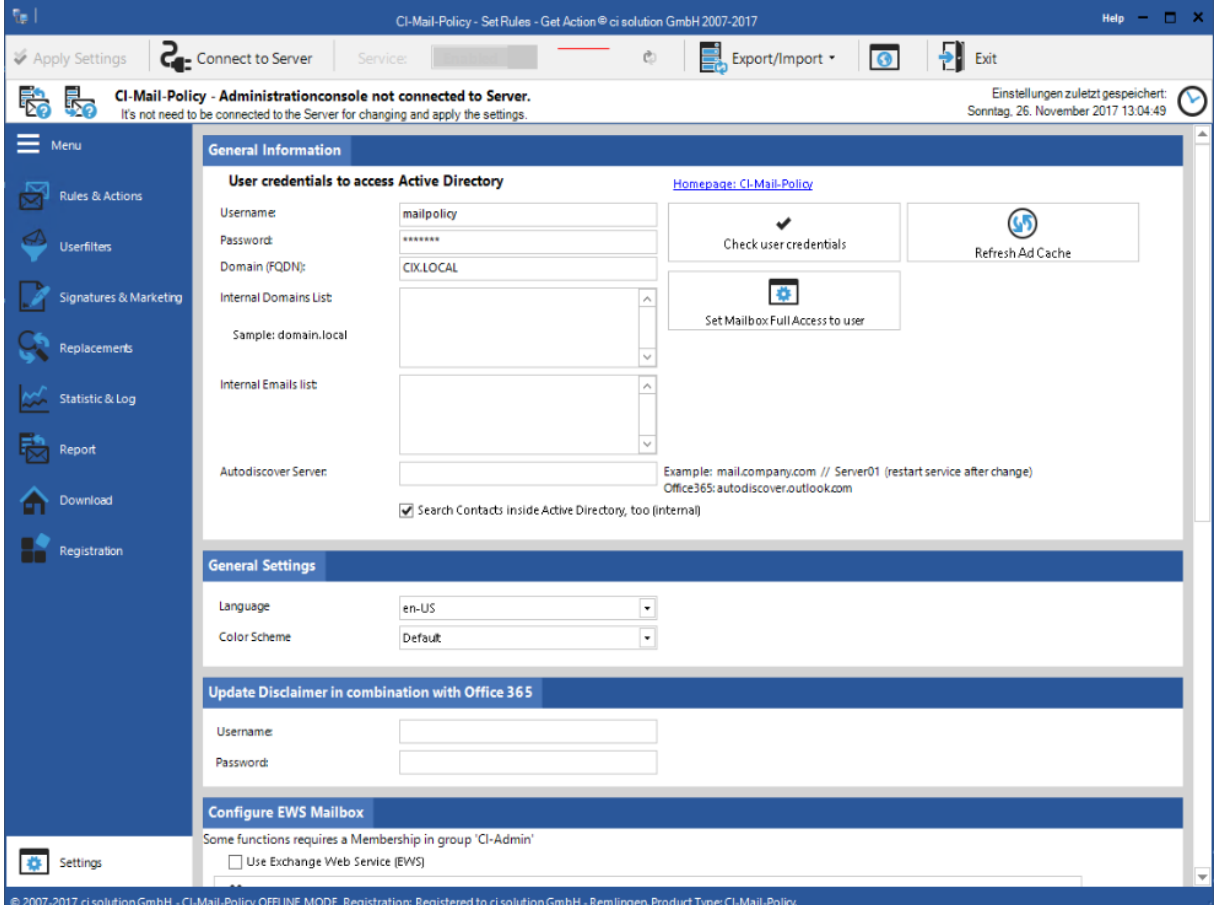

Also, the color scheme can be set in addition to the language.

The console can be protected with a password.

See "Report Configuration", select the option "Send report". Thus, you get a detailed report for each email by you can see whether your email was recorded and processed through an action by a condition. It is usually much more interesting is why your E-Mail was not collected. You realize it also what is very useful especially when testing. Here, you can set whether the report is only sent if sent from a particular email address. Thus they significantly restrict the reporting and keep track.

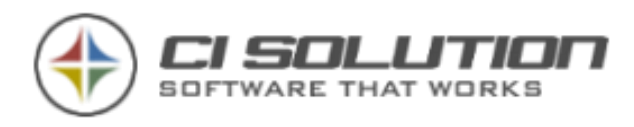

Export settings and import are ensuring the rules as well as to the Exchange if multiple servers are to be equipped with the same rules. Also for the support it is useful may send them to Exprotieren and us.

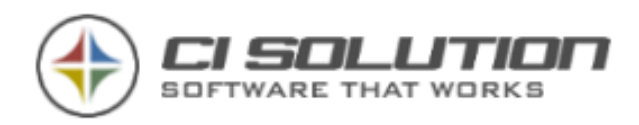

## **Setting up a test environment**

To test the software as well as new rules and actions, it is advisable to use a filter which actions are limited to a user, a specific group or OU. So, you can test alone, without that other users are affected. Proceed as follows:

1 you create a user filter that uses for one or more users, groups, or OUs.

2. when you create a rule action select conditions "Sender is in user filter" and specify the created filter there.

This setting can be used to test your rules and actions of all alone for a limited range of"users".

Tip: Select the option "Send report" in the software settings under "Report Configuration". Thus, you get a detailed report for each email by you can see whether your email was recorded and processed through an action by a condition. It is usually much more interesting is why your E-Mail was not collected. You realize it also what is very useful especially when testing.

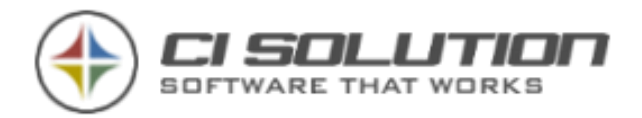

# **Rule-creation: email Disclaimer attach**

This chapter describes how to create a rule which appends a signature Disclaimer (Disclaimer of warranties) to outgoing emails.

### **Create a new rule**

First, create a new rule.

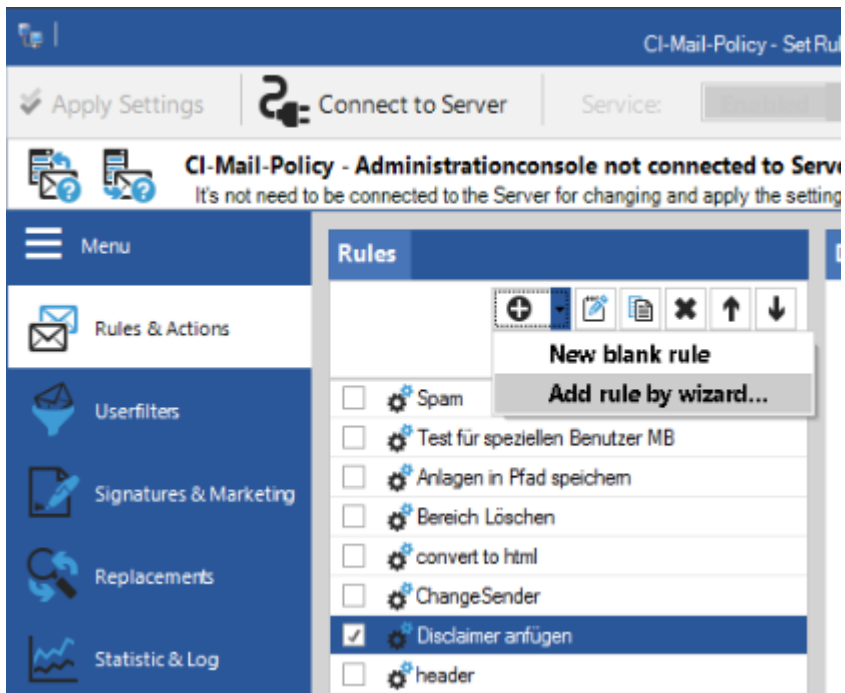

Figure 1: New rule by clicking on "+" create

By clicking on "+" Wizard ("Wizard") typically opens.

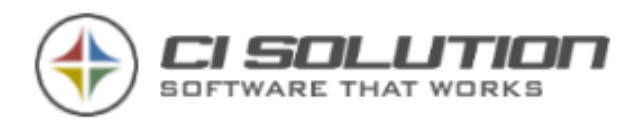

## **Define the name and direction of the shipping**

Here, (1) to give the name of your rule and determine for which shipping direction (2) this rule work. You have the following options:

- 1 Internally sent (internally sent mail)
- 2.recieved internally (from internally retained if there are **Multiple internal**

### **Exchange Server** .)

- 3 Products sent (to externally posted)
- 4 Products recieved (by externally maintained)

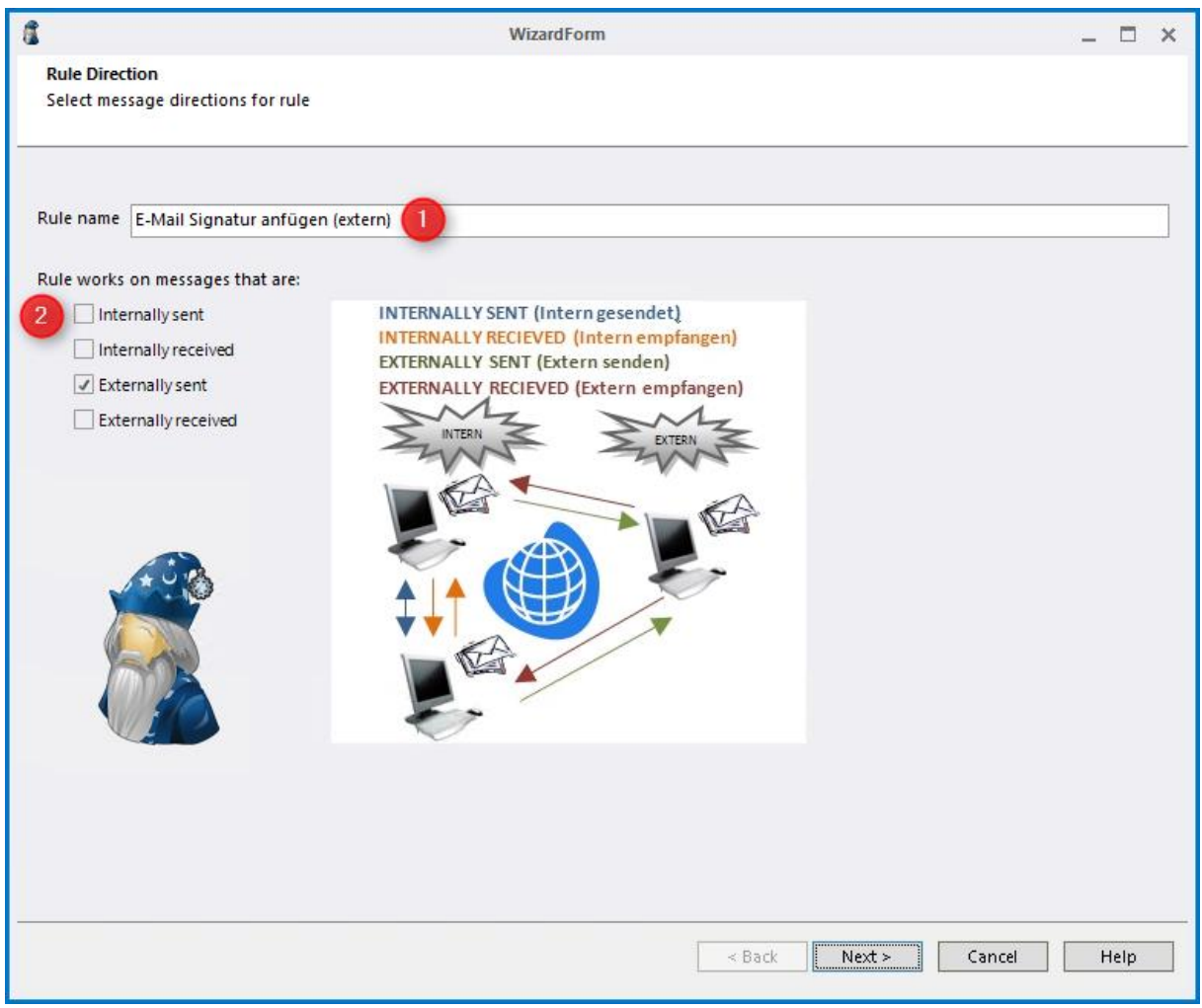

Figure 2: Rules Wizard - specify the name of (1) your rule and determine shipping direction (2) for which this rule work.

Although they combined can select **all** shipping directions, this is really useful only in rare cases. Select the direction of shipping therefore wisely so that you configure no 'endless' mail delivery by an action next throws and results in an infinite loop.

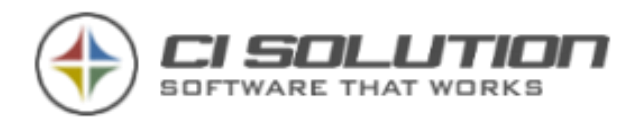

Select in this example 'products sent", because the signature after external E-Mails should be appended.

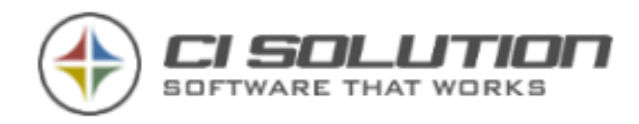

## **Set conditions / rules and exceptions**

In the upper field, you can define the terms / rules, exceptions are laid down in the bottom box.

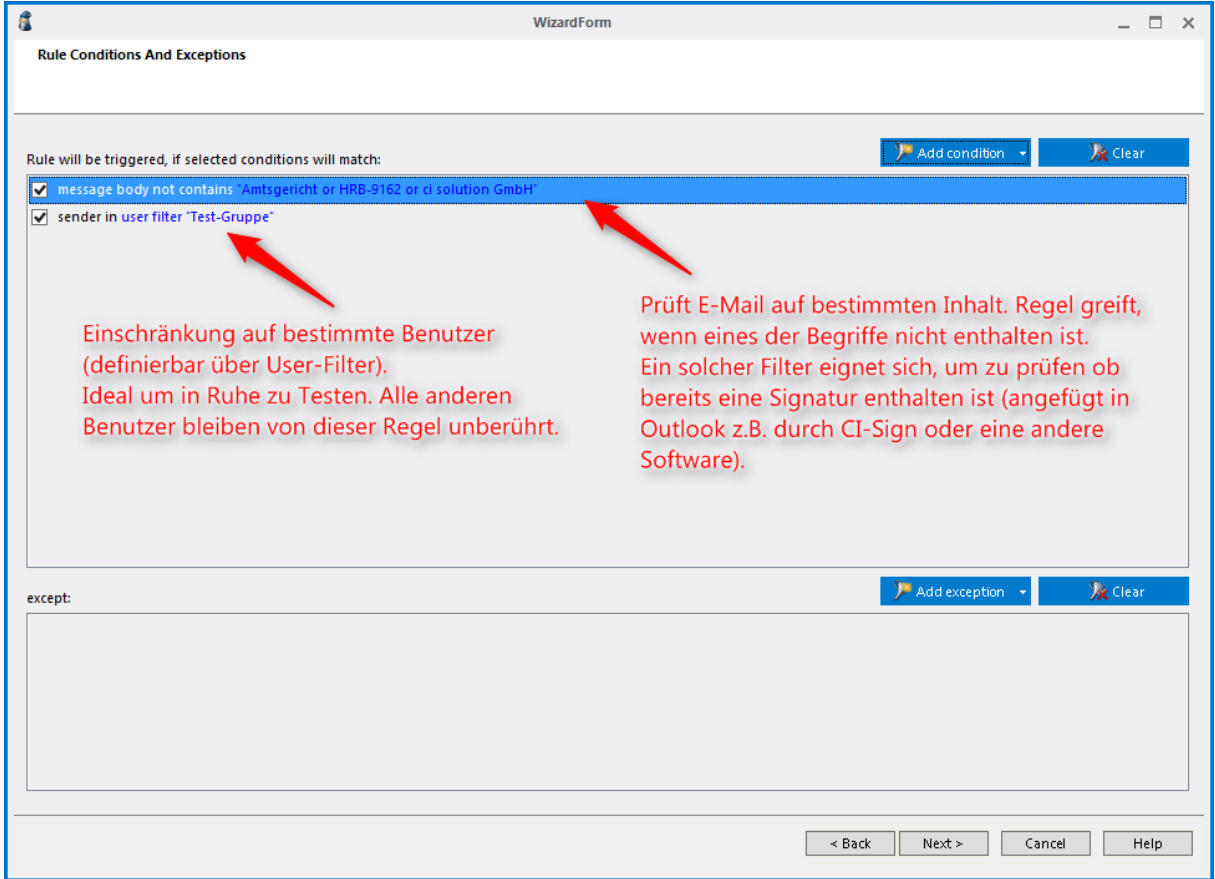

Figure 3: define conditions and exceptions

This step is optional. Nevertheless, the rules from the figure reflect a classic application and are most frequently used in connection with signatures. These are described in the following.

**Rule 1:** Here is checked whether an email contains certain terms. In this case "Court", "HRB-9162" and "ci solution GmbH". These are terms from our signature from the mandatory. Is one of the terms do not contain is to assume that the E-Mail contains no signature yet. Only a signature to be appended by CI-Mail-Policy.

**Use cases:** This rule definition is usually used to check whether

a signature in Outlook, OWA, inserted through other software, E.g. CIsign.

In this case no more should be added to Yes.

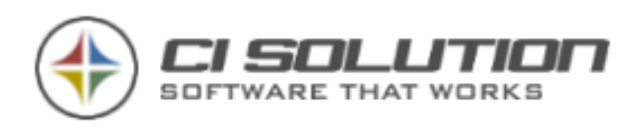

 $\bullet$ 

 $\bullet$ 

a user who has removed the signature and violated guidelines. In this case, the signature can be - attached or you define more/other actions, E.g. that the email is rejected.

the email will contain no signature because it was sent via a mobile device.

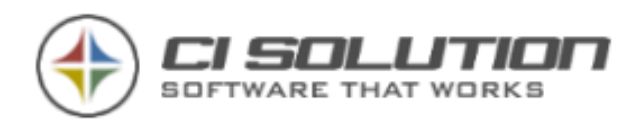

**Rule 2:** Determines that the action only for specific users will be running. These are a "user filter" defined.

#### **Use cases:**

- $\bullet$ Test alone, by restricting the rule on a few users (only on yourself?). All others unaware of them.
- Restrict rules on parts of your company. This goes on user, group, OU level, as well as for E-Mail masks (for example, \*@ci-solution.com).
- In conjunction with mobile devices (iPhone, Android & co.): the first rule  $\bullet$ verifies that already a signature in the email is contained. This can you further "exacerbate", by restricting the rule only for users in a specific group, namely the Group of users with mobile devices.

### **Define action - attach Disclaimer**

In the next step, the actual action is now defined. Here you specify what should happen if **all** conditions are met. One of the conditions set out in the previous step fails, the action is not performed.

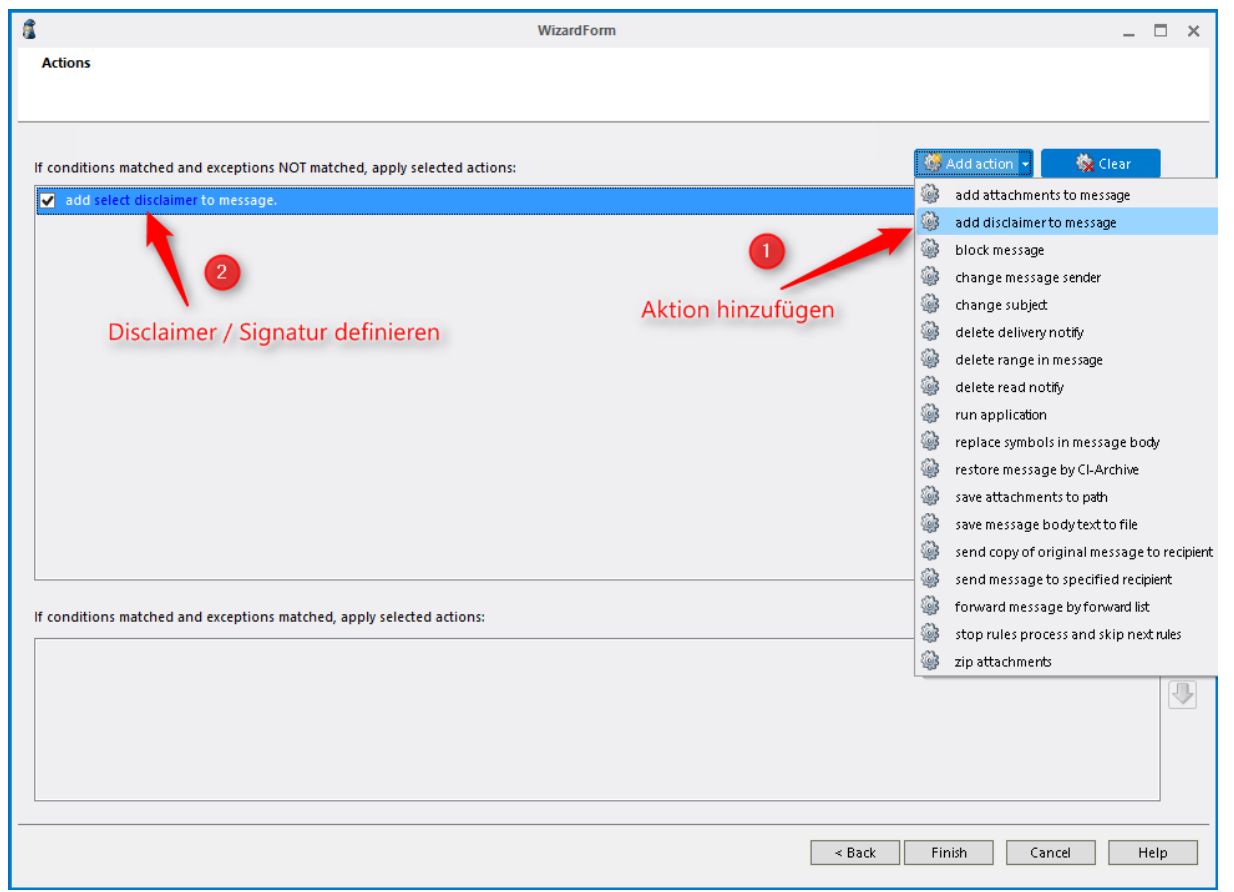

Figure 4: Defining action - add signature / Disclaimer

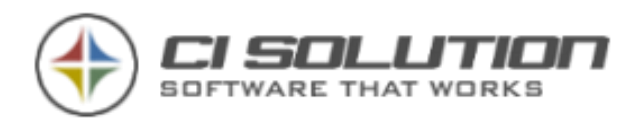

First the desired action on the drop-down menu select, in this example "add disclaimer to message". 'Select disclaimer' then click on the link to select the signature and edit. A new dialog box opens.

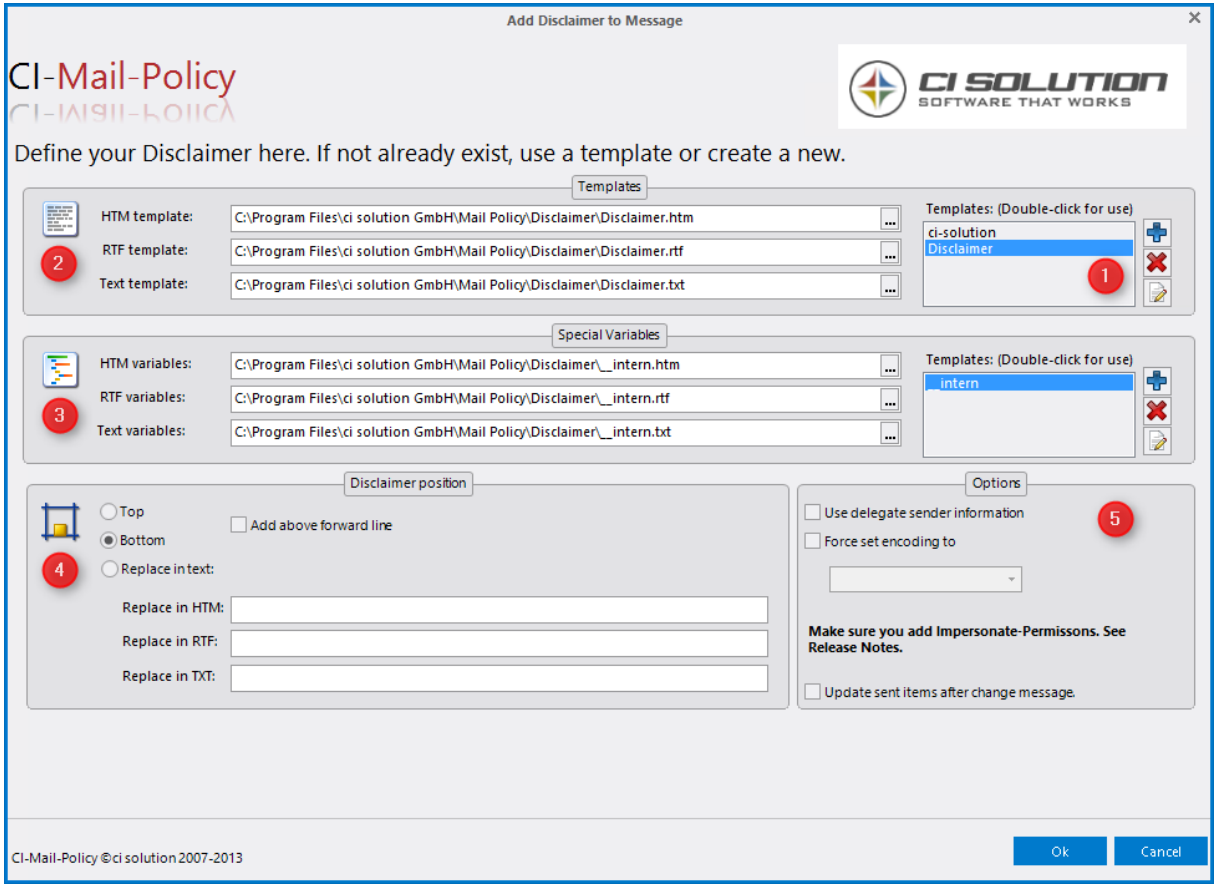

Figure 5: Disclaimer / signature & options select and edit

In this window, select the disclaimer / signature and set all related options:

- (1) Here you can see a list of all signatures that are available. (You will find this in the programs directory under *program Files* $*$ *ci solution* GmbH\Mail Policy\Disclaimer). By double-clicking on one of the signatures, it is applied to all formats. A signature "Disclaimer" is included with the installation. You can customize these by clicking on the Edit icon or an additional by clicking on "+" create. In both cases, the CI Manager opens. During the initial installation, this will be loaded from the Internet. For a description, see the section: 11.1 ... Create email signatures with the CI Manager and edit.
- (2) Select the signature of, which should be added. Select a signature from the list as described in (1), or specify a specially created signature. If you select a signature from a network share, enter the UNC path

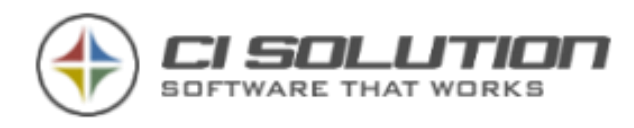

necessarily (\\Servername\Ordner\...) on. Integrated network drives especially are not always available, when no user is logged on.

- (3)If you use so-called special variables in your signature, E.g. timecontrolled information, such as trade fairs, products, or other announcements to integrate (keyword: signature marketing), then specify the corresponding file with the content here. If you are working with the CI Manager, this is the \_\_intern.xxx file  $($ .htm  $/$  .rtf  $/$  .txt).
- (4) Here you define at what position in the email your signature is inserted and "signature"marketing. Here are several options available:
	- **Top:** At the beginning of the email before the content.
	- **Bottom:** At the end of the E-Mail after the content. In this regard, observe the option "Add line above forward".
	- **Replace in text:** Replace a specific text (E.g. "my sent from iPhone") by the signature. Create best a unique "tag" which is usually not in E-Mails for substitution, E.g. % iPhoneSignatur% %. An email with Outlook checks written and MS Word changed the E-Mail before sending. That can cause that your keyword from "% test% %" word in "%<span class= SpellE >test<  $\gamma$ span>%%<o:p> <  $\gamma$ o:p> <  $\gamma$ span>" is. Mailpolicy (and any other product :-)) may no longer recognize your original "keyword" and accordingly no actions. This you must replace check and take care. Allow to send a report. Here you can analyze **exactly why a substitution was not performed.**

### **Add above forward line / insert above the transmission line:**  If enabled, searches CI-Mail-Policy for the transmission line and adds if found - one in the signature.

**I.e. If you select "bottom" the signature is not** 

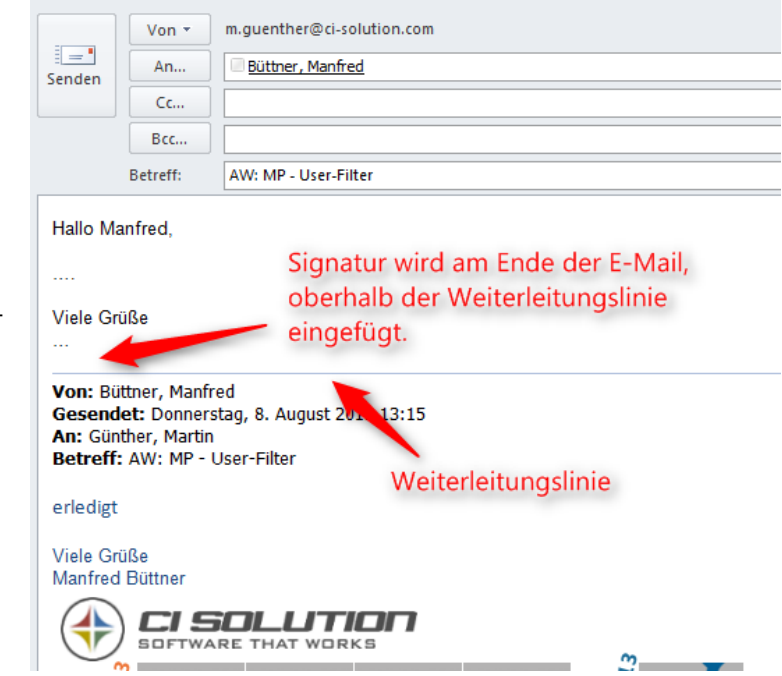

<www.ci-solution.com>

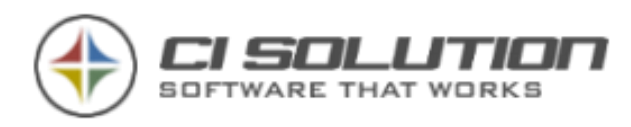

**inserted at the end of the entire** email (answer / forward), but just above the transmission line at the end of the first E-Mail.

Is deleted by the user in Outlook before sending the transmission line, she can not be found by mail policy.

Email client from mobile devices (Android, iPhone) different format the forwarding line or specify none at all. Here, there can be problems. Simply contact us if necessary. We are always interested in developing the software.

(5) Here, you can set additional settings:

**Use delegate transmitter information:** Used AD sends the data (for the signature) of the user who on behalf of another.

**Force set encoding to:** Set encoding, such as UTF-8 Update sent items after change: updated "Sent items" after an email has been changed. In hindsight, the Outlook / OWA users can see that a

signature was appended. Important: The **Impersonalisierung is** a prerequisite for this.

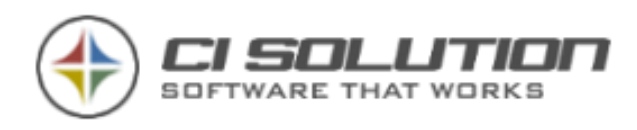

# **How to...**

### **...create and edit email Disclaimer with the CI Manager**

The CI Manager is our program for the creation and editing of email signatures and disclaimers. It is a WYSIWYG editor for signatures in the .htm, .rtf, and .txt

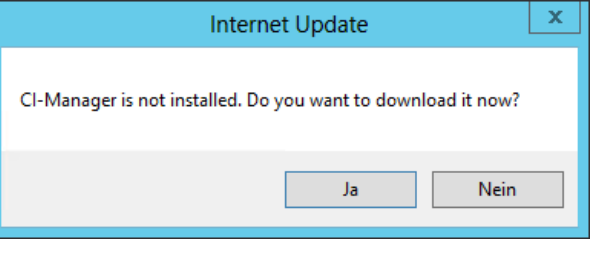

format. You may already know it from CI-sign. The component is the installation of CI-Mail-Policy not automatically installed, but downloaded the first call from the Internet.

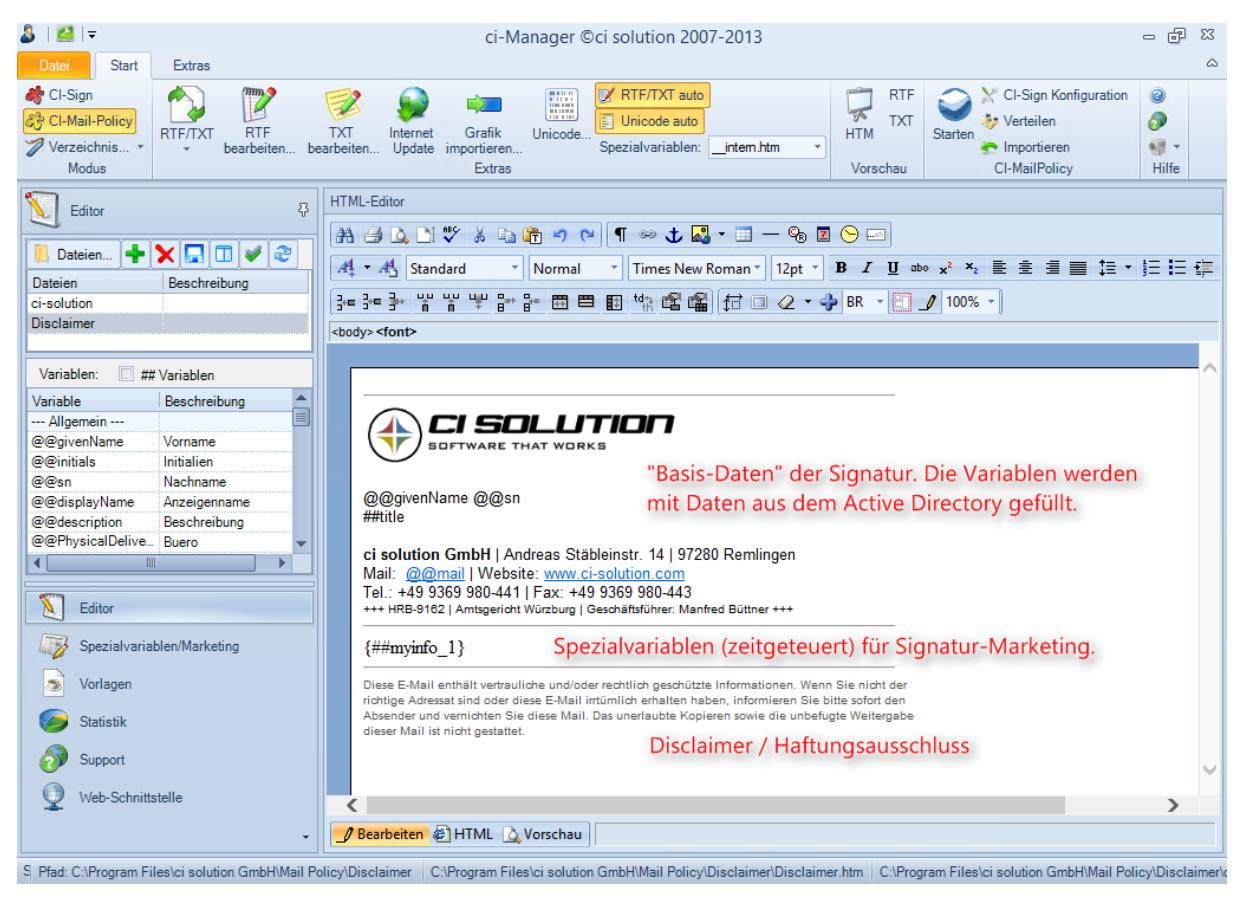

Figure 7: CI Manager to create and edit signatures

Here you can create new signatures and edit existing. The figure shows a signature that includes basic information about the user and the company, has a range of signature marketing and at the end of a disclaimer. The user data is drawn at run time from the Active Directory and included in the signature.

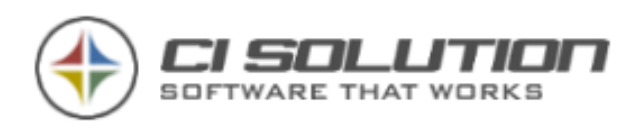

Signature marketing or announcements and information of any kind could tie you up directly in the signature. We recommend to use the special variable however. They can provide you with a time stamp, so do it after without automatically removed.

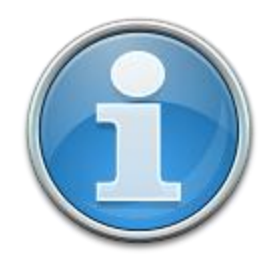

Almost no limits to the design are used to it. But that poses a big problem. Their emails are considered by their recipients on the various devices and with the various email clients. And they have a sometimes completely different interpretation of HTML which the signature represented differently (Web

designers know very well... the problem). The complex, your signature is built, the variances are greater. Keep the signature therefore as easy as possible. It is to take better light smears in terms of the layout in purchase, but to gain consistency. You have more control over the appearance on the various clients.

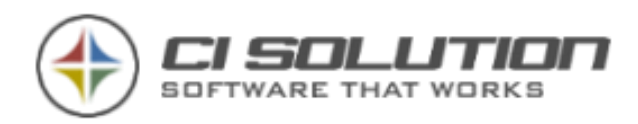

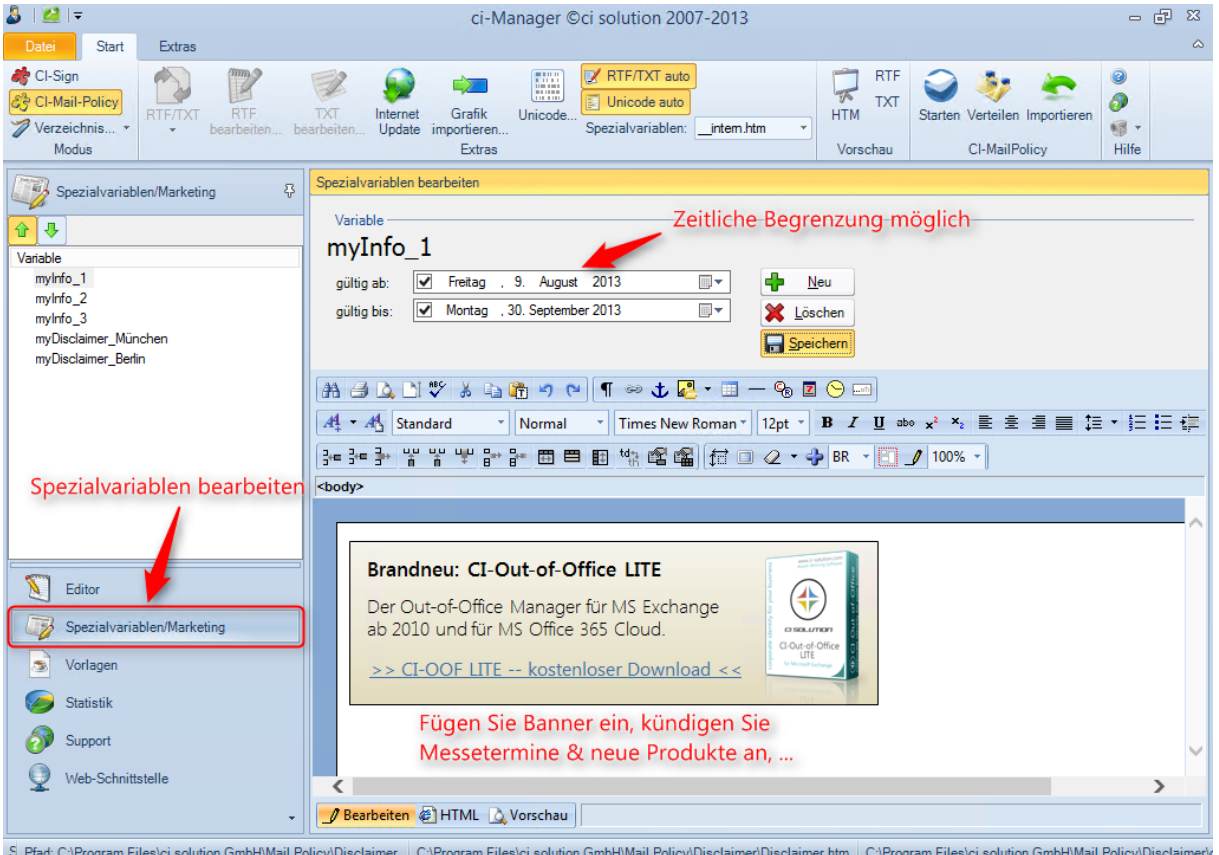

Figure 8: CI-Manager - special variables edit

You can use the special variable not only for signature marketing, but as a variable text blocks. So, you can insert example company, location or departmental-specific information. In the figure you can see myDisclaimer\_München and myDisclaimer\_Berlin.Can paste now dynamically in the signature, by combining the special variable to an Active Directory attribute: Instead of {##myDisclaimer\_München} or {##myDisclaimer\_Berlin} in the signature, use {##myDisclaimer\_@@l}. At run time is for @@l (= location or place) Insert the location of the user. When an employee from Munich is thus {##myDisclaimer\_München} and the corresponding Disclaimer for Munich is inserted. Behind an enormous dynamism. We wish you lots of fun... ;-)

Bild aus Web einfügen

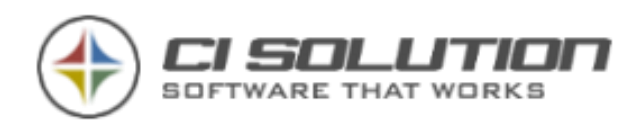

## **...add a Image?**

The CI-Image-Manager is **version 5.0.0.7 of CI Manager** available. Perform an update of the CI Manager if necessary.

In the menu bar of the CI Manager for the group "Pictures" (here framed). About "import / manage" takes you to the CI Image Manager. Here, you can import new graphics in the library, and you can edit existing graphics. The selection also displays all the graphics available in the library (all graphics from the folder *Mail* Policy\Disclaimer be displayed). Here, select a graphic to insert it at the current cursor position.

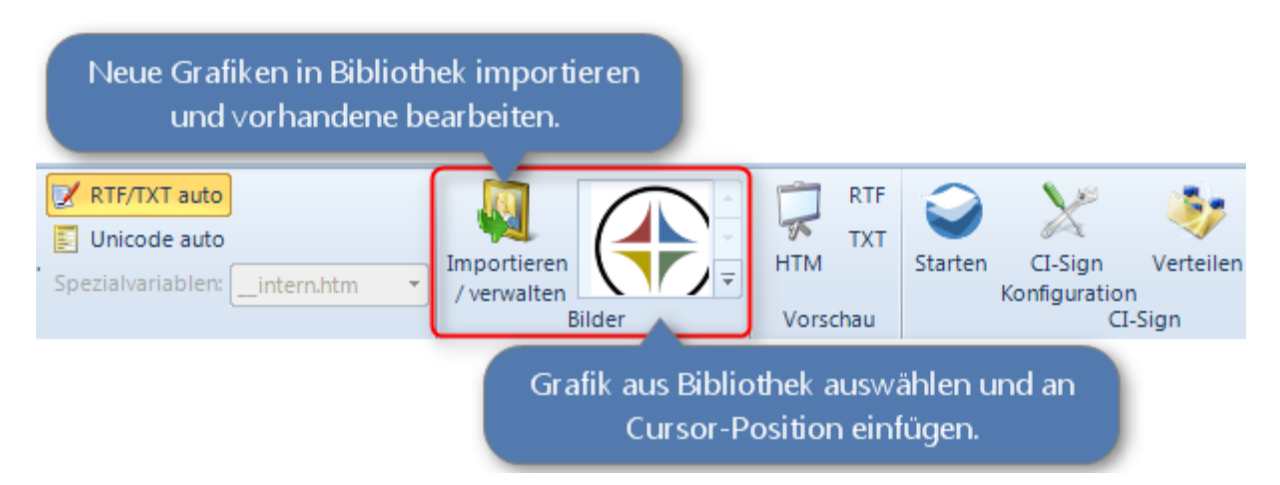

Figure 9: Import, edit, and insert into the signature template graphics.

The selection is empty (i.e. present) still no pictures in the library, you must first the desired graphics via "import / manage" Add. You can do this manually by copying the images in the folder *Mail Policy\Disclaimer* into it. After a restart of the CI Manager, manually added graphics in the selection are displayed.

### **Insert picture from Web**

A graphic from the Web, add the button "Insert picture

from Web" a. In the window that opens, enter the URL (http://www...) to the graphics.

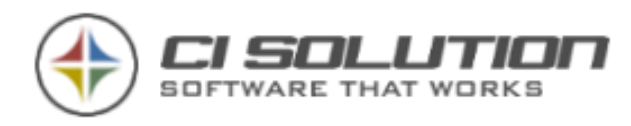

**Note:** no graphics are set in RTF displayed, make sure that they are located in the signature directory! As well, these need to be directly involved, so as not coming from a subfolder!

The CI Manager helps you to insert the graphics properly. Some will be but also other programs or even text editors for editing used. Hence this note. In case of doubt with click right the graphic, choose image properties. The path is displayed in the "source". Here stand only image NAME.JPG (or PNG, or GIF)

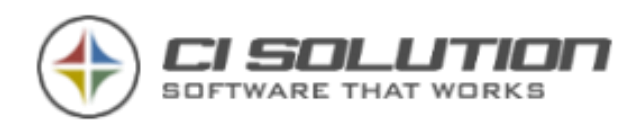

# **Variables**

## **1.Spezific Variables**

@@Sender - sender, one as an E-Mail address for information as well as notifications.

@@Subject - subject of the email for info mail

@@MessageRecipients - recipients of the E-Mail

Personalized signatures you can use the following variables:

[See m](http://www.microsofttranslator.com/bv.aspx?from=de&to=en&a=http%3A%2F%2Fwww.dokumente-mit-system.de%2Fvariablen.htm)anual ci guides.

The following variables maintained in the action BLOCKED:

@@BlockedRecipients, @@ProcessedRecipients

In addition to the @@Variables are also the ##Variables available.

## **2. Base-Variables**

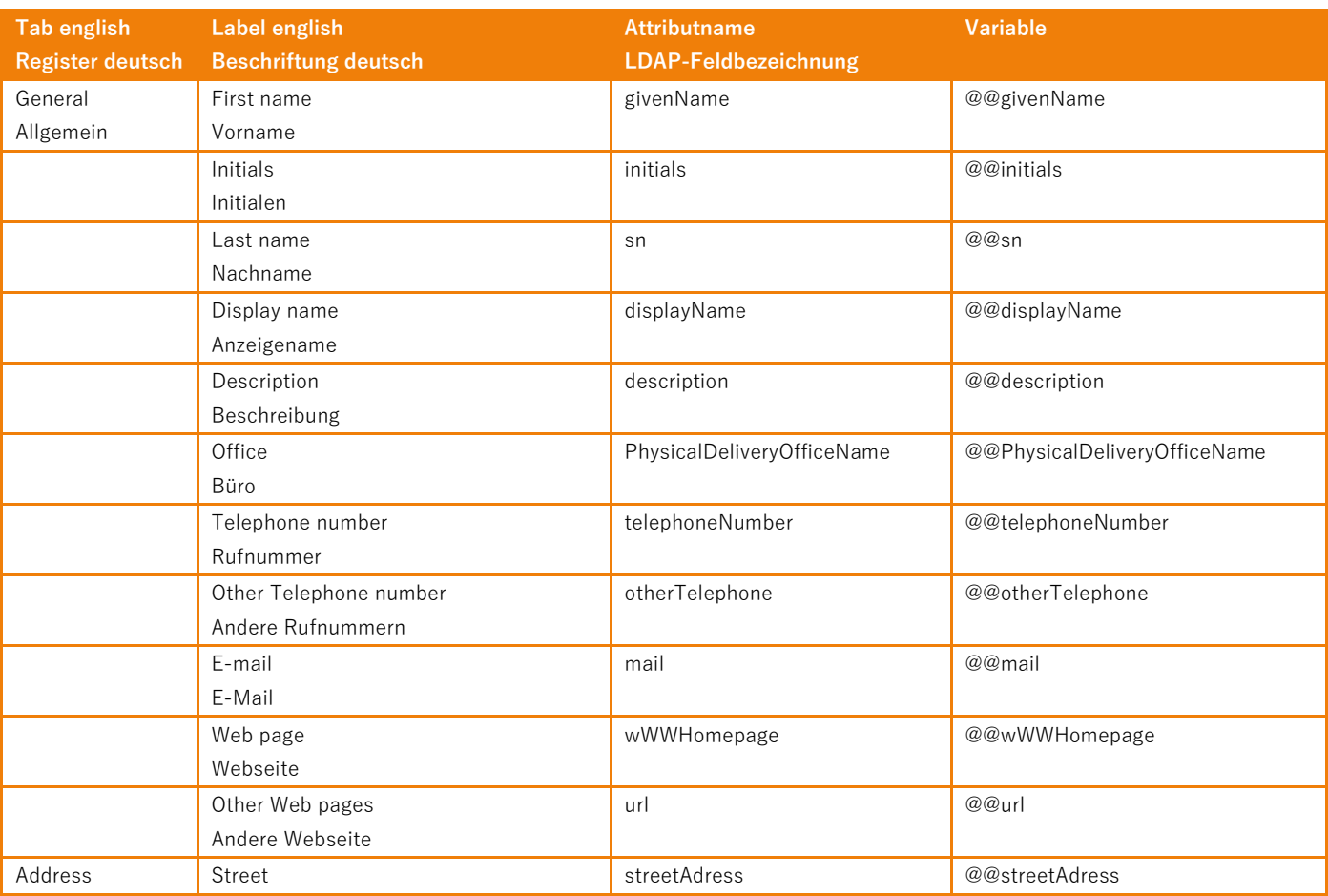

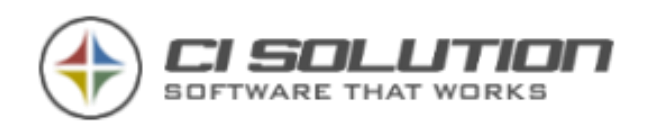

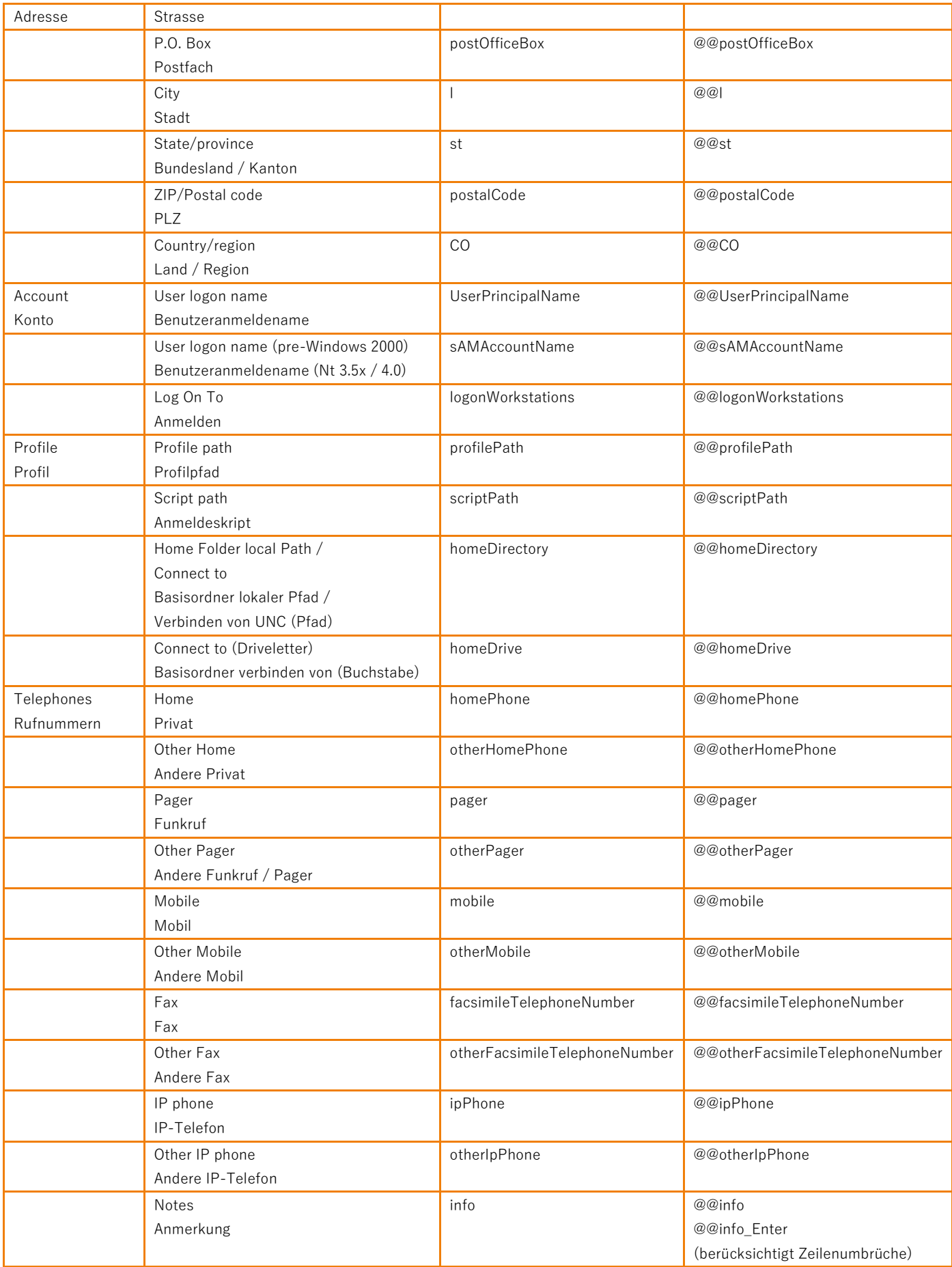

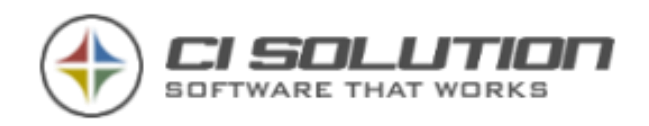

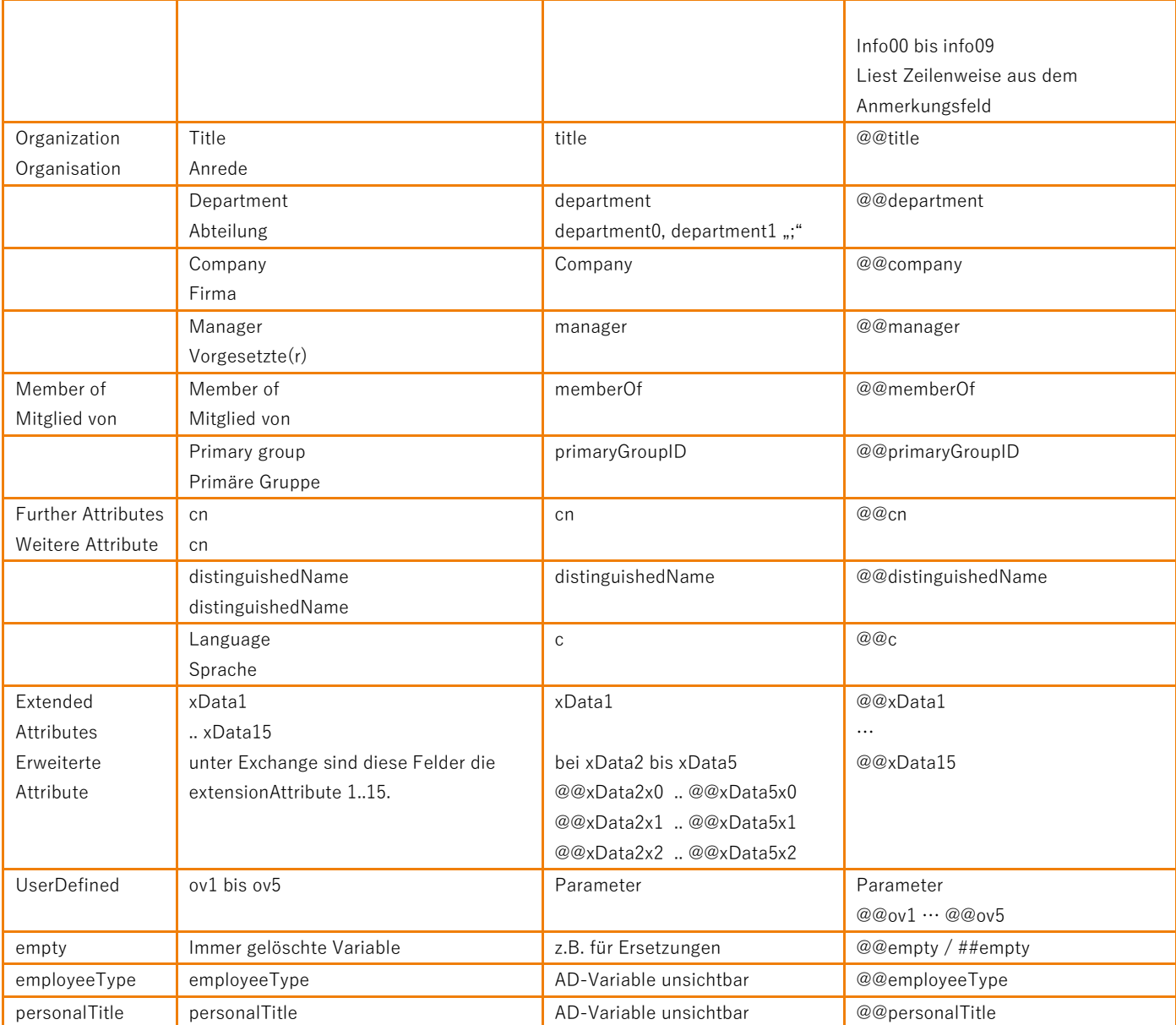

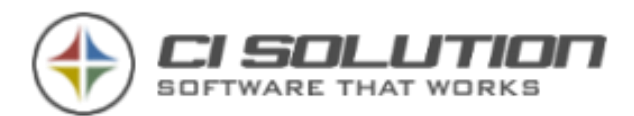

## **##Variablen – Delte Line if variable is empty**

All @@Variables could be used with ##Variable, too is the variable is empty it removes the complete line out of the signature.

### **Sample:**

Mobil: ##mobile

```
<font size="2" face="Arial">
   <br>25r /Tel: @@telephoneNumber
  \frac{1}{\sqrt{2}}<br>Mobil: \frac{1}{\sqrt{2}} Mobile
  \text{Br} />
   E-Mail: @@mail
   \text{Br} />
   \text{Br} />
\langle/font>
```
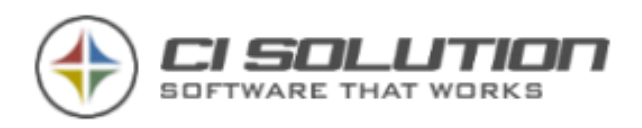

# **Rich text format**

We recommend the RTF to keep easy format and to adjust in the direction of TEXT. Use WordPad ™ for changes to the RTF templates. Graphics are in RTF format when providers such as Hotmail. GMX, Google,... differently interpreted. The appearance of HTML and text format is usually not a problem. While the same mail in RTF format in Outlook will be shown correctly, can be seen "only" a gray image many Web mail providers instead of graphics. Taking into account that the RTF format makes up only a very small percentage, we recommend signing a 'simplification' of the RTF.

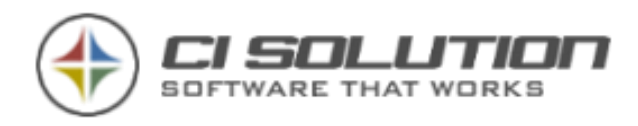

# **Error handling**

### **Service does not start**

The mail policy service is automatically started by Windows. The start can sometimes take several minutes. It depends on the available resources.

#### **Miscellaneous**

CI-Mail-Policy logs in the event viewer under applications. There you will find the corresponding error messages.

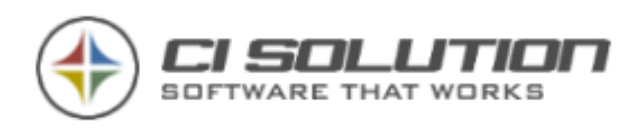

# **Service settings**

We recommend the following settings under services:

First error: Restart Service

Second mistake: Restart Service

Third mistake: Perform no action.

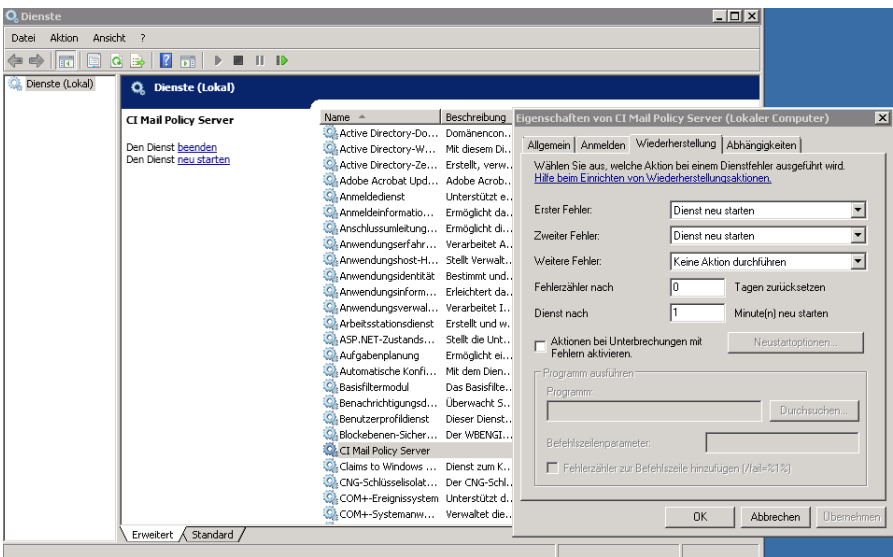

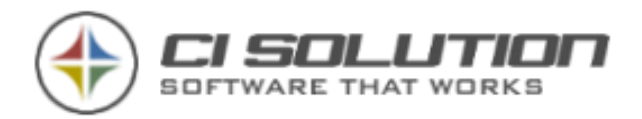

## **Enter registration / license**

In the settings, you will find the possibility to enter your license.

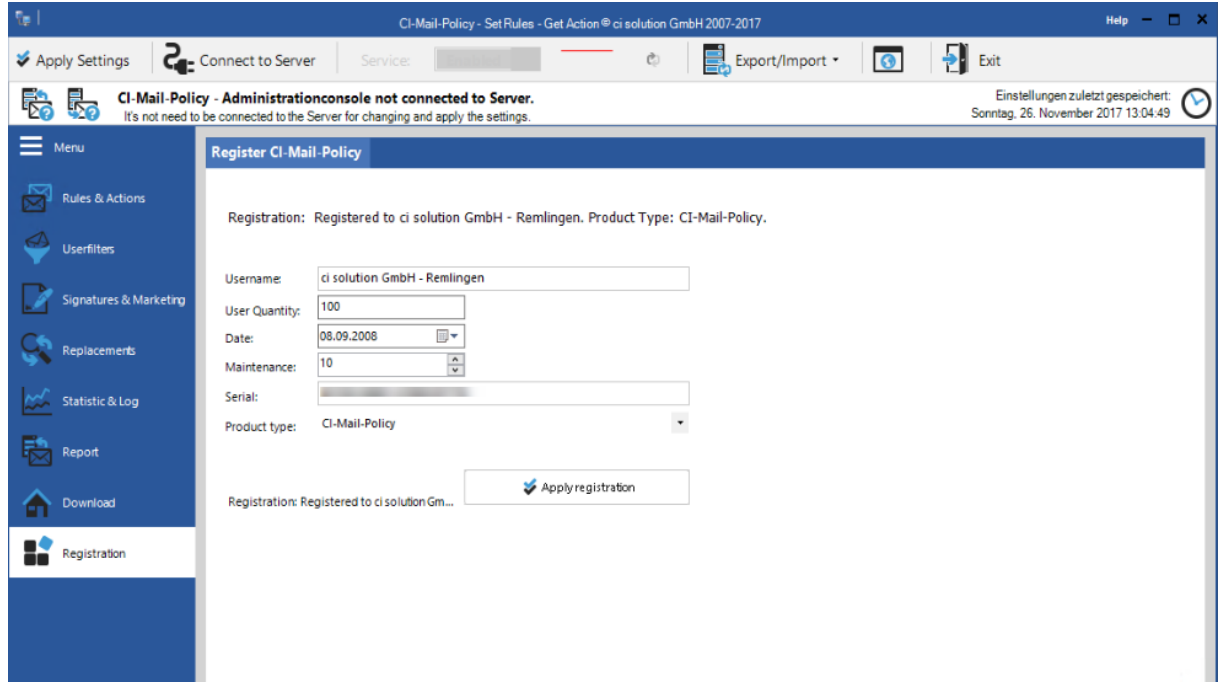

#### **Registration type:**

When the input to correct spelling (case sensitive)

In the best case, you insert the received license COPY & PASTE.

Check before you update that the License is inside support range. In case of doubt, you can just send us an email.

The support period is from the date  $(=$  date of purchase) and maintenance (service time) out.

A newer version will not run with an old license-key!

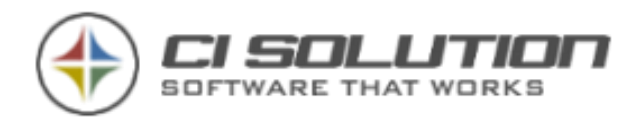

## **FAIL events in Exchange Message Tracking related to the cimailpolicyreceiver transport agent**

After installing CI-Mail-Policy, you notice that Exchange Message Tracking starts to log a number of FAIL events related to the cimailpolicyreceiver transport agent.

In Exchange Message Tracking, the messages appear with the below properties:

EventID: FAIL Source: AGENT SourceContext: cimailpolicyreceiver

Cause

CI-Mail-Policy occasionally needs to 'split' a message because it needs to apply different policies for different recipients, for example to send internal for one recipient and deliver external for another. It does this by removing one or more recipients from the original message and generating a new message for these recipients. This results in a FAIL event in Exchange Message Tracking as the original message does not reach the originally intended recipients.

Notes:

The removal of recipients is the only way to apply multiple policies to a single message, no messages are lost due to this behavior

Similar behavior is seen when an Exchange redirect transport rule is used

What To Do

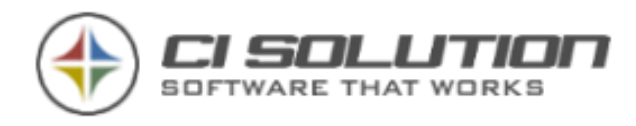

The FAIL event appearing in the Exchange Message Tracking logs for this reason is expected behavior and can be safely ignored, no action is required.

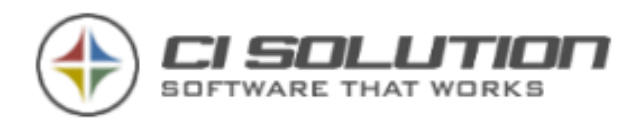

## **Creating a receive connector, see Exchange manually**

The receive connector can install of CI-Mail-Policy (since version 2) running Exchange 2010 / 2013 to be applied. In Exchange 2007 this must be applied manually. Below you will find a step by step description.

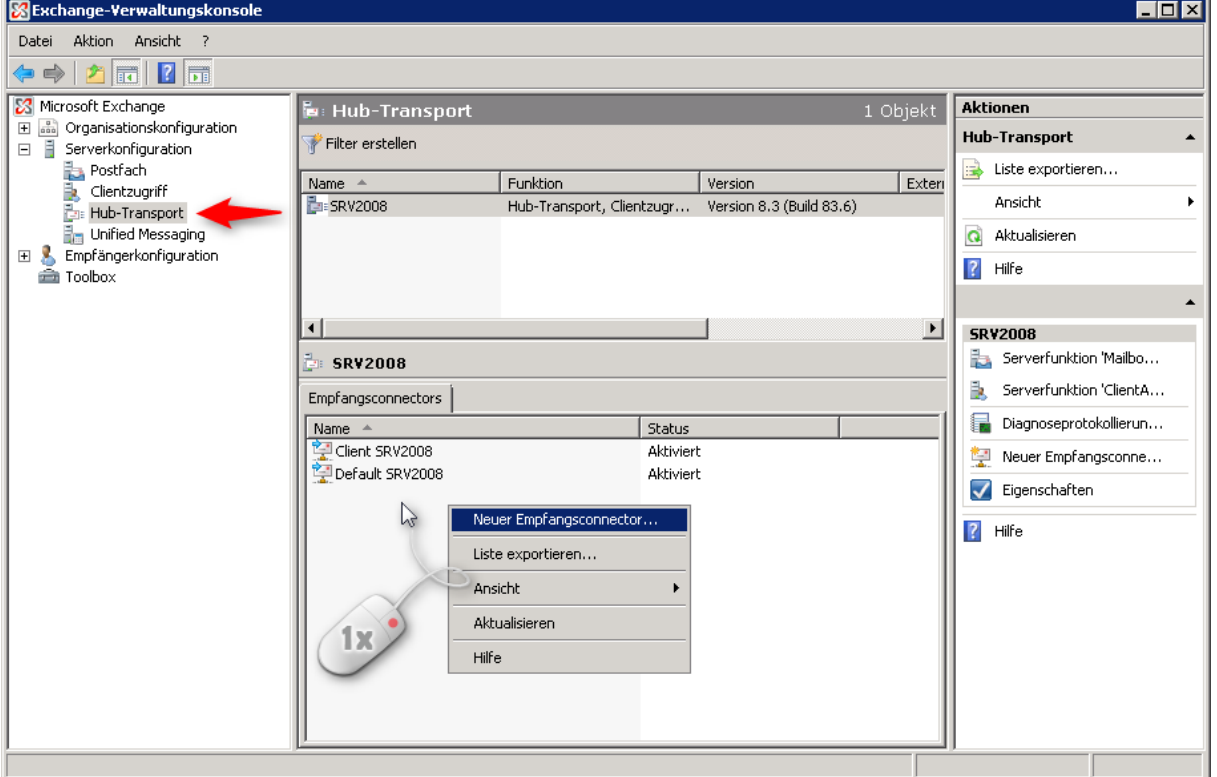

Open the Exchange Management Console (this Exchange 2007) > server configuration > hub transport.

Create a new receive connector, name: **"MailPolicyRecieveConnector"**

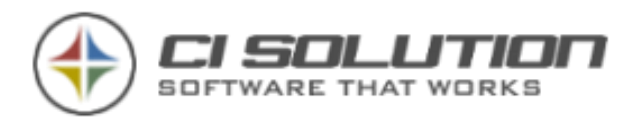

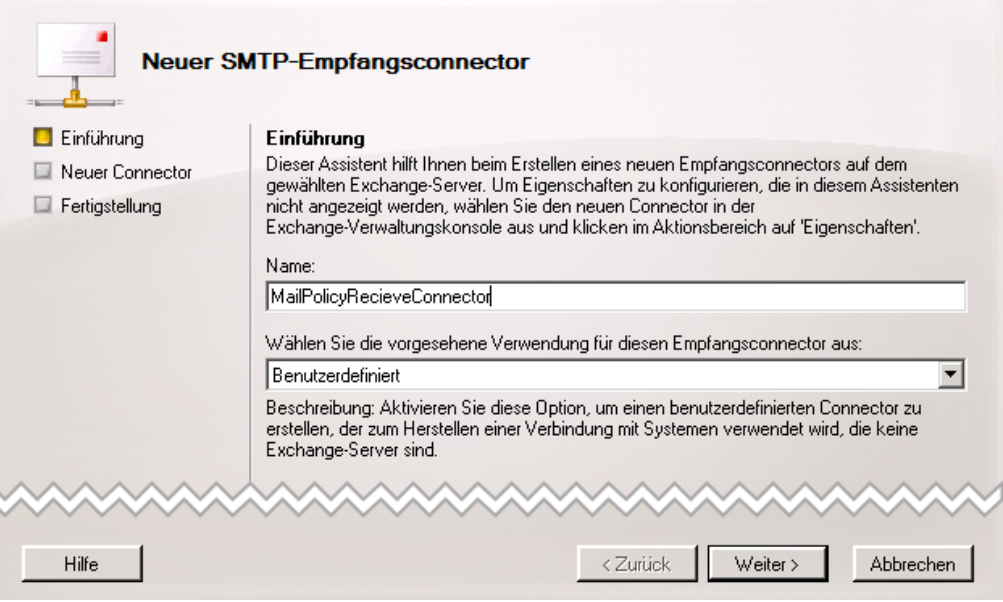

Enter the port, here: **12756**

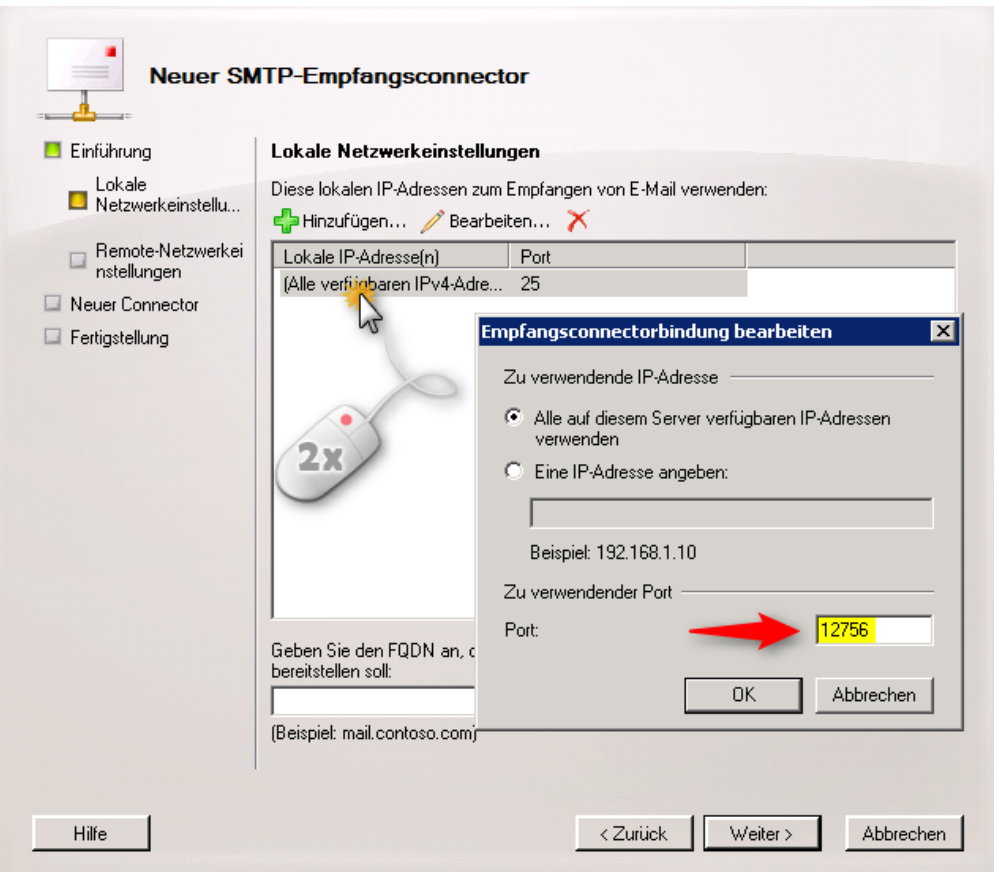

In the IP address range you wear as a starting and ending address: **127.0.0.1** a

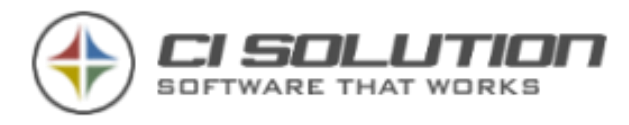

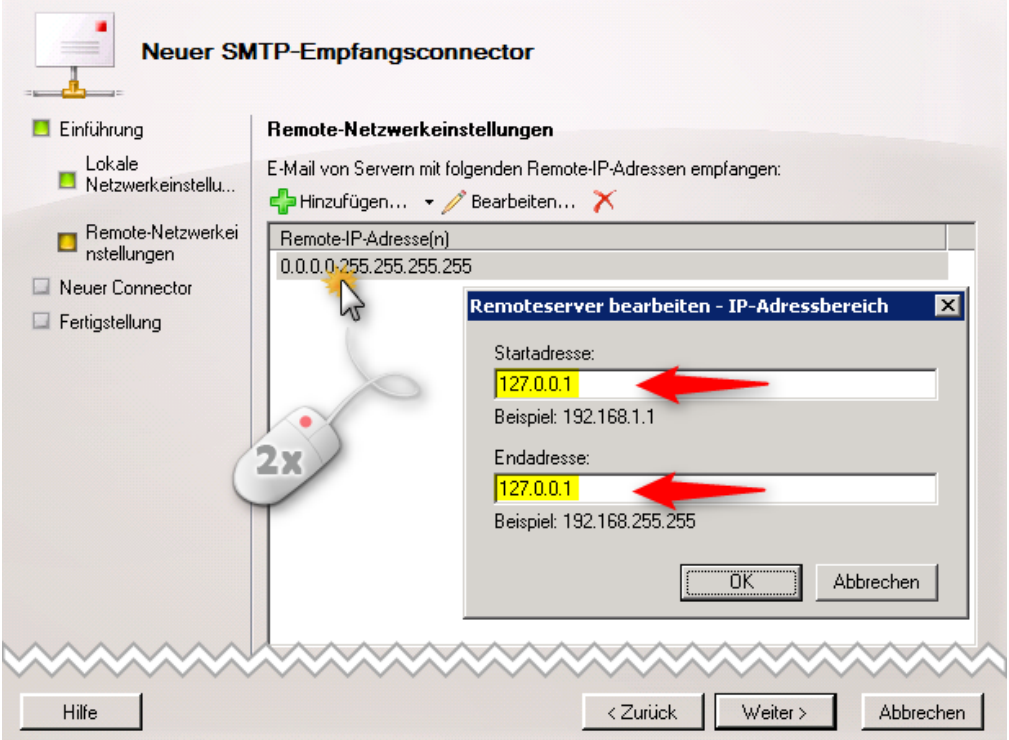

It is a summary. Click on "**new**" to create the receive connector.

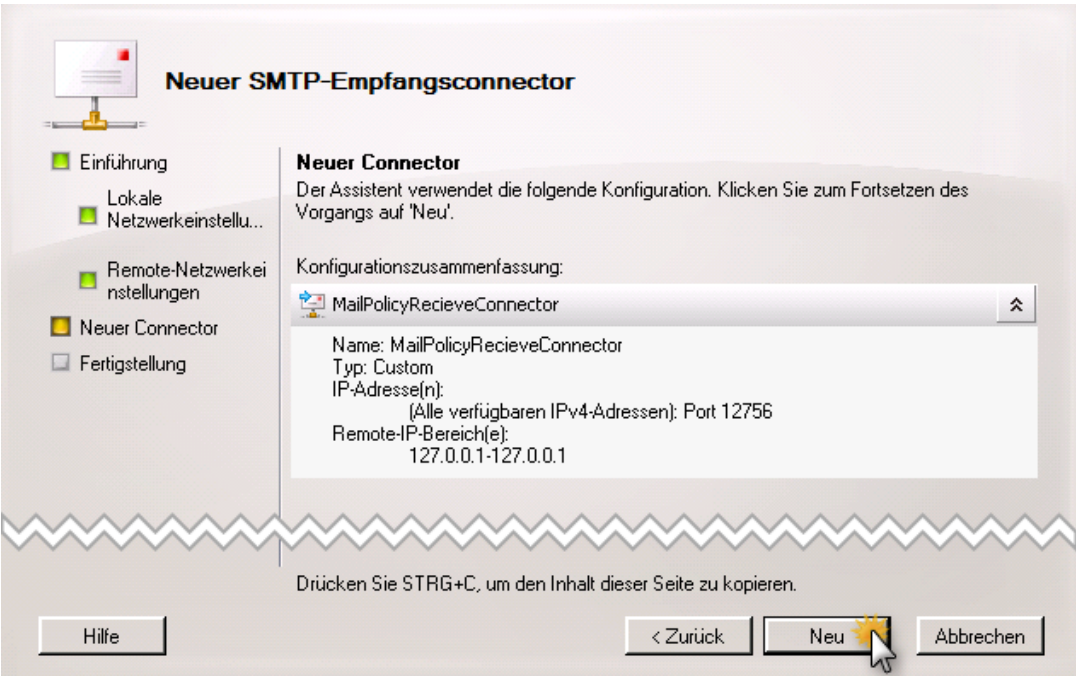

Now, double-click the newly created receive connector

"MailPolicyRecieveConnector" and select "**Basic authentication**" under **authentication** .

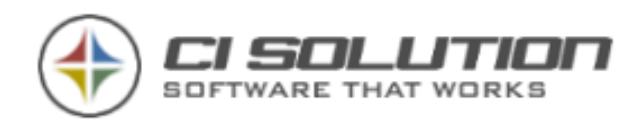

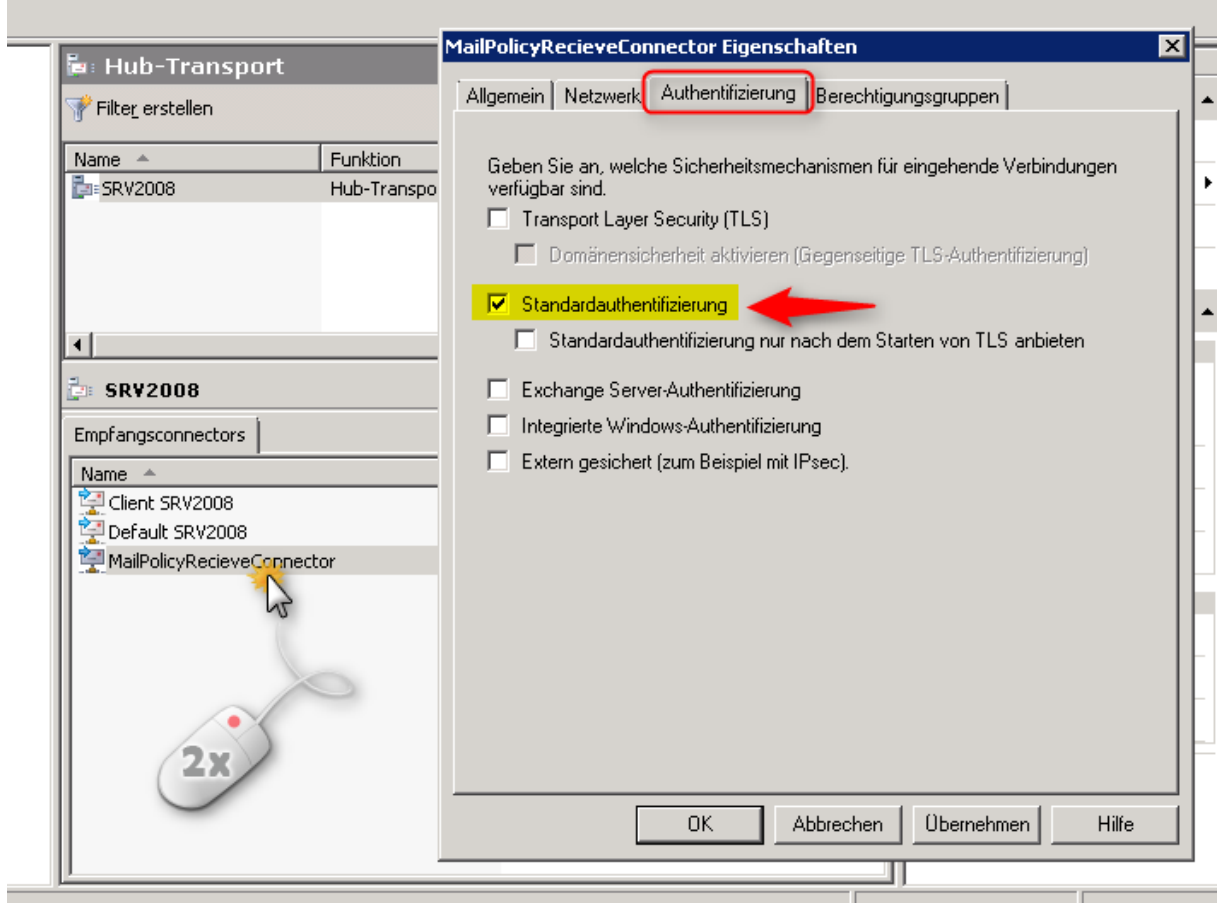

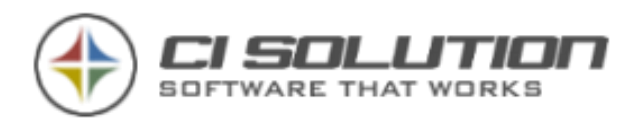

#### Change in the register: permission groups. Activate here: **Exchange Server**

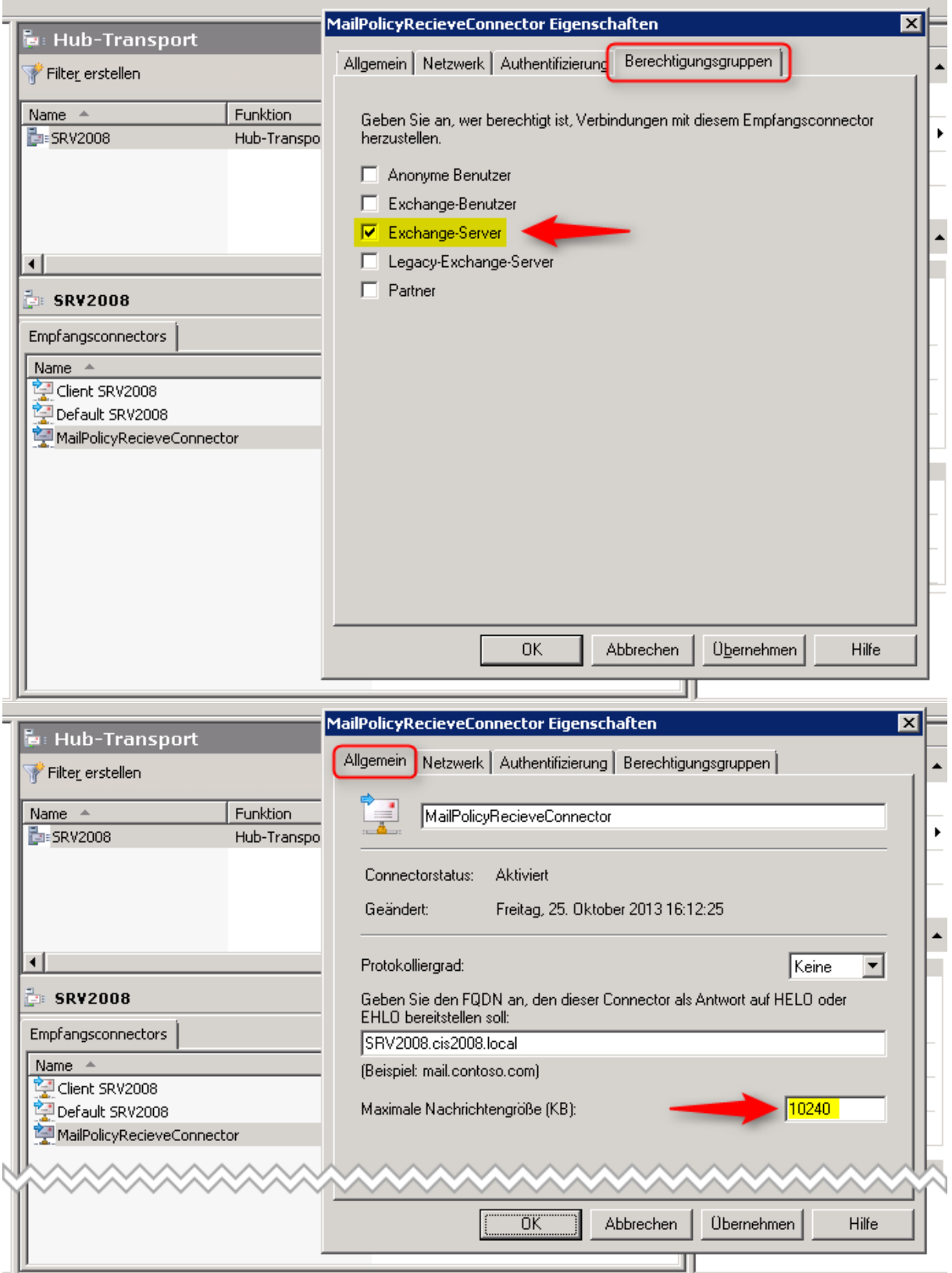

The maximum message size is set in the General tab. If necessary, adjust this value to the size of the other connectors. Default =  $10240 = 10 \text{ MB}$ 

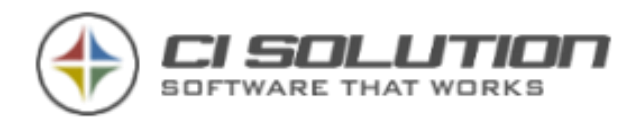

#### **Possible errors**

If you receive an error message at

this point, check the user, group, and password again.

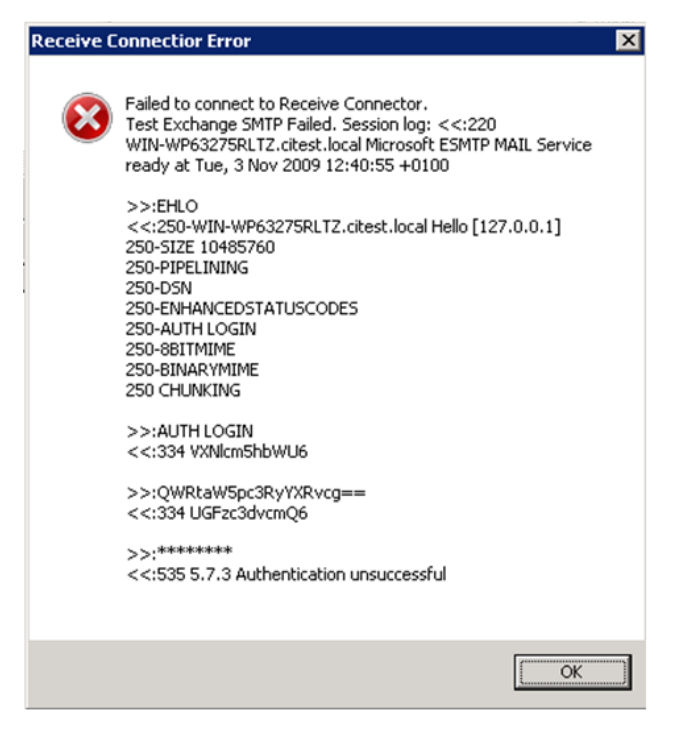

#### **Known issue with Exchange 2007 Service Pack 3**

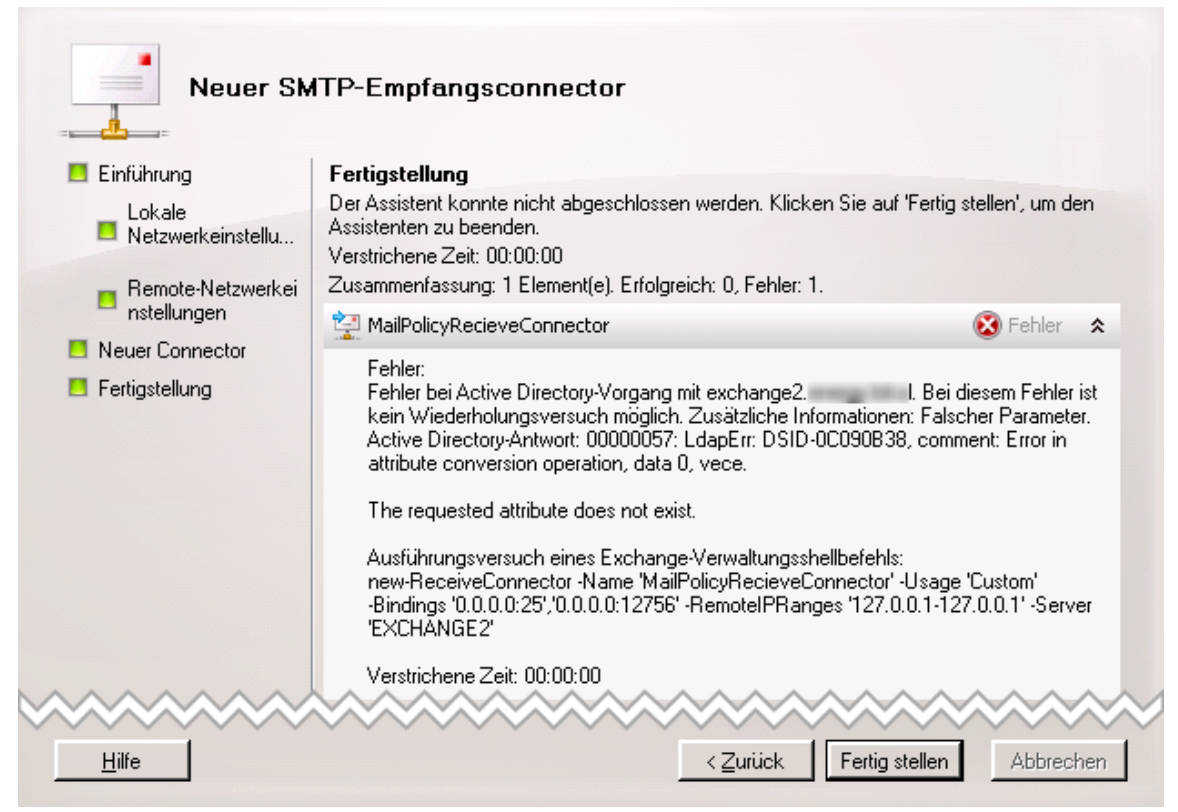

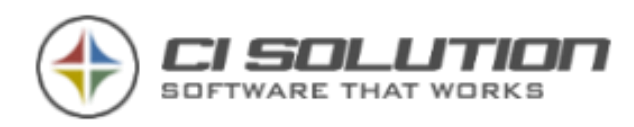

It is a known issue from Microsoft. It occurs because the Active Directory schema for the installation of the Service Pack 3 has not been updated. You will find help here:

[http://support.Microsoft.com/kb/2457729/de](http://www.microsofttranslator.com/bv.aspx?from=de&to=en&a=http%3A%2F%2Fsupport.microsoft.com%2Fkb%2F2457729%2Fde) or [http://support.microsoft.com/kb/2457729/en-us](http://www.microsofttranslator.com/bv.aspx?from=de&to=en&a=http%3A%2F%2Fsupport.microsoft.com%2Fkb%2F2457729%2Fen-us)

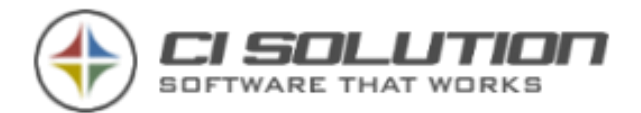

## **Feedback and contact**

If you have questions, criticism or suggestions you can contact us like below:

Email: [info@ci-solution.com](mailto:info@ci-solution.com)

Fon: + 49 (0) 9369 / 980-441

Fax: + 49 (0) 9369 / 980-443

We are sure that our software will help you solve your problems and appreciate any feedback.

We would be pleased about your customer voice.

<http://www.ci-solution.com/kundenstimmen.html>

A word about our support:

We are always available for you. Technical details of your Exchange Server, or network should clarify them with the contact person in your home or your service provider before you contact us. Just as we move forward efficiently.

If you have, for example, no rights for the Exchange Server, then we can be like we want to help you, not help to establish.

With kind regards

**ci solution - team**